# **SONY**

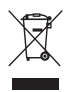

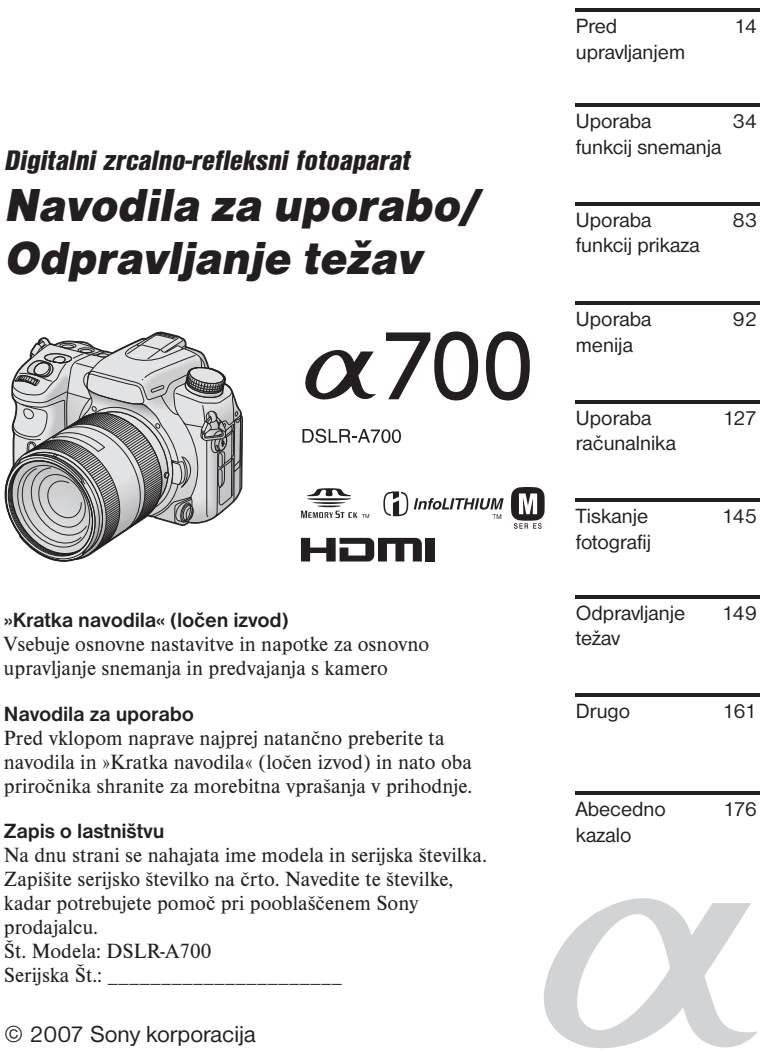

# OPOZORILO

**Da preprečite nevarnost vžiga ali električnega udara, naprave ne izpostavljajte dežju ali vlagi.**

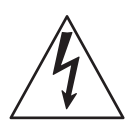

Simbol strele v trikotniku se nanaša na prisotnost neizolirane napetosti znotraj naprave, ki je lahko dovolj visoka, da predstavlja nevarnost električnega šoka.

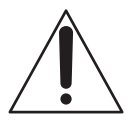

Simbol klicaja v trikotniku v priloženih navodilih opozarja uporabnika na prisotnost pomembnih navodil za upravljanje in vzdrževanje.

# POMEMBNI VARNOSTNI UKREPI

Prosimo vas, da za varno upravljanje naprave temeljito preberete ta navodila in jih shranite za morebitna vprašanja v prihodnje.

Previdno upoštevajte vsa opozorila, varnostne ukrepe in navodila na napravi ali opisana v teh navodilih in se jih držite.

# Uporaba

#### **Napajanje z električno energijo**

Ta naprava je namenjena delovanju z napetostjo navedeno na označbi. Če niste povsem prepričani o tipu električne energije v vašem domu, se posvetujte z dobaviteljem. Pri napravah namenjenih delovanju z baterijami ali drugimi viri, si preberite navodila za uporabo.

### **Polarizacija**

Ta naprava je lahko opremljena s polariziranim električnim vtičem. Takšen vtič lahko v vtičnico vstavite samo na en način. To je zaščitni ukrep. Če vtiča ni možno do konca vstaviti v vtičnico, obrnite vtič. Če vtiča še vedno ni možno potisniti v vtičnico, je potrebna zamenjava vtičnice. Ne poskušajte obiti varovala tako, da bi na silo potisnili vtič v vtičnico.

#### **Preobremenitev**

Ne preobremenjujte električnih vtičnic, podaljškov ali električnih doz, ker lahko to pripelje do požara ali električnega udara.

### **Vdor predmeta ali tekočine**

Skozi odprtine v napravo ne vtikajte kakršnihkoli predmetov, saj lahko s tem pridete v stik z nevarno napetostjo ali povzročite kratek stik, ki ima lahko za posledico vžig ali električni udar. Na napravo ne polivajte kakršnekoli tekočine.

#### **Priključki**

Uporaba priključkov, ki jih proizvajalec ne priporoča, je lahko nevarna.

# **Čiščenje**

Pred čiščenjem ali brisanjem odklopite napravo iz električne vtičnice. Ne uporabljajte tekočih čistil ali razpršilcev. Uporabite rahlo navlaženo cunjo, s katero očistite zunanjost naprave.

# **Namestitev**

### **Voda in vlaga**

Naprav priključenih na električno omrežje ne uporabljajte v bližini vode – npr. blizu kopalne kadi, umivalnika, kuhinjskega korita ali pralnih čebrov, v vlažni kleti ali v bližini plavalnega bazena.

### **Zaščita električnega kabla**

Kabel napeljite tako, da je verjetnost, da bi nanj kdo stopil ali ga preščipnil s postavitvijo predmeta, čim manjša in pri tem upoštevajte vtičnice, doze in točko, kjer kabel zapusti napravo.

#### **Pripomočki**

Naprave ne nameščajte na nestabilen voziček, stojalo, stativ, polico ali mizo. Naprava lahko pade in pri tem resno poškoduje otroka ali odraslo osebo in pri tem nastanejo tudi okvare naprave. Uporabite samo voziček, stojalo, stativ, polico ali mizo, kot jo priporoča proizvajalec.

# **Zračenje**

Reže in odprtine na ohišju so namenjene prezračevanju. Za zagotovitev zanesljivega delovanja naprave in za zaščito pred pregrevanjem te odprtine in reže ne zapirajte ali pokrivajte.

- Reže in odprtine ne pokrijte z blagom ali drugimi materiali.
- Nikoli ne zaprite rež in odprtin s postavitvijo naprave na posteljo, preprogo ali drugo podobno površino.
- Naprave ne namestite v zaprt prostor, kot npr. knjižna polica ali vzidana omarica, razen če zagotovite pravilno zračenje.
- Naprave ne nameščajte v bližino vode ali nad radiator ali grelnik, ali pa na mesto neposredno izpostavljeno soncu.

#### **Udar strele**

Za dodatno zaščito te naprave med nevihto ali če je dalj časa nenadzorovana in ni v rabi daljše časovno obdobje, napravo izklopite in odklopite iz električnega omrežja. S tem preprečite škodo zaradi morebitnega udara strele.

# Popravila

Okvare kjer je potreben strokovno popravilo Napravo odklopite iz električnega omrežja in popravilo prepustite strokovno usposobljenemu osebju pri sledečih pogojih:

- Če je električni kabel poškodovan.
- Če ste napravo polili ali če so v notranjosti tujki.
- Če ste napravo zmočili z vodo.
- Če je naprava padla na tla ali če je ohišje poškodovano.
- Če naprava ne deluje pravilno, čeprav ste upoštevali navodila za uporabo. Izvedite samo tiste nastavitve, ki so opisane v navodilih. Nepravilne nastavitve lahko povzročijo poškodbe in lahko zahtevajo obširno popravilo usposobljenega strokovnjaka.
- Če naprava ne dosega želenih rezultatov to je lahko znak okvare, ki jo odpravite s popravilom na servisu.

#### **Servisiranje**

Naprave ne poskušajte popraviti sami. Vsa popravila naj opravlja pooblaščeno osebje.

#### **Nadomestni deli**

Če potrebujete nadomestne dele, se prepričajte, da je serviser uporabil nadomestne dele, ki jih določa proizvajalec in imajo enake lastnosti kot izvirni deli. Nepravilne zamenjave lahko pripeljejo do vžiga, električnega udara ali drugih nevarnosti.

#### **Varnostni pregled**

Po opravljenih popravilih naročite serviserju, da izvede rutinski varnostni pregled (kot ga določa proizvajalec) in s tem ugotovi, če je naprava varna za uporabo.

# Najprej preberite to poglavje

# Opozorilo

Stare baterije zamenjajte samo z novimi navedenega tipa. V nasprotnem primeru lahko pride do vžiga ali poškodbe.

# Za kupce v Evropi

Ta izdelek je bil testiran in je v skladu z omejitvami, kot jih določa EMC direktiva za uporabo povezovalnih kablov krajših od 3 metrov.

### **Opozorilo**

Elektromagnetna polja pri določeni frekvenci vplivajo na sliko in zvok na tej napravi.

### **Opomba**

Če statična elektrika ali elektromagnetizem povzroči prekinitev prenosa podatkov, ponovno zaženite aplikacijo ali odklopite in ponovno priklopite povezovalni kabel (USB, itd.).

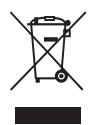

**Oddaja stare električne in elektronske opreme (veljavno v Evropski uniji in ostalih evropskih državah s sistemom ločenega zbiranja odpadkov)** 

Če se na izdelku ali na njegovi embalaži nahaja ta simbol, pomeni, da z izdelkom ne smete ravnati enako kot z drugimi gospodinjskimi odpadki. Morate ga oddati na ustrezno zbirno mesto za recikliranje električne in elektronske opreme. S pravilno oddajo tega izdelka boste pomagali preprečiti negativne posledice za okolje in zdravje ljudi, do katerih bi prišlo v primeru neustreznega ravnanja ob odstranitvi tega izdelka. Recikliranje materiala bo pripomoglo k ohranjevanju naravnih virov. Podrobnejše informacije o recikliranju tega izdelka lahko dobite pri lokalni mestni upravi, službi oddajanja gospodinjskih odpadkov ali v trgovini, kjer ste izdelek kupili.

# Opomba za kupce v državah, kjer veljajo EU direktive

Proizvajalec tega izdelka je družba Sony 1-7-1 Konan Minato-ku Tokio, 108-0075, Japonska. Pooblaščeni predstavnik za EMC in varnost izdelka je Sony Deutschland GmbH, Hedelfinger Strasse 61, 70327 Stuttgart, Nemčija. Za popravila in garancijske zahtevke se obrnite na naslove navedene v ločenih servisnih ali garancijskih dokumentih.

# Opombe o uporabi fotoaparata

#### **Opombe o vrstah medija »Memory Stick«, ki jih lahko uporabite (ni priloženo)**

S to napravo lahko uporabite »Memory Stick Duo«. »Memory Stick«: uporaba ni možna s to napravo.

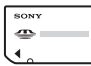

"Memory Stick Duo"

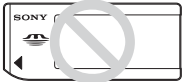

"Memory Stick"

• Za več podrobnosti o »Memory Stick Duo« si preberite navodila na strani 161.

### **Opombe o »InfoLITHIUM« akumulatorski bateriji**

- Akumulatorsko baterijo NP-FM500H (priložena) napolnite pred prvo uporabo kamere. (-> korak 1 v »Kratkih navodilih«).
- Baterijo lahko polnite tudi, če ni povsem izpraznjena. Prav tako je možna uporaba baterije, če ni povsem napolnjena.
- Če baterije ne nameravate uporabljati daljše časovno obdobje, jo izpraznite do konca in odstranite iz kamere. Nato jo shranite na hladnem in suhem mestu. S tem ohranite funkcije baterije (stran 163).
- Za več podrobnosti o akumulatorski bateriji si preberite stran 163.

#### **Povračilo za posneto vsebino**

Za vsebino ni možno denarno ali drugačno povračilo, če snemanje ali predvajanje ni možno zaradi napake v delovanju kamere ali nosilca podatkov.

### **Priporočilo rezervne kopije**

Da se izognete morebitni izgubi podatkov, zmeraj posnemite podatke na drug nosilec podatkov.

#### **Opombe o snemanju / predvajanju**

- Preden posnamete enkraten dogodek, izvedite poskusno snemanje, da preverite, če fotoaparat deluje pravilno.
- Ta fotoaparat je zasnovan z določeno odpornostjo proti prahu in vlagi, ni pa vodotesen in odporen proti pljuskom. Če napravo uporabljate v dežju, pazite, da ne zmočite fotoaparata in objektiv. Če se naprava umaže, jo po uporabi očistite. Če so na napravi ostanki vode, peska, praha, soli, itd., so možne napake v delovanju. Preberite si poglavje »Varnostni ukrepi« (stran 168) pred upravljanjem s kamero.
- Skozi odstranjen objektiv ali iskalo ne glejte v sonce ali močno svetlobo. S tem lahko trajno poškodujete oči. Prav tako so možne napake v delovanju kamere.
- Kamere ne uporabljajte v bližini močnih radijskih valov ali oddajnikov sevanja. Možne so napake v snemanju ali predvajanju.
- Uporaba kamere v prašnem ali peščenem okolju lahko povzroči napake v delovanju.
- Če pride do pojava kondenzacijske vlage, jo odstranite pred uporabo kamere (stran 168).
- Ne tresite ali udarite kamere. Poleg napak v delovanju in nezmožnosti snemanja podob lahko s tem povzročite neuporabnost nosilca podatkov ali poškodovane podatke ali celo izgubo le-teh.
- Pred uporabo očistite površino bliskavice. Vročina pri delovanju bliskavice lahko povzroči razbarvanje umazanije ali celo, da se umazanija prilepi na površino, kar pa vpliva na oddajanje svetlobe.
- Kamero, priložene pripomočke, itd. shranite izven dosega otrok. Baterijo, zaščitni pokrov, itd. lahko otrok pogoltne. V tem primeru takoj poiščite zdravniško pomoč.

#### **Opombe o LCD zaslonu in objektivu**

• Pri izdelavi LCD zaslona je uporabljena izjemno visoko natančna tehnologija in tako je več kot 99,99% točk uporabnih za učinkovito uporabo. Kljub temu pa je možen pojav majhnih črnih in/ali svetlih točk (bele, rdeče, modre ali zelene), ki se vedno pojavijo na zaslonu. Te točke so normalen pojav v proizvodnem postopku in na nikakršen način ne vplivajo na podobe.

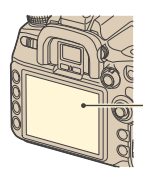

Črne, bele, rdeče, modre in zelene točke

- Fotoaparata ne izpostavljajte neposredni sončni svetlobi. Če usmerite svetlobo na bližnji predmet, lahko povzročite vžig. Če morate postaviti fotoaparat neposredno na sončno svetlobo, namestite zaščitni pokrov na objektiv.
- V mrzlem okolju je možno, da slike puščajo sledi na LCD zaslonu. To ni napaka v delovanju. Pri vklopu kamere v mrzlem okolju se LCD zaslon lahko trenutno zatemni. Ko se fotoaparat ogreje, bo zaslon deloval normalno.
- Ne pritiskajte na LCD zaslon. Zaslon se lahko razbarva in to lahko vodi do napak v delovanju.

# **O goriščni razdalji**

Slikovni kot tega fotoaparata je ožji kot pri kameri s filmom formata 35mm. Najdete lahko približno vrednost goriščne razdalje formata 35mm in snemate z enakim slikovnim kotom tako, da za polovico povečate goriščno razdaljo objektiva.

Tako npr. pri uporabi 50mm objektiva dobite približen ekvivalent 75mm objektiva kamere s filmom formata 35mm.

#### **O združljivosti slikovnih podatkov**

- Ta fotoaparat je v skladu z DCF univerzalnim standardom, ki ga je določila JEITA.
- Predvajanje podob posnetih z vašo kamero na drugi opremi in predvajanje podob posnetih ali urejenih z drugo opremo na vaši kameri ni zagotovljeno.

### **Opozorilo o avtorskih pravicah**

Televizijski programi, filmi, videokasete in druge vsebine so lahko zaščitene z avtorskimi pravicami. Nepooblaščeno snemanje takšnih vsebin je lahko v nasprotju z določbami zakona o avtorskih pravicah.

### **Slike uporabljene v teh navodilih**

Fotografije uporabljene kot primeri slik v tem priročniku so ponatisnjene podobe in niso dejanske slike posnete s to kamero.

# **Kazalo**

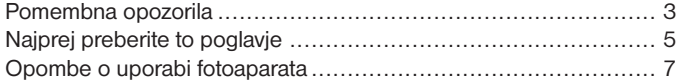

# Pred upravljanjem

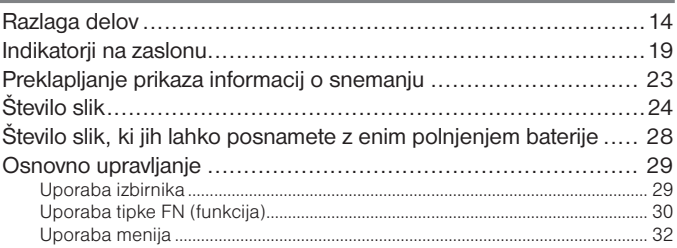

# Uporaba funkcij snemanja

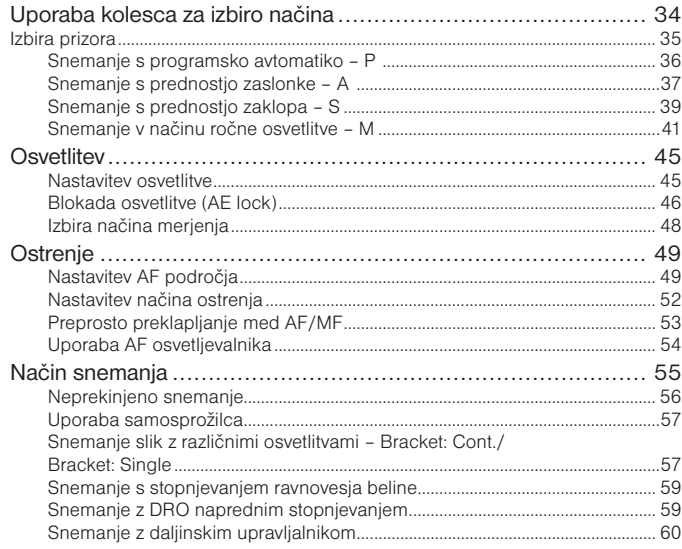

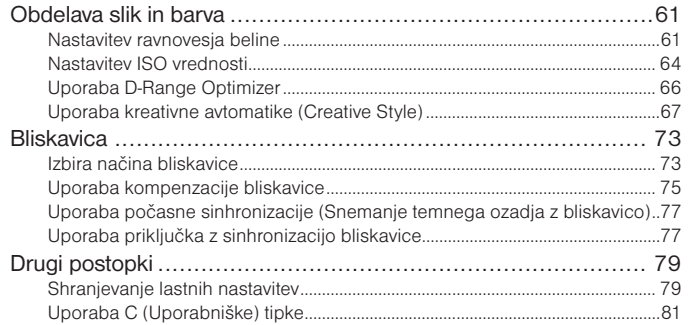

# Uporaba funkcij prikaza

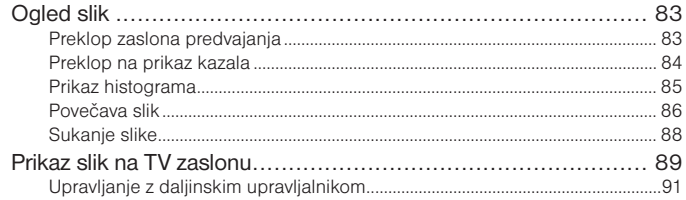

# Uporaba menija

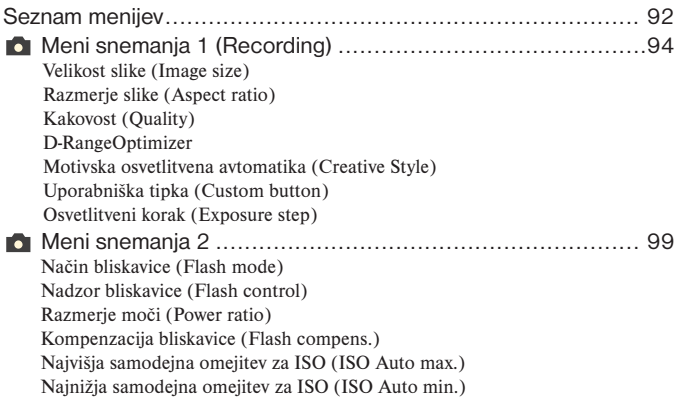

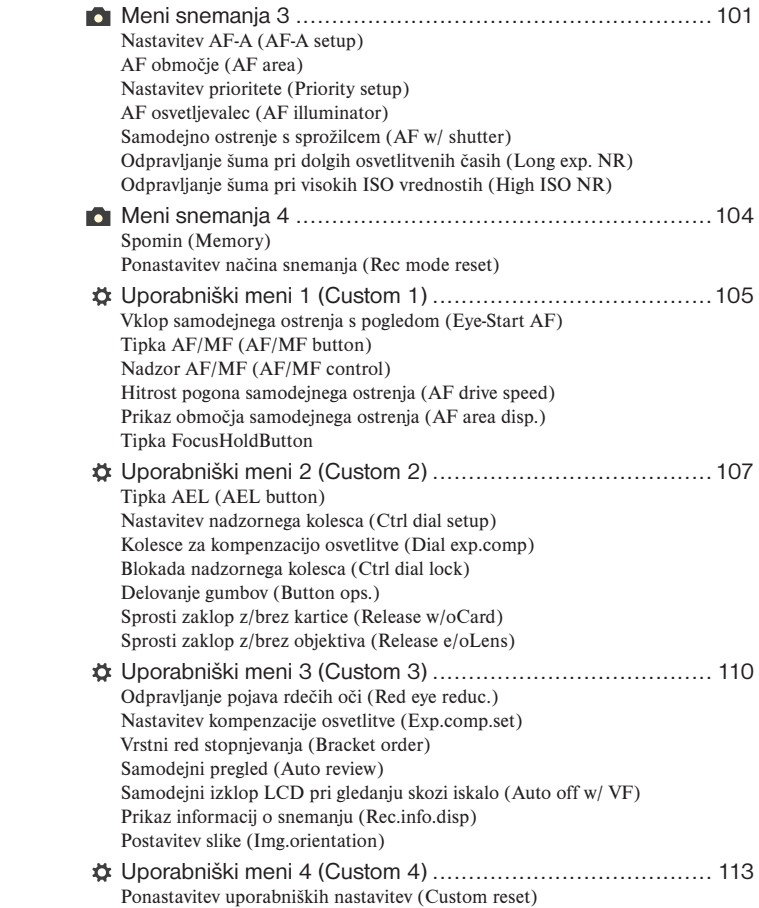

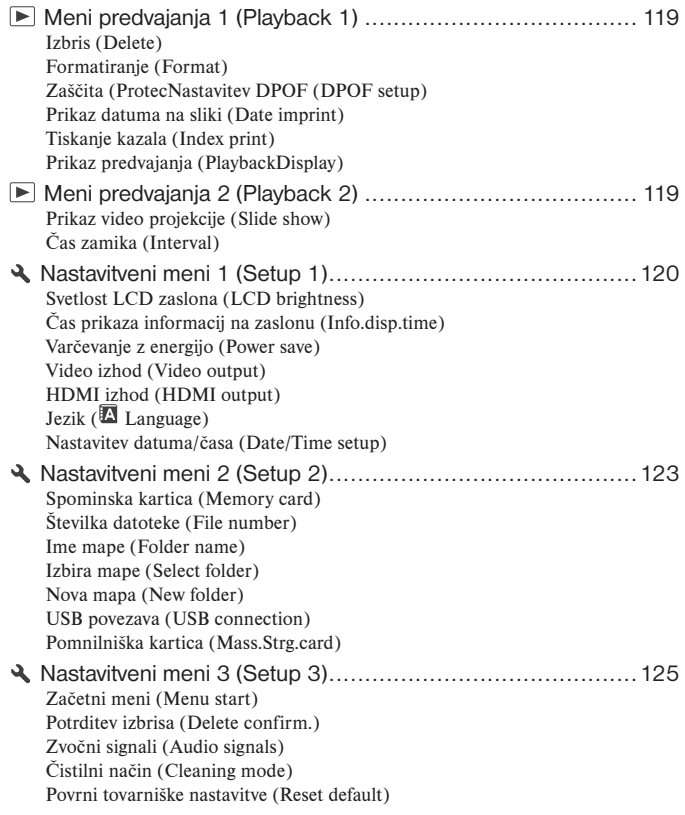

# Uporaba osebnega računalnika

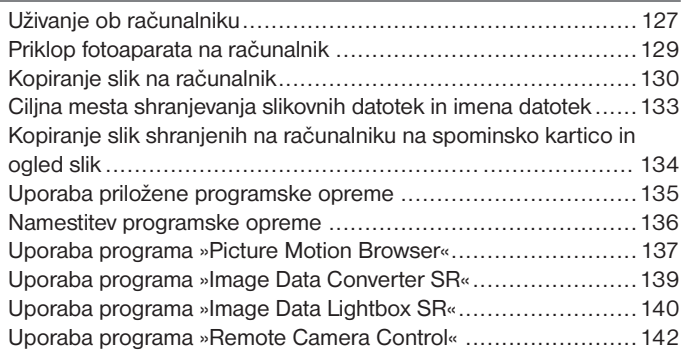

# Tiskanje fotografij

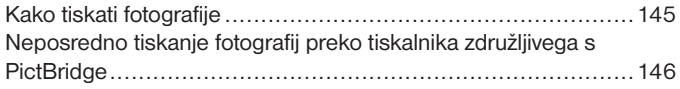

# Odpravljanje težav

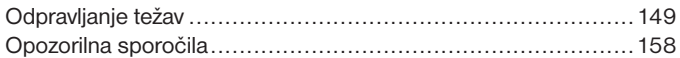

# Drugo

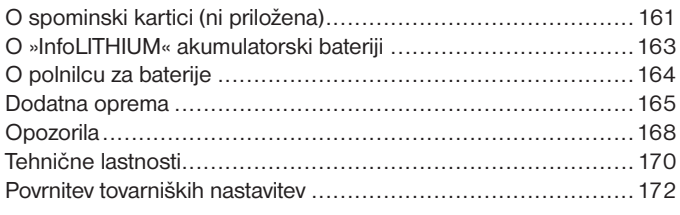

# Abecedno kazalo 176

# *Pred upravljanjem* Razlaga delov

# **Ohišje**

\* Teh delov se ne dotikajte neposredno. Preberite si navodila na straneh navedenih v oklepajih za upravljanje z deli.

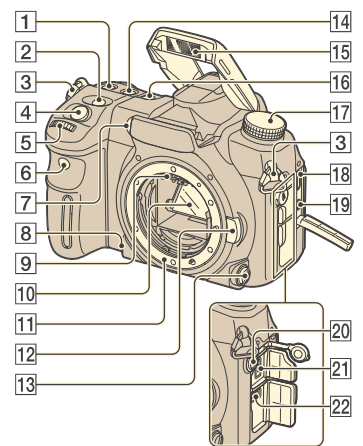

- $|1|$  ISO tipka (64)
- $|2|$   $\angle$  (osvetlitev) tipka (45)
- 3 Nosilci naramnega traku
- $|4|$  Sprožilec ( $\rightarrow$  Korak 5 v »Kratkih navodilih«)
- 5 Sprednje nadzorno kolesce (30, 107)
- 6 Daliinski senzor (60)
- 7 AF osvetljevalec (54,102) / Lučka samosprožilca
- 8 Tipka predogleda globinskega ostrenja (39)
- 9 Kontakti objektiva\*
- 10 Zrcalo\*
- 11 Bajonet
- 12 Tipka za odklop objektiva
	- $(\rightarrow$  Korak 2 v »Kratkih navodilih«)
- 13 Stikalo za izbiro načina ostrenja
- $\overline{14}$  WB (izravnava beline) tipka (61)
- 15 Vgrajena bliskavica\*
	- $(\rightarrow$  Korak 5 v »Kratkih navodilih«)
- $\overline{16}$  Tipka DRIVE (55)
- 17 Kolesce za izbiro načina (34)
- **18** HDMI priključek (90, 121, 148)
- 19 VIDEO OUT/ (USB) priključek (89, 129)
- 20 \$ Priključek za sinhronizacijo bliskavice (77)
- 21 REMOTE priključek (166)
- 22 Priključek za električno napajanje (165)

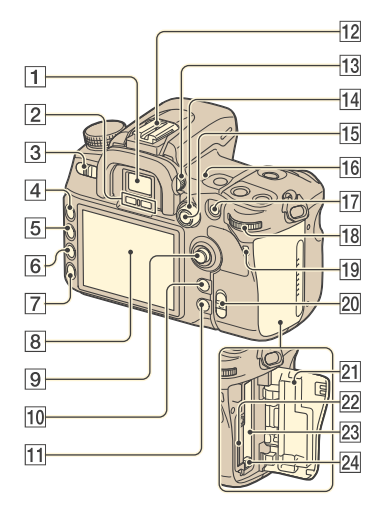

- 1 Iskalo  $(\rightarrow$  Korak 5 v »Kratkih navodilih«)
- 2 Senzorja okularja (111)
- 3 Stikalo POWER (vklop)  $(\rightarrow$  Korak 4 v »Kratkih navodilih«)
- 4 Tipka MENU (32)
- 5 Tipka DISP (prikaz) (23, 83)
- $\overline{6}$  Tipka  $\overline{m}$  (Izbris)  $(\rightarrow$  Korak 6 v »Kratkih navodilih«)
- 7 Tipka (Predvajanje)  $(\rightarrow$  Korak 6 v »Kratkih navodilih«)
- 8 LCD zaslon (20, 23)
- 9 Izbirnik (29)
- 0 Za snemanje : Tipka C (Uporabniška tipka) (81, 98) Za prikazovanje: Tipka (Histogram) (85)
- **11** Za snemanie: Tipka Fn (Funkcija) (30) Za prikazovanje: Tipka (Zasuk) (88)
- 12 Sani za montažo dodatne opreme (166)
- 13 Kolesce za nastavitev dioptrije  $(\rightarrow$ Korak 5 v »Kratkih navodilih«)
- 14 Stikalo za izbiro načina merienja (48)
- 15 Za snemanie: Tipka AEL (blokada AE) (43, 46)/ Tipka SLOW SYNC (77) Za prikazovanie: Tipka **-** (Kazalo) (84)
- 16<sup>0</sup> Označba mesta slikovnega senzorja (50)
- 17 Za snemanje: Tipka AF/MF (samodejno ostrenje/ ročno ostrenje) (53) Za prikazovanje: Tipka  $\mathbb Q$  (povečaj) (86)
- 18 Zadnje nadzorno kolesce (30, 107)
- 19 Lučka zasedenosti  $(\rightarrow$  Korak 3 v »Kratkih navodilih«)
- $\overline{20}$  Stikalo (W) (SuperSteadyShot) ( $\rightarrow$ Korak 5 v »Kratkih navodilih«)
- 21 Pokrov prostora za pomnilniške kartice
	- $(\rightarrow$  Korak 3 v »Kratkih navodilih«)
- 22 Reža za »Memory Stick Duo«  $(\rightarrow$  Korak 3 v »Kratkih navodilih«)
- 23 Reža za CF kartico  $(\rightarrow$  Korak 3 v »Kratkih navodilih«)
- 24 Sprostitveni vzvod za CF kartice  $(\rightarrow$  Korak 3 v »Kratkih navodilih«)

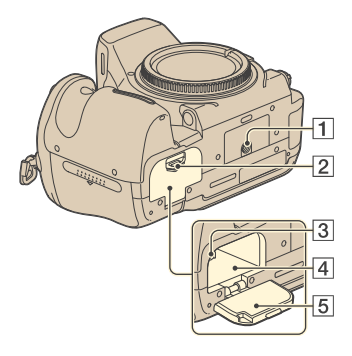

1 Navoj za stativ

Uporabite stativ z dolžino vijaka, ki je krajša od 5,5mm. Pri stativih z navojem daljšim od 5,5mm zanesljiva montaža ni možna in obstaja tudi možnost, da poškodujete kamero.

2 Vzvod za vratca pokrova prostora za baterije

 $(\rightarrow$  Korak 1 v »Kratkih navodilih«)

- 3 Zapiralni vzvod  $(\rightarrow$  Korak 1 v »Kratkih navodilih«)
- 4 Prostor za baterije  $(\rightarrow$  Korak 1 v »Kratkih navodilih«)
	-
- 5 Pokrov prostora za baterije  $(\rightarrow$  Korak 1 v »Kratkih navodilih«)

#### **Daljinski upravljalnik**

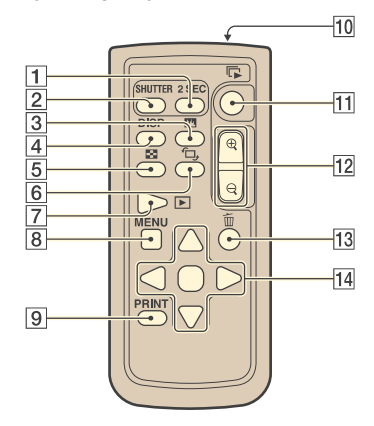

Razen pri 2 SEC in SHUTTER tipk so tipke odzivne le v primeru, če je fotoaparat priključen na TV sprejemnik (strani 60, 91, 148)

- 1 Tipka 2 SEC (sprostitev zaklopa v 2 sekundah)
- 2 Tipka SHUTTER
- $\boxed{3}$  Tipka  $\boxed{1}$  (Histogram) (85)
- 4 Tipka DISP (Prikaz) (83)
- $\boxed{5}$  Tipka  $\boxed{5}$  (Kazalo) (84)
- $\boxed{6}$  Tipka  $\left( \text{Zasuk} \right)$  (88)
- $\boxed{7}$  Tipka  $\boxed{\triangleright}$  (Predvajaj) (83)
- **8** Tipka MENU (32)
- 9 Tipka PRINT (Tisk) (148)
- 10 Oddajnik
- **11** Tipka  $\Gamma$  (Video projekcija) (119)
- $\overline{12}$  Tipki  $\overline{\mathbb{Q}}$  (Povečava/Pomanjšava) (86)
- $\overline{13}$  Tipka  $\overline{11}$  (Izbris)
	- $(\rightarrow$  Koraka 6 v »Kratkih navodilih«)
- $\overline{14}$   $\triangle$ / $\blacktriangledown$ / $\triangle$ / $\triangleright$ / $\cong$  (29)

• Pred uporabo daljinskega upravljalnika odstranite zaščitno folijo.

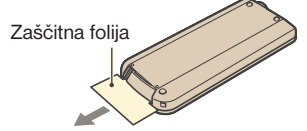

• Daljinski upravljalnik usmerite proti prednjemu delu fotoaparata, če želite upravljati z napravo.

### **Menjava baterij daljinskega upravljalnika**

S pritiskom na jeziček potisnite noht v režo in izvlecite predalček za baterije.

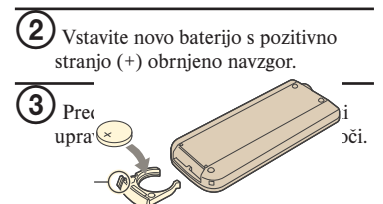

#### Opozorilo

 Baterija lahko pri nepravilni uporabi eksplodira. Ne poskušajte je napolniti, razstaviti ali zažgati.

• Če se litijeva baterija izprazni, se lahko domet daljinskega upravljalnika zmanjša ali pa daljinski upravljalnik ne deluje več pravilno. V tem primeru zamenjajte baterijo s Sony CR2025 litijevo baterijo. Pri uporabi drugih baterij obstaja nevarnost vžiga ali eksplozije.

#### **Pritrjevanje naramnega traku**

Ta fotoaparat ima dve reži za pritrditev naramnega traku. Pritrdite konec brez sponke daljinskega upravljalnika na desni strani fotoaparata (stran z oprijemom). Drug konec pritrdite na levi strani.

Sponka daljinskega upravljalnika

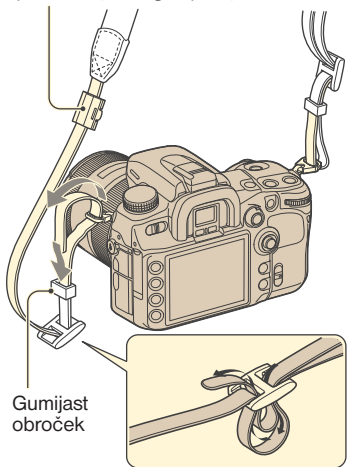

Pri napeljavi traka skozi gumijast obroček, držite vrh traku s prstom, kot je prikazano spodaj, in povlecite obroček (in ne vrh traku) ter ga namestite, da pritrdite trak.

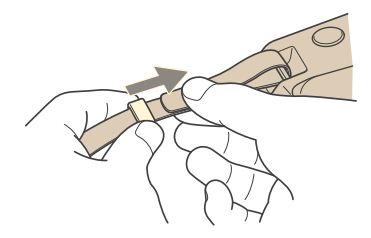

Če obroček zdrsne s traku, ga vdenite s strani, ki ima utor.

Stran z utorom - $\overline{\phantom{a}}$ 

# Indikatorji na zaslonu

Za več podrobnosti o upravljanju in delovanju si preberite strani navedene v oklepajih.

# **Iskalo**

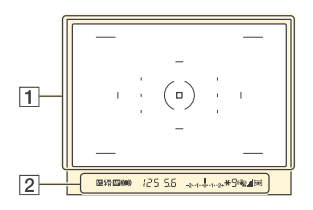

 $\boxed{1}$ 

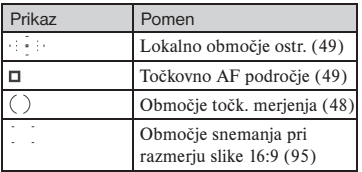

 $\boxed{2}$ 

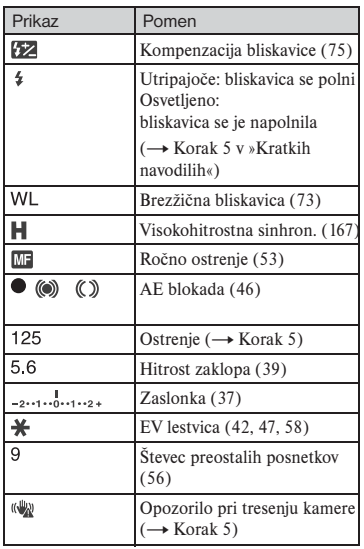

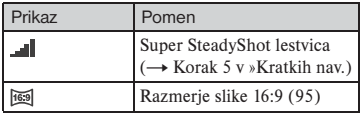

### **LCD zaslon (Prikaz informacij o snemanju)**

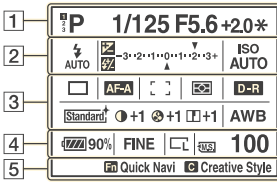

• Na zgornji sliki je prikazan celoten prikaz v vodoravnem položaju (stran 23).

# $\boxed{1}$

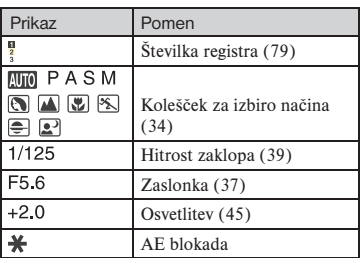

 $\boxed{2}$ 

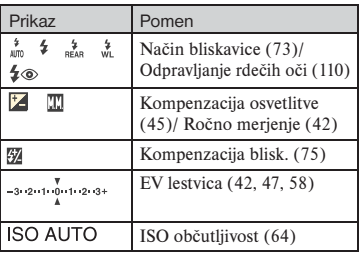

### $\sqrt{3}$

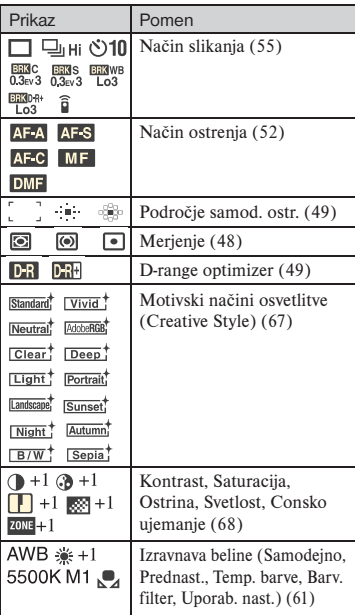

## $\overline{4}$

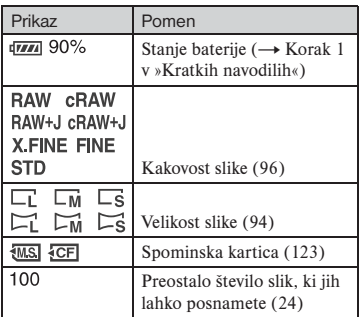

# 5

# **Pomoč pri upravljanju**

Sledeče opravila so lahko prikazana na spodnjem delu LCD zaslona. Z ikonami so označeni sledeči pomeni.

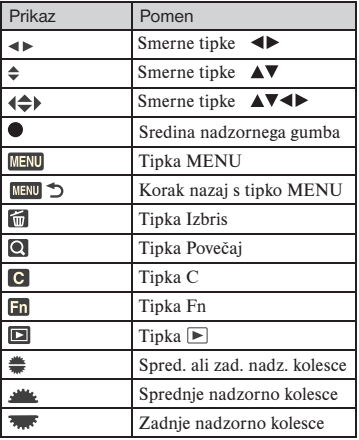

# **LCD zaslon (prikaz samo ene slike)**

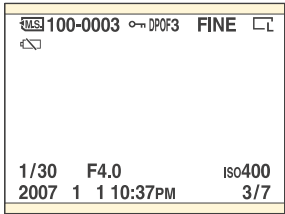

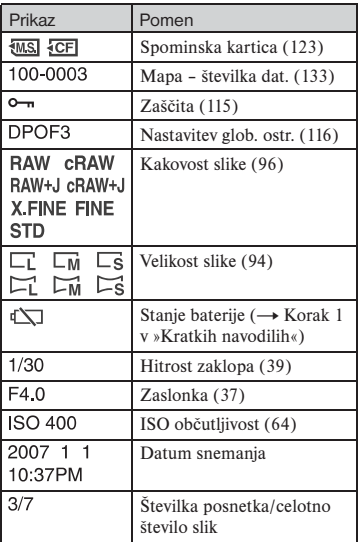

# **LCD zaslon (Prikaz histograma)**

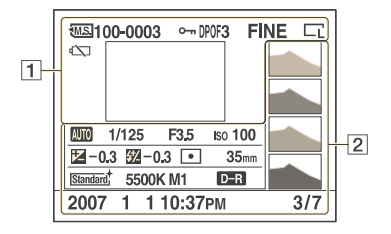

# $\boxed{1}$

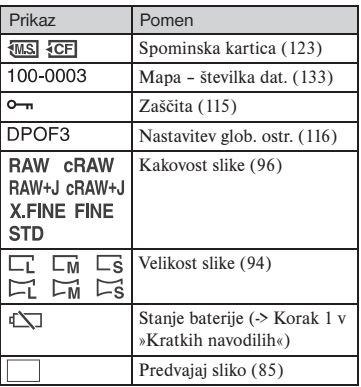

 $\boxed{2}$ 

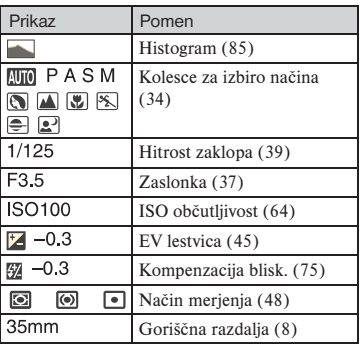

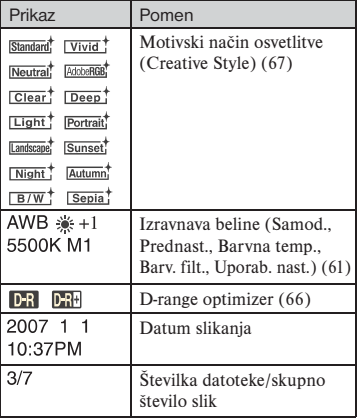

# Preklop prikaza informacij o snemanju

Pri snemanju LCD zaslon na zadnji strani kamere prikaže različne informacije o snemanju.

Pritisnite DISP (Prikaz) tipko za preklop med podrobnim prikazom in povečanim prikazom z manj informacijami in večjimi črkami. Izberete lahko tudi možnost izklopa prikaza za zmanjšanje porabe energije.

Ko obrnete fotoaparat v navpični položaj, se prikaz samodejno obrne in prilagodi položaju kamere.

# **Vodoravni položaj**

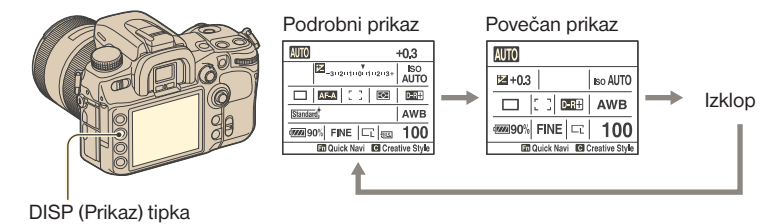

# **Navpični položaj**

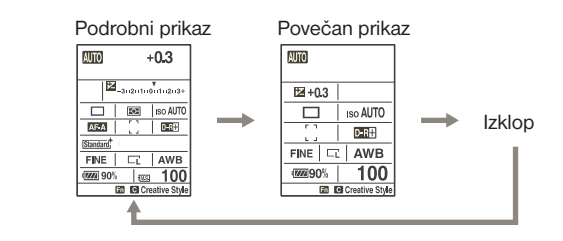

DISP (Prikaz) tipka

- Navodila v tem priročniku so osnovana na podrobnem prikazu v vodoravnem položaju (slika zgoraj levo).
- Nastavitve v [Rec.info.disp.] v XX Custom meniju (stran 112) vam omogočajo, da izklopite prilagoditev prikaza v navpični položaj.
- Svetlost LCD zaslona lahko nastavite z daljšim pritiskom na DISP tipko (stran 120).
- Za prikaz v načinu predvajanja si preberite navodila na strani 83.

# Število slik

V tabelah je prikazano približno število podob, ki jih lahko posnamete na nosilce podatkov formatirane s tem fotoaparatom. Vrednosti se lahko razlikujejo glede na okoliščine pri snemanju.

# **Število slik**

# **»Memory Stick Duo« Velikost slike: L 12M (Razmerje stranic: 3:2)** (enote: slike)

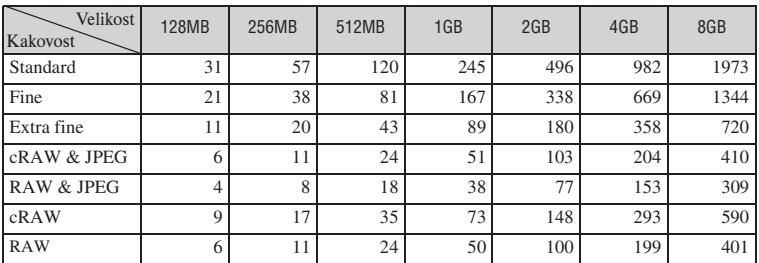

# **Velikost slike: L 10M (Razmerje stranic: 16:9)**

(enote: slike)

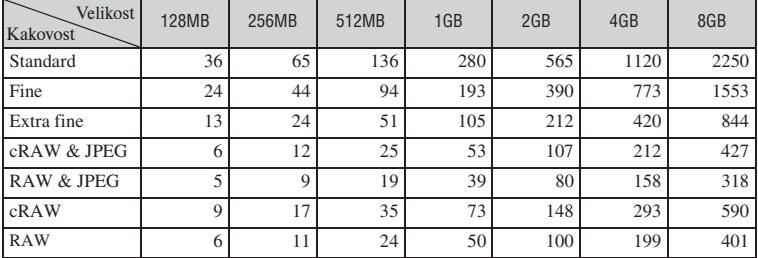

# **Velikost slike: L 10M (Razmerje stranic: 16:9)**

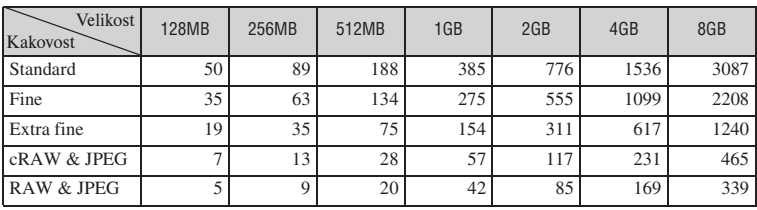

### **Velikost slike: M 5.4M (Razmerje stranic: 16:9)**

(enote: slike)

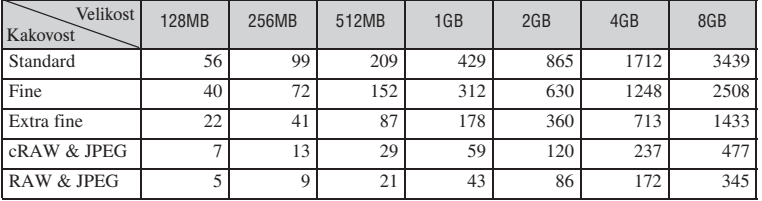

# **Velikost slike: S 3.0M (Razmerje stranic: 3:2)**

128MB | 256MB | 512MB | 1GB | 2GB | 4GB | 8GB Standard 1 74 132 276 566 1142 2262 4543 Fine 1 56 101 212 435 877 1737 3489 Extra fine 33 59 125 256 517 1024 2057 cRAW & JPEG 8 14 30 62 126 251 504 RAW & JPEG 5 10 21 44 90 179 359 Velikost Kakovost

# **Velikost slike: S 2.6M (Razmerje stranic: 16:9)**

(enote: slike)

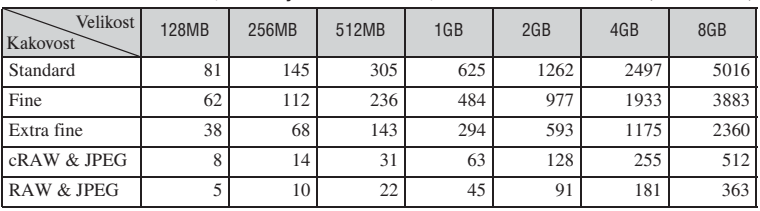

# **CF kartica**

# **Velikost slike: L 12M (Razmerje stranic: 3:2)** (enote: slike)

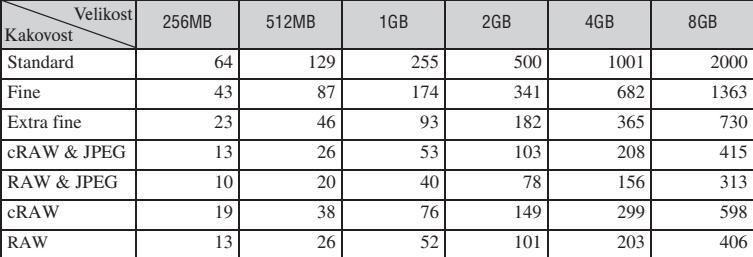

# **Velikost slike: L 10M (Razmerje stranic: 16:9)**

(enote: slike)

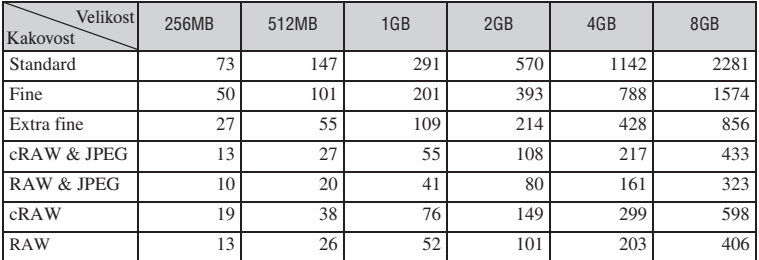

# **Velikost slike: M 6.4M (Razmerje stranic: 3:2)**

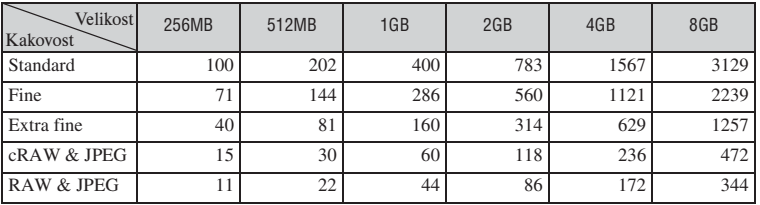

# **Velikost slike: M 5.4M (Razmerje stranic: 16:9)**

(enote: slike)

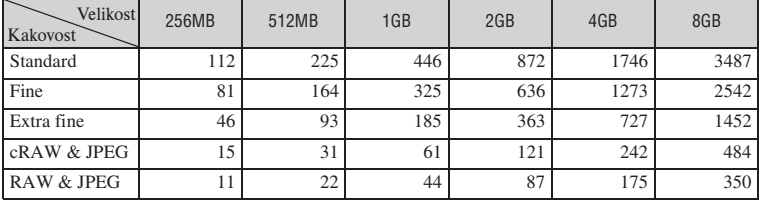

# **Velikost slike: S 3.0M (Razmerje stranic: 3:2)**

(enote: slike)

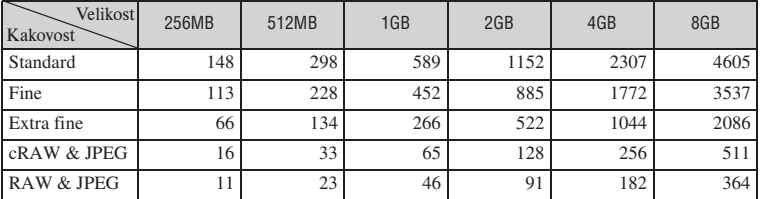

# **Velikost slike: S 2.6M (Razmerje stranic: 16:9)**

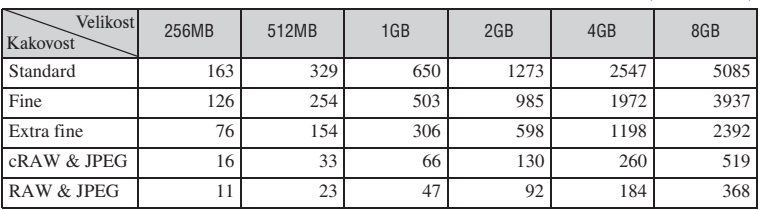

# Število slik, ki jih lahko posnamete z enim polnjenjem baterije

V tabeli je prikazano približno število slik, ki jih lahko posnamete, če uporabljate kamero s priloženo akumulatorsko baterijo pri polni kapaciteti in pri temperaturi okolja 25o C. Pri navedenem številu posnetih slik je bila upoštevana menjava nosilca podatkov po potrebi. Dejansko število posnetih slik je lahko manjše od navedenega zaradi okoliščin pri uporabi.

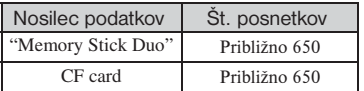

- Snemanje izvedeno pri sledečih pogojih:
	- [Quality] (kakovost) je nastavljena na [FINE].
	- Način ostrenja je nastavljen na AF-A (samodejno ostrenje).
	- Snemanje enkrat vsakih 30 sekund.
	- Bliskavica utripne pri vsakem drugem snemanju.
	- Naprava se vklopi in izklopi po vsakem desetem poskusu.
- Meritve so zasnovane na CIPA standardu (CIPA: Camera & Imaging Products Association).
- Število snemanj se ne spremeni ne glede na velikost slike.
- Kapaciteta baterije se zmanjša s porastom števila uporab in čez daljše časovno obdobje (staranje) (stran 163).
- Število slik, ki jih lahko posnamete, se zmanjša pri sledečih pogojih:
	- Temperatura okolice je nizka.
	- Pogosta uporaba bliskavice.
	- Kamero pogosto vklopite in izklopite.
	- Način ostrenja je nastavljen na AF-C (Continuous AF).
	- Moč baterije je nizka.
- Pri snemanju na Microdrive se število posnetih slik lahko razlikuje.

# Osnovno upravljanje

# Uporaba izbirnika

S pomočjo izbirnika lahko izberete in izvedete različne funkcije. Med prikazom slike lahko z izbirnikom izberete predvajanje slik.

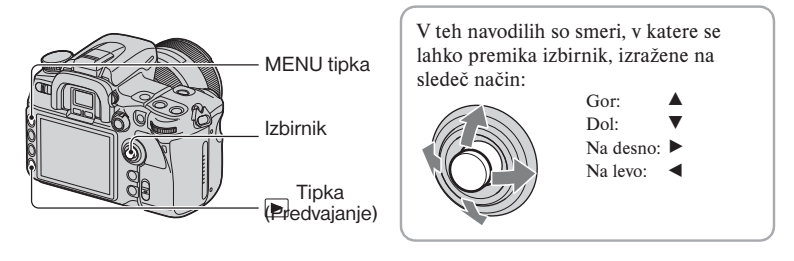

#### **Primeri:**

Izbira postavk v meniju

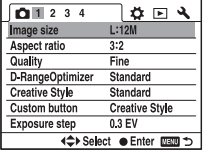

Premik izbirnika v ▲/▼/◀/▶ smer premakne tudi kazalko v ustrezno smer. S pritiskom na sredino izbirnika potrdite izbrano postavko.

#### Izbira predvajanih slik

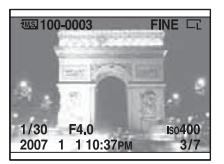

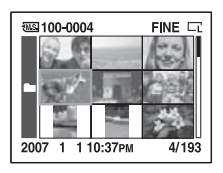

Če je na zaslonu prikazana ena slika Izberete prejšnjo ali naslednjo sliko s premikom izbirnika  $v \triangleleft / \triangleright$  smer.

Če je prikazano kazalo slik Želeno sliko izberete s premikom izbirnika v ▲/▼/◀/▶ smer.

# Uporaba tipke Fn (Funkcija)

S pomočjo Fn tipke lahko preklopite prikaz informacij o snemanju (stran 23) na Quick Navi zaslon. Na Quick Navi zaslonu lahko neposredno spremenite nastavitve. Poleg Quick Navi zaslona, ki ga lahko nadzirate iz zaslona s podatki o snemanju, je na voljo tudi Exclusive disp zaslon, ki preklop na vsak poseben zaslon.

V teh navodilih za uporabo so v primerih prikazi Quick Navi zaslona.

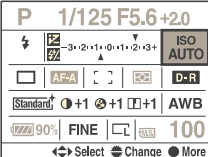

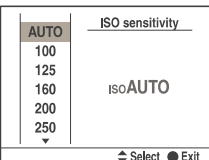

Quick Navi zaslon Exclusive disp zaslon

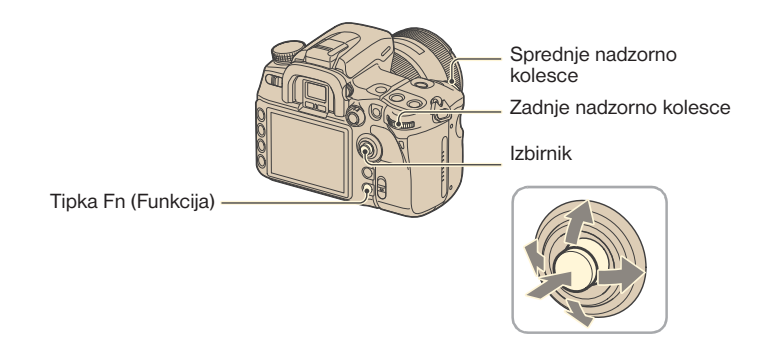

# Kako upravljati s Quick Navi zaslonom

1 **Pritisnite tipko Fn (Funkcija), da se prikaže Quick Navi zaslon.**

2 **Z izbirnikom izberite želeno postavko.**

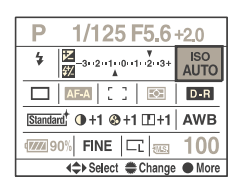

# 3 **Nastavite želeno vrednost s pomočjo sprednjega ali zadnjega nadzornega kolesca.**

Za več podrobnosti o nastavitvi posamezne postavke si preberite ustrezno stran.

• Pri uporabi možnosti Creative Style (stran 67) je nekaj nastavitvenih opravil možnih samo preko Exclusive disp zaslona.

# Kako upravljati z Exclusive disp zaslonom

- 1 **Upoštevajte koraka 1 in 2 pri postopku za Upravljanje s Quick Navi zaslonom.**
- 2 **Pritisnite sredino izbirnika, da se pojavi Exclusive disp zaslon.**

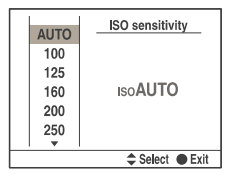

# 3 **Izvedite želene nastavitve z izbirnikom.**

Za podrobnosti o nastavitvah posamezne postavke si preberite ustrezno stran.

• Namesto izbirnika lahko uporabite tudi sprednje in zadnje nadzorno kolesce.

#### **Postopki na voljo v Quick Navi zaslonu so:**

Osvetlitev (stran 45) Področje samodejnega ostrenja (stran 49) Način snemanja (stran 55) Izravnava beline (stran 61) ISO vrednost (stran 64) D-Range Optimizer (stran 66) Creative Style\* (stran 67) Sive postavke niso na voljo<br>Način bliskavice\* (stran 73) Sive postavke niso na voljo Kompenzacija bliskavice (stran 75) Velikost slike (stran 94) Kakovost slike (stran 96)

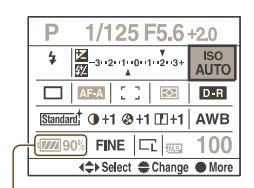

\* Ni na voljo pri povečanem prikazu (stran 23). Nastavitve izvedete v **O** Meniju snemanja.

# Uporaba menija

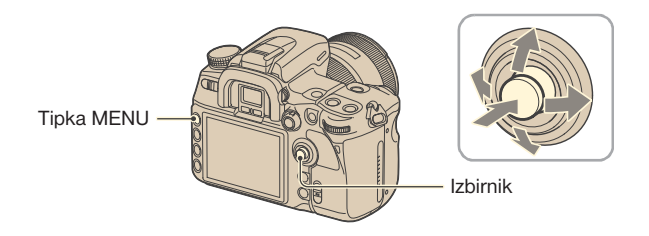

1 **Pritisnite tipko MENU za prikaz menija.**

# **2** Premaknite izbirnik v ◀/▶ za izbiro želene strani v meniju.

- Meni snemanja  $[1, 2, 3, 4]$
- Uporabniški meni [1, 2 ,3, 4]
- $\Box$  Meni predvajanja [1, 2, 3, 4]
- Nastavitveni meni [1, 2, 3, 4]

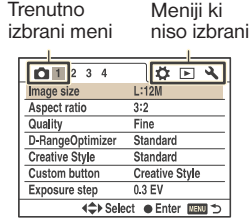

**3** Premaknite izbirnik v ▲/▼ smer za izbiro želene postavke in potrdite **izbiro s pritiskom na sredino.**

| ΩÖΘ                                     | 2123                |
|-----------------------------------------|---------------------|
| Memory card                             | <b>CompactFlash</b> |
| File number                             | <b>Series</b>       |
| Folder name                             | Standard form       |
| Select folder                           | 100MSDCF            |
| $L$ New folder                          |                     |
| <b>USB</b> connection                   | <b>Mass Storage</b> |
| L MassStrg.card                         | Selected card       |
| < Enter not de la Seject + Enter not de |                     |
|                                         |                     |

**4** Premaknite izbirnik v ▲/▼ smer za izbiro nastavitve in potrdite izbiro s **pritiskom na sredino.**

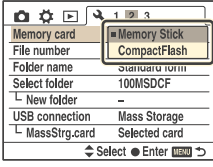

# 5 **Za izklop menija pritisnite tipko MENU.**

Meni lahko izklopite tudi, če pritisnete sprožilec do polovice.

- Pri nastavitvah v meniju lahko namesto izbirnika uporabite sprednje ali zadnje nadzorno kolesce. Z vrtenjem sprednjega kolesca premikate kazalko v  $\blacktriangle/\blacktriangledown$  smeri in z vrtenjem zadnjega kolesca se kazalka premika v  $\blacktriangleleft/\blacktriangleright$  smeri.
- Če med izvajanjem postopka pritisnete tipko MENU, se nastavitev prekliče.
- Pri prikazu menija lahko najprej prikažete predhodno izbran meni s pomočjo [Menu start] v Nastavitvenem meniju (stran 125).

# *Uporaba funkcij snemanja* Uporaba kolesca za izbiro načina

Premaknite kolesce na želen položaj.

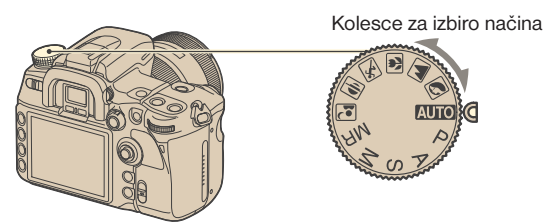

### **Načini snemanja**

#### **Način samodejnega prilagajanja**

Vam omogoča snemanje na lahek način s samodejnimi spremembami nastavitev, ki so povsem odvisne od kamere.  $\rightarrow$  Korak 5 v »Kratkih navodilih«

#### **: Način izbire osvetlitve**

Vam omogoča snemanje s shranjenimi nastavitvami glede na digitalne programe (stran 35).

#### $P:$ **Programska osvetlitev**

Vam omogoča snemanje s samodejno nastavitvijo osvetlitve (tako hitrosti zaklopa kot tudi odprtosti zaslonke). Druge nastavitve se lahko prilagodijo in opravljene spremembe se lahko shranijo (stran 36).

#### A: **Prioriteta zaklopke**

Vam omogoča snemanje po ročni nastavitvi odprtosti zaklopke (stran 37).

#### $S:$ **Prioriteta zaklopa**

Vam omogoča snemanje po ročni nastavitvi hitrosti zaklopa (stran 39).

### **Ročni način osvetlitve**

Vam omogoča snemanje po ročni nastavitvi osvetlitve (tako hitrosti zaklopa kot tudi odprtosti zaslonke) (stran 41).

### **Priklic shranjenih nastavitev**

Nastavitev vam omogoča priklic shranjenih nastavitev v [Memory] v  $\Box$  meniju (stran 79)

# Izbira načina

Snemate lahko s sledečimi shranjenimi nastavitvami.

• Spremenite lahko katerokoli od nastavitev razen Creative Style (stran 67), ampak nastavitve se izbrišejo, če izberete drug način ali če izklopite fotoaparat.

# **Portrait**

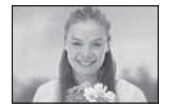

Snemanje z zamegljenim ozadjem in ostrim glavnim motivom. Zameglitev ozadja je z uporabo telefoto položaja objektiva še bolj izrazita. Če je motiv močno osvetljen od zadaj, je priporočljiva uporaba bliskavice. Prav tako je priporočljiva uporaba sončne zaslonke, če ne uporabljate bliskavice, da preprečite vdor nezaželene svetlobe.

# **Landscape**

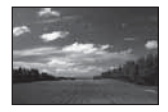

Snemanje pokrajine z živimi in ostrimi barvami. Priporočljivo je, da potisnete bliskavico navzdol, da se ne vklopi. Hitrost zaklopa se zmanjša, če je motiv temen. Če se pojavi indikator v iskalu, bodite pozorni na tresenje kamere ali pa uporabite stativ. Učinkovita je tudi funkcija Super SteadyShot.

 **Macro**

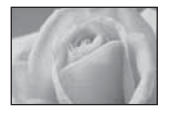

Snemanje predmetov od blizu (npr. rože ali žuželke). S tem dosežete čisto in ostro izostritev.

Pri snemanju z vgrajeno bliskavico v razdalji do enega metra se lahko na spodnjem delu podobe pojavijo sence. Ne uporabljajte bliskavice. Najmanjša oddaljenost za snemanje se ne spremeni, čeprav ste izbrali Makro nastavitev. Za slikanje večje slike je priporočljiva uporaba makro objektiva.

### **Sports action**

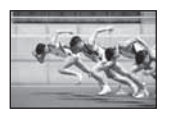

Snemanje predmetov v gibanju na prostem ali v zelo svetlih prostorih.

Fotoaparat neprestano ostri pri na pol pritisnjenem sprožilcu (Neprekinjeno samodeino ostrenie, stran 52).

Pri pritisnjenem sprožilcu fotoaparat neprekinjeno snema slike (Neprekinjeno zajemanje slik, stran 56).

Ne uporabljajte bliskavice, če je predmet izven dosega bliskavice (zaprite vgrajeno bliskavico). Doseg bliskavice -> stran 65.

#### **Sunset**

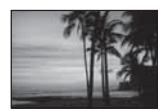

Čudovito posname rdečo barvo sončnega zahoda.

# **Nočno fotografiranje / portret**

• Hitrost zaklopa je manjša zato je priporočljiva uporaba stativa. Tudi funkcija Super SteadyShot je učinkovita. (-> Korak 5 v »Kratkih navodilih«)

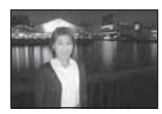

#### Nočni portret

Posname portret v temnem prostoru. Za uporabo izvlecite bliskavico. • Bodite pazljivi, da se oseba ne premakne, da preprečite zabrisano podobo.

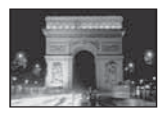

#### Nočno snemanje

Snemanje oddaljenih nočnih prizorov brez izgube temnega ozračja okolice.

Ne uporabite bliskavice (zaprite bliskavico).

• Slika morda pri snemanju povsem temnega nočnega prizora morda ne bo posneta pravilno.

# Snemanje s programskim načinom - P

V programskem načinu fotoaparat samodejno prilagodi hitrost zaklopa in odprtost zaslonke glede na svetlobo motiva kot tudi v načinu samodejnega prilagajanja (kolešček za izbiro načina: AUTO)

 $\ddot{Q}$  Razlika med načinom samodejnega prilagajanja in programsko avtomatiko

V obeh načinih se hitrost zaklopa in odprtost zaslonke nastavita samodejno. Sprememba drugih vrednosti je omogočena. V načinu samodejnega prilagajanja se nove nastavitve ponastavijo, če izberete drug način ali če izklopite fotoaparat.

V programskem načinu se nova nastavitev ohrani, če izberete drug način ali če izklopite fotoaparat.

Če je naprava v načinu samodejnega prilagajanja in je bliskavica odprta, se ta samodejno vklopi, če je to potrebno. Če je fotoaparat v načinu programske avtomatike in je bliskavica odprta, se ta vklopi pri vsakem zajetju slike.

#### **Sprememba programa**

Začasno lahko spremenite kombinacijo odprtosti zaslonke in hitrosti zaklopa, ki jo je prilagodila kamera.

Obstajata dva načina za funkcijo spremembe programa.

- Ps shift: izberete lahko želeno hitrost zaklopa. Odprtost zaslonke se prilagodi samodejno.
- PA shift: izberete lahko želeno odprtost zaslonke. Hitrost zaklopa se prilagodi samodejno.
Kolešček za izbiro načina **Sprednje nadzorno kolesce** Sprožilec Zadnje nadzorno kolesce

- 1 Kolesce za izbiro načina nastavite na P.
- 2 Primite za držalo in poglejte skozi iskalo ali pa pritisnite sprožilec do polovice, da se prikažeta hitrost zaklopa in odprtost zaslonke na LCD zaslonu.
- 3 Izberite odprtost zaslonke z zadnjim nadzornim kolescem ali hitrost zaklopa s sprednjim nadzornim kolescem, ko sta prikazani hitrost zaklopa in odprtost zaslonke.

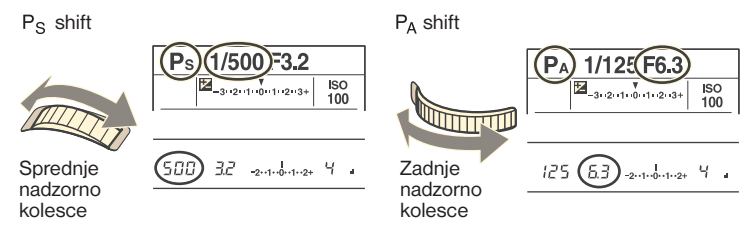

- Preklop med PS in PA shift je možen tudi s [Ctrl dial setup] v  $\ddot{\phi}$  Uporabniškem meniju (Custom) (stran 107).
- Ko sta prikazani hitrost zaklopa in odprtost zaslonke, pritisk na sprožilec ni več potreben.
- Ko čez nekaj sekund izgineta hitrost zaklopa in odprtost zaslonke, izginejo tudi spremenjene vrednosti.
- Če je bliskavica izvlečena, izbira spremembe programa ni možna. Če je sprememba programa vklopljena, jo prekličete, če izvlečete bliskavico.

# Snemanje s prioriteto zaslonke - A

Odprtost zaslonke lahko nastavite ročno. Če odprete zaslonko (manjša F številka) se poveča količina svetlobe, ki lahko potuje skozi objektiv, in doseg območja ostrenja se zoži. Samo glavni motiv je izostren. Če zaslonko zaprete (večja F številka) se količina svetlobe zmanjša in območje ostrenja se razširi. Celotna podoba je izostrena. Hitrost zaklopa se samodejno prilagodi.

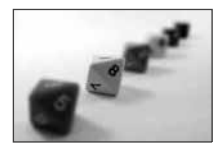

Odprta zaslonka Zaprta zaslonka

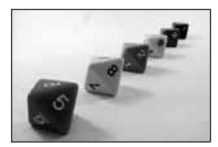

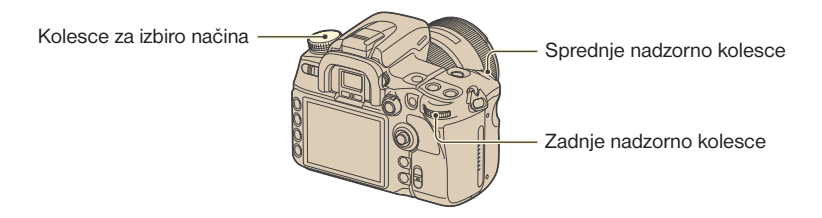

- 1 Na kolescu izberite način A.
- 2 S sprednjim ali zadnjim nadzornim kolescem izberite odprtost zaslonke.

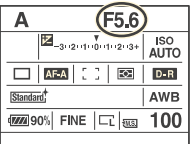

• Doseg zaslonke je odvisen od objektiva.

- Odprtost zaslonke se prilagaja v 1/3 Ev korakih. Ta korak osvetlitve lahko nastavite na 1/2 EV koraka z [Exposure step] v  $\bullet$  Meniju snemanja (Recording) (stran 98).
- Če po opravljenih nastavitvah ni pravilne osvetlitve, utripa hitrost zaklopa na LCD zaslonu in v iskalu, ko pritisnete sprožilec do polovice. Na tej točki lahko snemate, kljub temu pa je priporočljiva sprememba nastavitev.
- Če izvlečete bliskavico, se ta sproži ne glede na svetlobo okolja (stran 73).
- Če pri uporabi bliskavice zaprete zaslonko (večja F številka), svetloba ne doseže oddaljenih predmetov. Priporočljiva je odprta zaslonka (manjša F številka).
- Če zaprete zaslonko (večja F številka), se zmanjša količina svetlobe, ki potuje skozi objektiv in hitrost zaklopa se zmanjša. Uporaba stativa je priporočljiva.

#### **Ö** Tehnike snemania

Globinsko ostrenje je v območju ostrenja. Če odprete zaslonko zmanjšate globinsko ostrenje (doseg ostrenja se zoži) in če zaprete zaslonko povečate globinsko ostrenje (doseg ostrenja se razširi).

Odprta zaslonka  $\Box$  Zaprta zaslonka

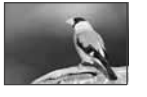

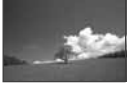

Motiv je izostren z Če je razdalja velika, so zamegljenim ozadjem. **izostreni tako bližnji kot** tudi oddaljeni motivi.

Prilagodite zaslonko tako, da ustreza vašim potrebam in izostri določeno področje slike ali pa celotno sliko.

 $\ddot{Q}$  Predogled globinskega ostrenja

V iskalu je prikazana slika zajeta z največjo odprtostjo zaslonke. S spremembami zaslonke vplivate na ostrino slike motiva in s tem ustvarite odstopanje ostrine slike vidne v iskalu od dejanske slike. Funkcija predogleda vam omogoča, da si ogledate sliko z nastavitvijo zaslonke, kot bo uporabljena pri dejanskem snemanju in s tem preverite približno ostrino slike motiva pred dejanskim snemanjem.

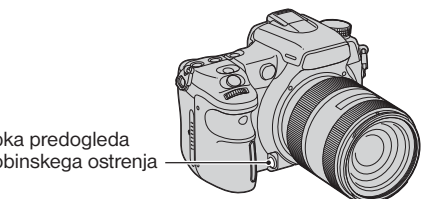

Tipka predogleda globinskega ostrenja

Prilagodite zaslonko tako, da ustreza vašim potrebam in izostri določeno področje slike ali pa celotno sliko.

- Slika v iskalu bo temnejša.
- Če ostrina ni določena in pritisnete tipko za predogled globinskega ostrenja, ne morete zajeti slike. Če želite posneti sliko, pritisnite tipko za predogled globinskega ostrenja, ko je v iskalu prikazan znak $\bullet$ .
- Če je objektiv opremljen s tipko, s katero zadržite ostrenje, lahko na fotoaparatu s [FocusHoldButton] v  $\ddot{\phi}$  Uporabniškem meniju (Custom) (stran 106) nastavite, da se izvede funkcija predogleda preko tipke za zadržanje ostrenja.

# Snemanje s prioriteto zaklopa - S

Ročno lahko prilagodite hitrost zaklopa. Če pri višji hitrosti zaklopa posnamete predmet v gibanju, je navidezno zmrznjen na podobi. Pri nižjih hitrostih zaklopa je motiv navidezno v gibanju.

Odprtost zaslonke se prilagodi samodejno.

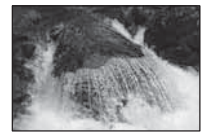

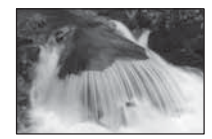

Višja hitrost zaklopa Nižja hitrost zaklopa

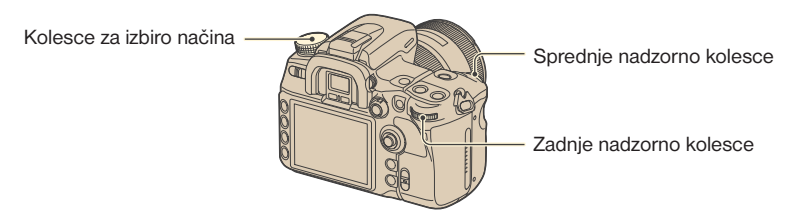

- 1 Na kolescu izberite način S.
- 2 S sprednjim ali zadnjim nadzornim kolescem izberite hitrost zaklopa.

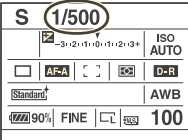

- Hitrost zaklopa lahko nastavite med 30 sekund in 1/8000 sekunde. Nastavite lahko med 30 sekund in 1/200 sekunde (če je vklopljena funkcija Super SteadyShot) ali 30 sekund in 1/250 sekunde (z izklopljeno funkcijo Super SteadyShot) pri uporabi bliskavice.
- Hitrost zaklopa se spreminja v 1/3 EV korakih. Ta korak osvetlitve lahko nastavite na 1/2 EV koraka z [Exposure step] v  $\Box$  Meniju snemanja (Recording) (stran 98).
- Če po opravljenih nastavitvah ni pravilne osvetlitve, utripa odprtost zaslonke na LCD zaslonu in v iskalu, ko pritisnete sprožilec do polovice. Na tej točki lahko snemate, kljub temu pa je priporočljiva sprememba nastavitev.
- Če izvlečete bliskavico, se ta sproži ne glede na svetlobo okolja (stran 73).
- Če pri uporabi bliskavice zaprete zaslonko (večja F številka) tako, da zmanjšate hitrost zaklopa, svetloba ne doseže oddaljenih predmetov.
- Če je hitrost zaklopa ena sekunda ali več, se šum odpravi po snemanju (Long exp.NR) (stran 103).
- indikator (opozorilo o tresenju kamere) se ne pojavi v načinu prioritete zaklopa.

#### Tehnike snemanja

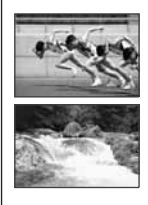

 Kadar snemate osebo ali avto v gibanju, z uporabo višje hitrosti zaklopa izrazite trenutek, ki ga človeško oko ni zmožno zaznati.

 Pri snemanju motiva kot je npr. tekoča reka pri nizki hitrosti zaklopa, lahko ustvarite podobo, ki zajema tekoče premikanje motiva. V takih primerih je priporočljiva uporaba stativa, da preprečite tresenje kamere.

# Snemanje z ročno osvetlitvijo - M

#### **Ročna osvetlitev**

Prilagodite lahko hitrost zaklopa in odprtost zaslonke.

Ta način je uporaben, ko ohranite nastavitev hitrosti zaklopa in odprtost zaslonke ali ko uporabite merilo osvetljenosti.

Kolesce za izbiro načina Sprednje nadzorno kolesce Zadnje nadzorno kolesce

- 1 Na kolescu izberite način M.
- 2 S sprednjim kolescem izberite hitrost zaklopa in odprtost zaslonke z zadnjim nadzornim kolescem.

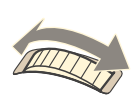

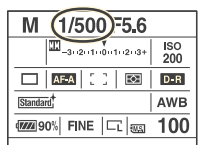

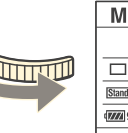

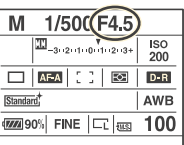

- »BULB« (posebna nastavitev časa osvetlitve) je nakazan poleg vrednosti »30« (stran 43).
- V načinu ročnega osvetljevanja je ISO nastavitev vedno 200, čeprav je [ISO sensitivity] (stran 64) nastavljen na [AUTO].
- Sprednjemu in zadnjemu nadzornemu kolescu lahko dodelite funkcijo s [Ctrl dial set] v  $\ddot{\Phi}$ Uporabniškem meniju (stran 107).
- *i* indikator (opozorilo o tresenju kamere) se ne pojavi v načinu ročnega ostrenja.
- Če je bliskavica izvlečena, se ta sproži ne glede na svetlobo okolice (stran 73).

Ö' Ev lestvica

Ev lestvica na LCD zaslonu in v iskalu prikazuje razliko med standardno osvetlitvijo (0.0 EV), ki jo določa merilec kamere, in nastavljeno osvetlitvijo, ki jo s hitrostjo zaklopa in odprtostjo zaslonke določi fotograf. (ročna meritev – Metered Manual)

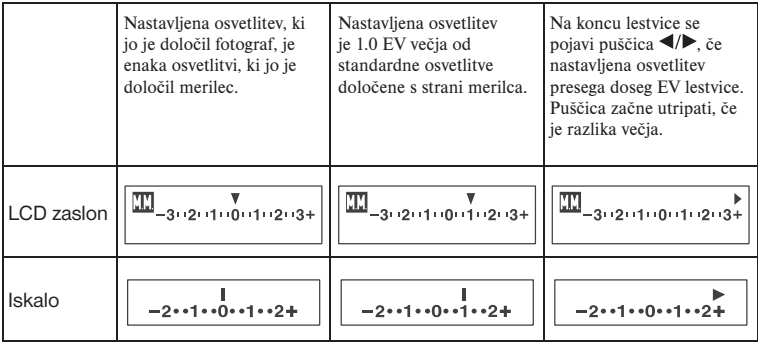

 $\mathbb{I}\!\mathbb{I}\cdot \mathsf{Ro}$ čna meritev

• Če se osvetlitev prilagodi, se standardna osvetlitev (0.0 EV) spremeni samo za ustrezno vrednost prilagoditve.

#### $\ddot{Q}$  Kako uporabiti AEL tipko v ročnem načinu

Medtem ko držite AEL (AE blokada) tipko, se vrednost osvetlitve, ki jo je določil merilec, blokira kot standardna osvetlitev (0.0 EV). Če spreminjate kompozicijo in je pri tem pritisnjena tipka AEL, se znotraj kroga točkovnega merjenja pojavi vrednost osvetlitve kot drugo standardno merilo.

Na sledečih slikah je prikazan primer, kjer je nastavljena osvetlitev določena s strani fotografa 1.0 EV večja od blokirane standardne osvetlitve določene preko merila. Ko se v iskalu kompozicija spremeni, je osvetlitev znotraj točkovnega območja 0.7 EV več od nastavljene osvetlitve in potemtakem 1.7 EV več od standardne osvetlitve določene preko merila.

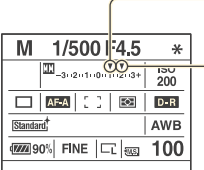

Osvetlitev, kot jo je določil fotograf

Osvetlitev znotraj točkovnega območja, po ponovni kompoziciji posnetka.

Točkovno območje merjenja

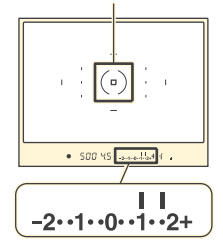

#### **Ročno spreminjanje**

Spremenite lahko kombinacijo hitrosti zaklopa in odprtosti zaslonke brez spremembe osvetlitve v ročnem načinu.

Kolesce za izbiro načina -

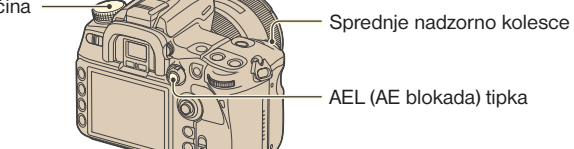

- 1 Izberite način M.
- 2 Izberite hitrost zaklopa in odprtost zaslonke (stran 41).
- 3 Pritisnite in držite AEL tipko in s sprednjim nadzornim kolescem izberite želeno kombinacijo hitrosti zaklopa in odprtosti zaslonke.

#### **BULB - snemanje z dolgimi osvetlitvenimi časi**

Dokler je pritisnjen sprožilec je odprt zaklop. Na ta način lahko posnamete svetlobne sledi, kot pri ognjemetu. Pritrdite stativ pri uporabi funkcije BULB snemanja.

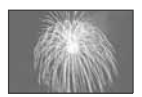

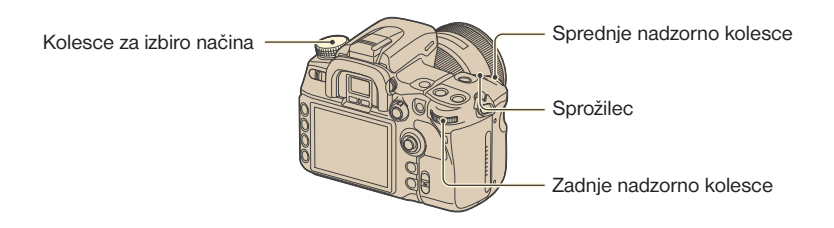

- 1 Izberite način M.
- 2 Vrtite sprednje nadzorno kolesce v levo, dokler se ne prikaže [BULB].

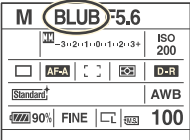

- 3 Z vrtenjem zadnjega nadzornega kolesca izberite odprtost zaslonke.
- 4 Namestite kapico okularja (glej spodaj).
- 5 Pritisnite in držite sprožilec celotno dolžino snemanja.
- S polno napolnjenimi baterijami lahko v BULB načinu snemate do štiri ure in pol.
- Po snemanju se izvaja zmanjševanje šuma v dolžini časa odprtosti zaklopa. Ko se pojavi sporočilo »Processing...«, nadaljnje snemanje ni možno. To funkcijo prekličete z [Long exp.NR] v  $\Box$  Snemalnem meniju (stran 103).
- Funkcija Super SteadyShot se samodejno izklopi.
- Z višjo nastavitvijo ISO občutljivosti ali daljšim osvetlitvenim časom je na zaslonu več šuma.
- Za zmanjšanje tresenja kamere je priporočljiva uporaba daljinskega upravljalnika (strani 60, 166).

#### Nameščanje zaščite okularja

Če sprožite zaklop brez uporabe iskala kot pri BULB osvetlitvi ali snemanju s samosprožilcem, namestite zaščito okularja, da preprečite vdor svetlobe skozi iskalo in njen vpliv na osvetlitev.

1 Previdno odstranite kapico okularja tako, da jo z vsake strani potisnete navzgor.

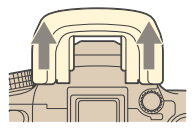

2 Namestite zaščito na iskalo. Zaščita je ponavadi pritrjena na naramni trak.

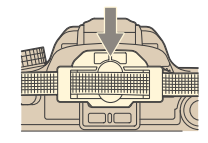

# **Osvetlitev**

Osvetlitev je količina svetlobe, ki jo fotoaparat prejme, ko se odpre zaklop. Osvetlitev se samodejno nastavi na ustrezno vrednost v načinu samodejnih nastavitev. Kljub temu pa lahko nastavite osvetlitev na želeno vrednost s pomočjo sledečih nastavitev.

### Nastavitev osvetlitve

Nastavitev osvetlitve, ki jo določi fotoaparat, lahko spremenite tudi ročno. Uporabite to funkcijo, če želite osvetliti ali potemniti celoten zaslon.

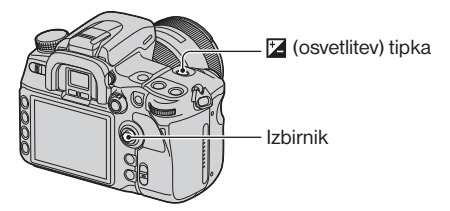

1 Pritisnite (osvetlitev) tipko za prikaz Exposure comp. zaslona.

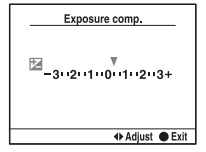

 $-2 \cdot 1 \cdot 0 \cdot 1 \cdot 2 +$ ПB.

Stopnja kompenzacije je prav tako označena na EV lestvici v iskalu.

2 Osvetlitev spremenite s pritiskom izbirnika v  $\blacktriangleleft$  mer.

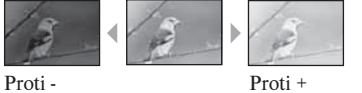

Proti +: Slika se osvetli.

0: Fotoaparat samodejno določi vrednost osvetlitve.

Proti - : Slika se potemni.

- Fn (funkcija) tipko lahko zamenjate za  $\mathbb{Z}$  (osvetlitev) tipko (stran 30).
- Osvetlitev se kompenzira za 1/3 koraka med ±3. EV. Ta osvetlitveni korak lahko s pomočjo [Exposure step] v **S**nemalnem meniju (stran 98) nastavite na 1/2 EV.

ÿ Tehnike snemanja Ko posnamete podobo v pretežno belih odtenkih, kot je npr. hrbtno osvetljen motiv ali snežen prizor, kamera oceni, da je motiv svetel in lahko določi temnejšo osvetlitev za podobo. V takšnih primerih je učinkovita sprememba osvetlitve v + smeri.

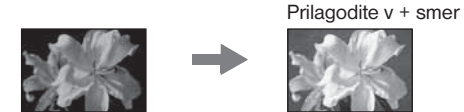

Pri snemanju podobe v pretežno temnih odtenkih kamera oceni, da je motiv temen in lahko za podobo določi svetlejšo osvetlitev. V takšnih primerih je učinkovita sprememba osvetlitve v – smeri.

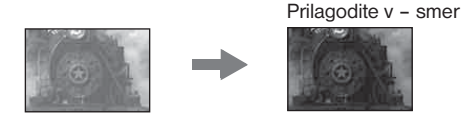

## Blokada osvetlitve (AE blokada)

Pri zajemanju slike lahko blokirate osvetlitev, preden se odločite za kompozicijo. To je učinkovito, če sta predmeta merjenja in ostrenja različna ali če želite neprekinjeno snemanje z isto nastavitvijo osvetlitve.

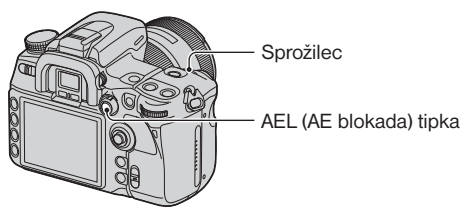

- 1 Usmerite kamero proti predmetu, s katerim želite izmeriti osvetliutev. •Prilagodite ostrenje (blokada ostrenja ni potrebna).
- 2 Pritisnite AEL (AE blokada) tipko.
	- V iskalu in na LCD zaslonu se osvetli \*, s katerim se prikaže blokada osvetlitve.
- 3 Med pritiskanjem na AEL tipko ponovno namestite posnetek, če je potrebno, in pritisnite na sprožilec za zajemanje podobe.
- Če po opravljenem posnetku držite AEL tipko, lahko nadaljujete s snemanjem z isto osvetlitvijo. Nastavitev se prekliče, ko spustite tipko.
- Če se sproži bliskavica v kateremkoli drugem načinu kot pa v načinu prioritete hitrosti zaklopa ali ročnem načinu, se vklopi snemanje s počasno sinhronizacijo (stran 77).

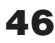

• S pomočjo [AEL button] v XX Uporabniškem meniju lahko nastavite fotoaparat, da ohrani nastavitev osvetlitve tudi po sprostitvi AEL tipke ali pa začasno izvede točkovno merjenje (stran 107).

#### **O Ev lestvici, če je pritisnjena AEL (AE blokada) tipka**

Ko blokirate osvetlitev s pritiskom na AEL tipko, se blokirana nastavitev osvetlitve nastavi kot standard (0). Hkrati pa se znotraj kroga točkovnega merjenja pojavi vrednost osvetlitve, ki je drugo standardno merilo.

• Če osvetlitev preseže obseg EV lestvice, se na koncu Ev lestvice pojavi <br/>  $\blacklozenge$  simbol. Če se razlika še poveča,  $\blacktriangleleft$  simbol začne utripati.

Primer: Ko je kompozicija določena na spodaj prikazani sliki in je pritisnjena AEL tipka.

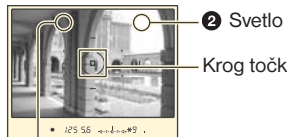

**2** Svetlo območje

Krog točkovnega merjenja

Rahlo temnejše področje

Prikazi indikatorjev so sledeči, če je pritisnjena AEL tipka.

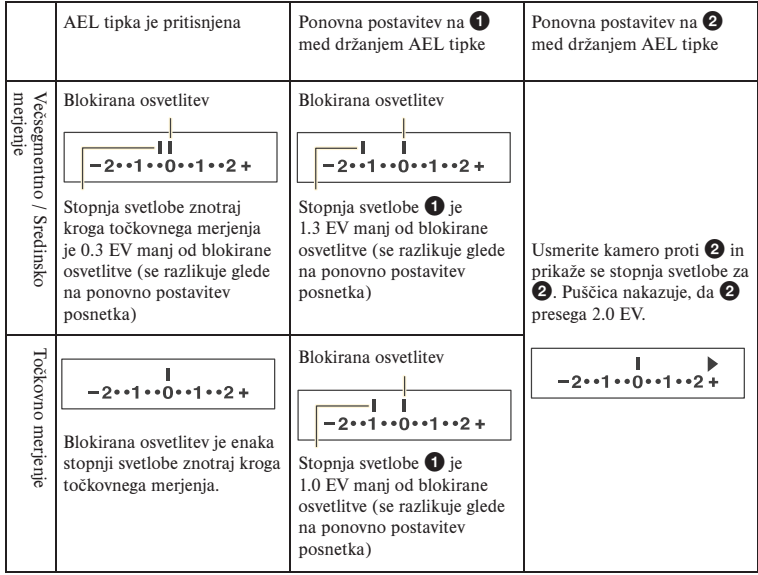

## Izbira načina merjenja

Izberete lahko način merjenja (metoda kjer fotoaparat izmeri svetlost motiva).

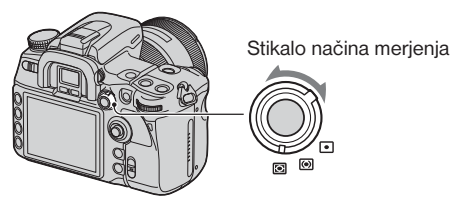

Stikalo načina merjenja prestavite na želen položaj.

#### **Večsegmentno**

S tem celoten zaslon razdelite na 40 delov za izmero svetlobe (40-segmentno merjenje z vzorcem satovja). Primerno za splošno snemanje, vključno s snemanjem v neposredno sončno svetlobo.

#### **Sredinsko**

Osredotočeno na sredinski del zaslona a kljub temu se izmeri povprečna svetlost celotnega zaslona. Pri neposrednem snemanju v sončno svetlobo ali če je glavni motiv izven sredine slike je potrebno uporabiti kompenzacijo osvetlitve (stran 45).

#### **Točkovno**

Pri tem načinu se svetloba izmeri samo v krogu točkovnega merjenja v sredini okvirja. To je primerno za snemanje motiva z močnimi kontrasti ali za izmero svetlobe določenega področja na zaslonu. Če področje za meritev ni v sredini zaslona, uporabite AE blokad, da posnamete sliko (stran 46).

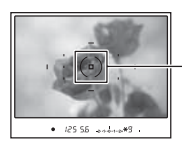

Področje točkovnega merjenja Položaj motiva

#### Ö Večsegmentno merjenje

Zaslon tega fotoaparata je opremljen z 39 merilnimi elementi v vzorcu satovja in z enim merilnim elementom, ki pokriva okolje. Ti elementi delujejo usklajeno s samodejnim ostrenjem in s tem omogočajo napravi, da natančno izmeri položaj in svetlost motiva, da lahko določi osvetlitev.

• Če je pri večsegmentnem merjenju ostrenje blokirano, se osvetlitev (hitrost zaklopa in odprtost zaslonke) blokirata istočasno (samo pri (samodejno ostrenje pri enem posnetku) ali **AFA** (samodejno ostrenje)).

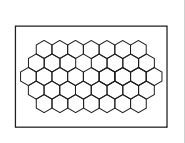

# **Ostrenje**

Ko primete za držalo in pogledate skozi iskalo ali če pritisnete sprožilec do polovice, fotoaparat samodejno nastavi ostrino (avtofokus). Navadite se nato, da sprožilec pritisnete do polovice in s tem potrdite, da je motiv vidno izostren.

### Nastavitev področja samodejnega ostrenja (AF)

Spremenite lahko način ostrenja. Spremenite metodo, če s težavo dosežete pravilno ostrino.

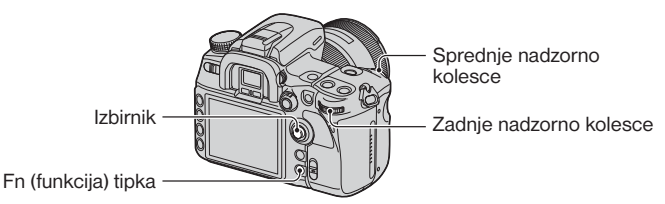

- 1 Pritisnite Fn tipko, da se prikaže Quick Navi zaslon (stran 30).
- 2 Z izbirnikom izberite postavko za AF področje.

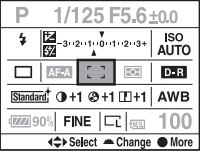

3 S sprednjim ali zadnjim kolescem izberite želen način.

- Ko v koraku  $\Omega$  izberete AF področje in pritisnete sredino izbirnika, se prikaz na zaslonu preklopi na Exclusive disp prikaz. S tem prikazom izberete želen način s pritiskom izbirnika v  $\triangle$   $\blacktriangledown$  smer in potrdite s pritiskom na sredino.
- AF področje lahko izberete tudi v **O** Snemalnem meniju (stran 101).

 $(\mathcal{A})$ : tovarniška nastavitev)

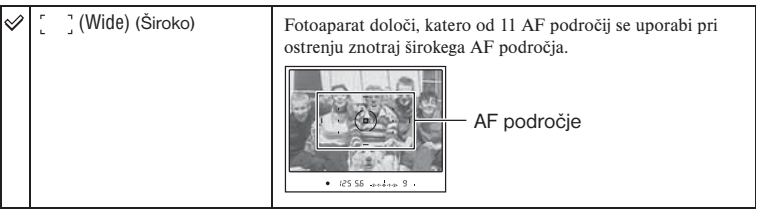

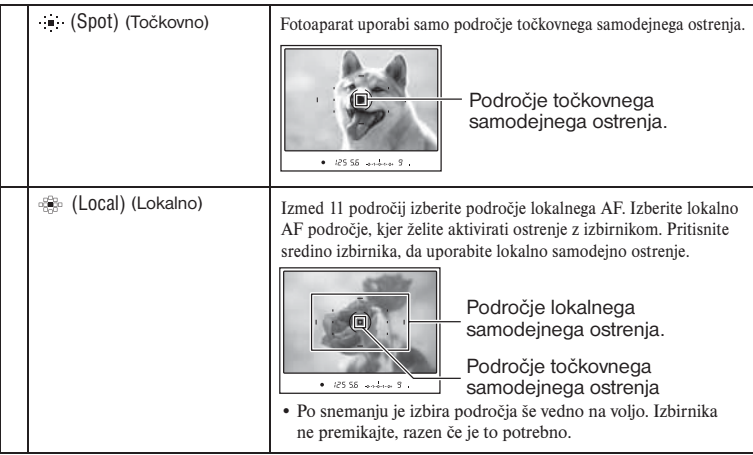

- Področje lokalnega AF, ki se uporabilo za izostritev, se za kratek čas osvetli.
- Področje lokalnega AF se morda ne bo osvetlilo, če se izvaja neprekinjeno snemanje ali če je sprožilec pritisnjen do konca brez prekinitve.

#### Motivi kjer je lahko potrebno posebno ostrenje

S samodejnim ostrenjem je lahko težko izostriti sledeče motive. V teh primerih uporabite možnost blokade ostrenja (stran 51) ali ročno izostritev (stran 53).

- Motiv z nizkim kontrastom, kot sta modro nebo ali bela stena.
- Da motiva na različnih razdaljah se prekrivata v AF področju.
- Motiv je sestavljen iz ponavljajočih se vzorcev, kot je pročelje stavbe.
- Motiv ki je zelo svetel ali bleščeč, kot je npr. sonce, avtomobilska karoserija ali površina avtomobila.

#### Izmera točne razdalje do motiva

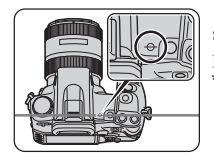

 $\overline{\bigoplus_{n=1}^{\infty} \bigoplus_{n=1}^{\infty} \bigoplus_{n=1}^{\infty}}$   $\Theta$  označba na vrhu fotoaparata prikazuje mesto slikovnega senzorja\*. Ko merite točno razdaljo med kamero in motivom, si pomagajte s položajem vodoravne črte.

\* Slikovni senzor je del fotoaparata, ki deluje kot fotografski film.

z Tehnike snemanja Če je motiv izven področja ostrenja (blokada ostrenja)

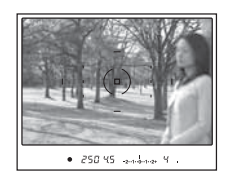

Če je motiv izven sredine in okvirja, se izostri ozadje znotraj okvirja, motiv pa je neizostren. Če želite to preprečiti, uporabite funkcijo blokade ostrenja, kot je opisano v nadaljevanju.

- 1 Poiščite motiv znotraj okvirja ostrenja in pritisnite sprožilec do polovice.
- 2 Sprožilec držite na polovici in postavite motiv nazaj na izvirno mesto za novo kompozicijo posnetka.

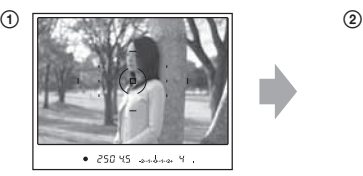

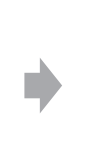

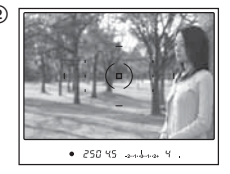

3 Pritisnite sprožilec do konca, da posnamete sliko.

Če je v AF področju še kaj drugega poleg glavnega motiva

Če je izbrano (široko – tovarniška nastavitev), se lahko izostri neželen del slike v drugem področju. V tem primeru s pritiskom sredine izbirnika izostrite sredinsko področje, čeprav ni izbran način točkovnega ostrenja.

Pritisnite in držite sredino izbirnika in nato posnamite motiv.

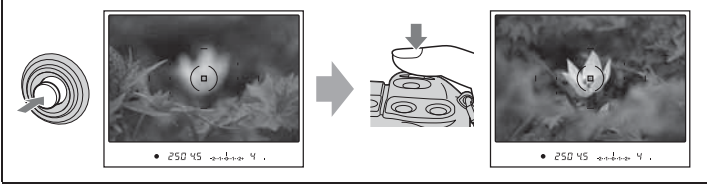

# Izbira načina ostrenja

Izberete lahko način delovanja ostrenja.

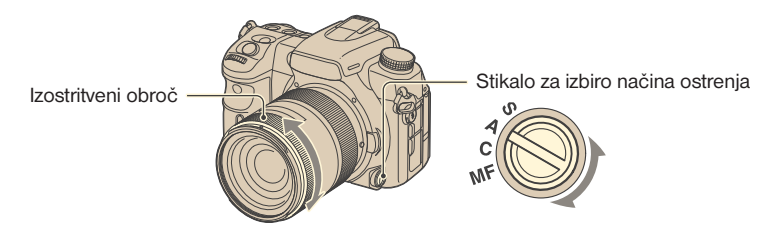

Premaknite stikalo za izbiro načina ostrenja na želen položaj.

### Samodejno ostrenje

l

#### **S** (**AFS** Single-shot AF) (AF-S samodejno ostrenje za posamezen posnetek)

Fotoaparat izostri sliko in ostrina se blokira, ko sprožilec pritisnete do polovice. Način se uporablja pri slikanju mirujočega motiva.

#### **(AF-A samodejno ostrenje)**

Ta AF način samodejno preklaplja med AF posameznega posnetka in neprekinjenim AF. Če pritisnete in držite sprožilec in je motiv mirujoč, potem se ostrenje blokira in če se motiv premika, potem naprava nadaljuje z ostrenjem. Ta način se uporablja v različnih situacijah.

• V Snemalnem meniju (stran 101) lahko DMF (Direct Manual Focus) zamenjate za AF-A preko [AF-A setup] nastavitve.

### **(AF-C neprekinjeno samodejno ostrenje)**

V tem načinu naprava nadaljuje z ostrenjem, ko pritisnete in držite sprožilec na polovici. Ta način se uporablja, če se motiv premika.

- Če se izbere široko območje AF, potem se AF območje preklopi, da se ujema s položajem motiva.
- Zvočni signal se ne vklopi, ko je motiv izostren.

# Ročno ostrenje

#### **MF (ME Manual focus) (MF ročno ostrenie)**

Nastavite lahko oddaljenost motiva. Zavrtite izostritveni obroč na objektivu, da dosežete pravo ostrino.

- $\bullet$  Če lahko motiv izostrite v načinu samodejnega ostrenja, se v iskalu osvetli  $\bullet$  indikator, ko je izostritev potrjena. Če uporabljate široko AF območje, se uporabi sredinsko območje, in če je uporabljeno lokalno področje AF, se uporabi področje izbrano z izbirnikom.
- Da se v načinu ročnega ostrenja doseže primerna osvetlitev, fotoaparat uporabi informacije o oddaljenosti, da določi osvetlitev. Za izboljšanje natančnosti informacij o oddaljenosti, kamera ponastavi goriščno razdaljo na 8 (neskončno), ko vklopite napravo.
- Pri uporabi teleskopskega objektiva, itd. vrtenje izostritvenega obroča morda ne bo gladko.

### Preprosto preklapljanje med AF in MF

Način ostrenja lahko poleg stikala za izbiro način ostrenja na sprednji strani naprave spremenite tudi z AF/MF tipko na zadnji strani. Preklapljate lahko med samodejnim ostrenjem in ročnim ostrenjem brez spremembe položaja (AF/MF nadzor).

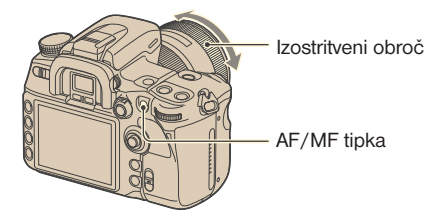

#### **V načinu samodejnega ostrenja**

S pritiskom na AF/MF tipko se način ostrenja začasno preklopi na ročno ostrenje. Pritisnite in držite AF/MF tipko, da izostrite sliko z vrtenjem izostritvenega obroča.

#### **V načinu ročnega ostrenja**

S pritiskom na AF/MF tipko se način ostrenja začasno preklopi na samodejno ostrenje in izostritev se blokira. V primerih, kjer se večinoma uporablja ročno ostrenje, je to priročno za vklop samodejnega ostrenja samo, če ga potrebujete.

- AF/MF tipko lahko nastavite, da deluje kot tipka za blokado AF preko [AF/MF button] v $\ddot{\varphi}$ Uporabniškem meniju (stran 105).
- Želen način lahko zadržite brez pritiskanja in držanja AF/MF tipke preko [AF/MF control] v $\phi$ Uporabniškem načinu (stran 106).

# Uporaba AF osvetljevalca

V načinu samodejnega ostrenja AF osvetljevalec fotoaparatu omogoča lažjo izostritev motiva, čeprav se motiv slika pri slabših svetlobnih pogojih ali pri nizkem kontrastu. Sprožilec pritisnite do polovice, rdeč osvetljevalec se samodejno sproži in sveti, dokler se motiv ne izostri.

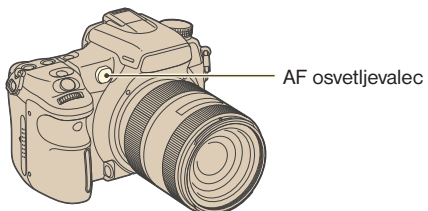

- Doseg AF osvetljevalca je približno od 1 do 7 m.
- AF osvetljevalec ne deluje, če je način ostrenja nastavljen na neprekinjen AF ali če je motiv v gibanju.  $(\circledast)$  ali  $\circledast$  indikator se osvetli v iskalu).
- AF osvetljevalec morda ne bo deloval pri goriščnih razdaljah 300 mm ali več.
- Če je nameščena zunanja bliskavica, se uporabi AF osvetljevalec zunanje bliskavice.
- AF osvetljevalec izklopite preko [ AF illuminator] v **O** Snemalnem meniju (stran 102).
- AF osvetljevalec ne deluje, če ni izbrano sredinsko območje pri nastavitvi AF področja na lokalno AF področje.

# Način snemanja

S tipko DRIVE lahko uporabite neprekinjeno fotografiranje, samosprožilec, stopnjevanje in snemanje preko daljinskega upravljalnika.

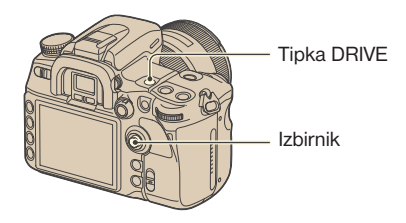

- 1 **Pritisnite DRIVE za prikaz zaslona z načini snemanja.**
- **2** Izberite želen način s premikom izbirnika v ▲/▼ smer in nato izberite želeno nastavitev s premikom izbirnika v **∢/**▶ smer.

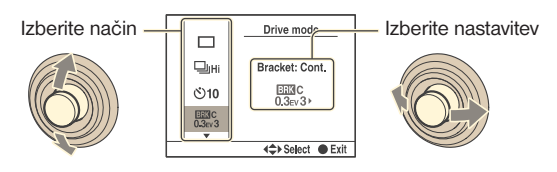

3 **Pritisnite sredino izbirnika za izklop prikaza.**

: tovarniška nastavitev)

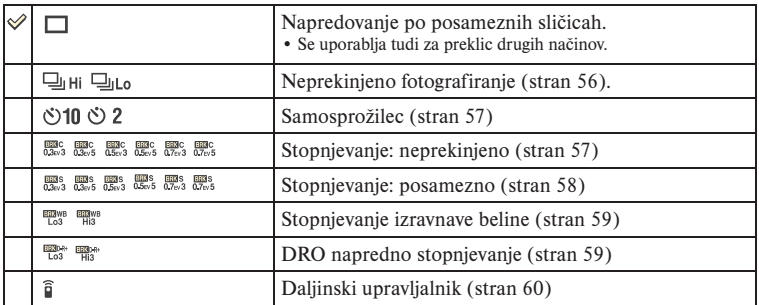

• Možna je zamenjava Fn (funkcija) tipke za DRIVE tipko (stran 30).

### Neprekinjeno snemanje

Če pritisnete in držite sprožilec, fotoaparat neprekinjeno zajema slike.

Posname največ 5 slik na sekundo\*.

Posname 3 slike na sekundo\*

- \* Pogoji pri meritvi: [Image size] nastavljeno na [L:12M], [Quality] je nastavljeno na [Fine], ročno ostrenje in hitrost zaklopa je 1/250 sekunde ali več.
- Število slik, ki jih lahko posnamete v neprekinjenem načinu, je prikazano v iskalu in pri neprekinjenem snemanju se število zmanjšuje.

 Ko se slike zapišejo na spominsko kartico, se število povrne na začetno vrednost, kar pa je tudi odvisno od delovnega spomina fotoaparata.

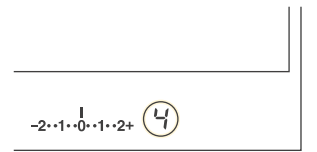

- Če se sproži vgrajena bliskavica, se slike posnamejo, ko se bliskavica napolni.
- Če je način ostrenja nastavljen na neprekinjeno AF ali samodejno AF, se ostrina določi ločeno za vsako sliko. Če je nastavitev za posamezen posnetek, se ostrina določi pri prvi sliki.
- Pri samodejnem prikazu je prikazana zadnja slika.
- Število slik, ki jih lahko zajamete pri neprekinjenem snemanju, ima zgornjo mejo.

Najvišje število neprekinjenih posnetkov

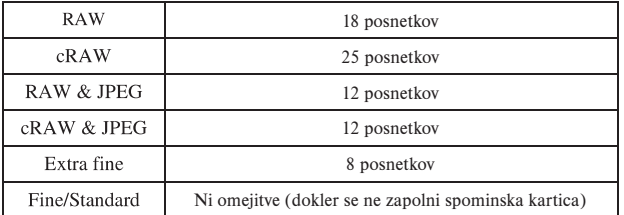

• Te številke se lahko razlikujejo glede na hitrost zapisovanja na spominsko kartico, pogoje snemanja, itd. Ta tabela naj vam služi samo kot osnovna informacija.

### Uporaba samosprožilca

Ko pritisnete sprožilec, se zaklop sprosti ali deset sekund kasneje ali dve sekundi kasneje. 10-sekundni samosprožilec je priročen, kadar se fotograf tudi pojavi na posnetku in 2-sekundi samosprožilec je priročen pri odpravljanju tresenja kamere, ker se zrcalo dvigne že vnaprej.

Preverite, če je slika izostrena, in pritisnite sprožilec.

- 10-sekundni samosprožilec
- 2-sekundni samosprožilec
- Pri uporabi 10-sekundnega samosprožilca lučka samosprožilca na sprednji strani utripne, preden se odpre zaklop. Prav tako se sliši zvok odštevanja.
- Za preklic vklopljenega 10-sekundnega samosprožilca pritisnite tipko DRIVE. Preklic 2-sekundnega samosprožilca na sredi ni možen.
- Če je močna svetloba, kot je npr. reflektor ali kaj podobnega, za fotoaparatom in pritisnete sprožilec ne da bi pogledali skozi iskalo, uporabite pokrov okularja, ki je pritrjen na naramni pas, da preprečite vdor neželene svetlobe skozi iskalo, kar lahko vpliva na osvetlitev (stran 44).

### Snemanje slik z različnimi osvetlitvami – Bracket: Cont./ Bracket: Single

Pri določenih snemanjih potrebujete natančno nastavitev osvetlitve. V teh primerih fotograf v neprekinjenem načinu posname nekaj slik s spremenjenimi nastavitvami osvetlitve, poleg pravilno osvetljene slike.

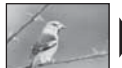

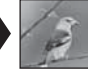

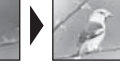

Pravilno - smer + smer

l.<br>T

# Bracket: Cont.

Pritisnite in držite sprožilec, dokler se snemanje ne ustavi.

- **Neprekinjeno posname tri slike, pri vsaki se osvetlitev spremeni za 0,3 koraka.**
- **Neprekinjeno posname pet slik, pri vsaki se osvetlitev spremeni za 0,3 koraka.**
- **EXEC** Neprekinjeno posname tri slike, pri vsaki se osvetlitev spremeni za 0,5 koraka.
- $\frac{p}{q_{\text{new}}}$  Neprekinjeno posname pet slik, pri vsaki se osvetlitev spremeni za 0,5 koraka.
- $\mathbb{R}^{\text{SC}}_{\sigma_{\text{IV}}}$  Neprekinjeno posname tri slike, pri vsaki se osvetlitev spremeni za 0,7 koraka.
- Neprekinjeno posname pet slik, pri vsaki se osvetlitev spremeni za 0,7 koraka.

### Bracket: Single

Sprožilec pritiskajte za vsak posnetek posebej.

- **ESS** Posname tri slike, eno za drugo, pri vsaki se osvetlitev spremeni za 0,3 koraka.
- **ESS** Posname tri slike, eno za drugo, pri vsaki se osvetlitev spremeni za 0,3 koraka.
- **ESS** Posname tri slike, eno za drugo, pri vsaki se osvetlitev spremeni za 0,5 koraka.
- **ESS** Posname tri slike, eno za drugo, pri vsaki se osvetlitev spremeni za 0,5 koraka.
- $\frac{m}{62w3}$  Posname tri slike, eno za drugo, pri vsaki se osvetlitev spremeni za 0,7 koraka.
- $\frac{p\pi s}{q\pi\omega s}$  Posname tri slike, eno za drugo, pri vsaki se osvetlitev spremeni za 0,7 koraka.
- Pri uporabi bliskavice pritiskajte sprožilec za vsako sliko posebej, ne glede na nastavitev.
- Sledeče je samo primer zaporedja snemanja. Vrstni red lahko spremenite z [Bracket order] v  $\Phi$ Uporabniškem meniju (stran 111).
- Trije posnetki:  $0 \rightarrow -0,3 \rightarrow +0,3$
- Pet posnetkov:  $0 \rightarrow -0.5 \rightarrow +0.5 \rightarrow -1.0 \rightarrow +1.0$
- Izhodiščna osvetlitev se določi pri prvem posnetku pri zaporedju. Izhodiščna osvetlitev se premakne, če se uporabi kompenzacija osvetlitve.
- Ponavadi se goriščna razdalja spremeni pri vsakem snemanju. Goriščna razdalja se blokira samo pri neprekinjenem stopnjevanju, ko je način ostrenja nastavljen na AF za posamezen posnetek ali samodejno ostrenje z nepremičnim motivom.
- Če se ne uporablja bliskavica, se izvede stopnjevanje okolja\* in hitrost zaklopa in odprtost zaslonke se spremenita, da se ujema s stopnjevanim snemanjem. Če se uporabi bliskavica, se izvede stopnjevano snemanje z bliskavico in se spreminja moč bliskavice.
- Pri okoljskem stopnjevanju snemanja se hitrost zaklopa in odprtost zaslonke spremenita v programskem načinu, hitrost zaklopa se spremeni v načinu prioritete zaslonke in odprtost zaslonke se spremeni v načinu prioritete zaklopa. Ponavadi se hitrost zaklopa spremeni v ročnem načinu. Odprtost zaslonke lahko spremenite tako, da pritisnete in držite AEL tipko med snemanjem slike.
	- \* Svetloba okolja: katerakoli svetloba, ki poleg bliskavice dlje časa sije na prizor. To je lahko naravna svetloba, žarnica ali fluorescentna svetloba.

#### **EV lestvica pri stopnjevanem snemanju**

Če se izbere stopnjevano snemanje, se spremeni EV lestvica.

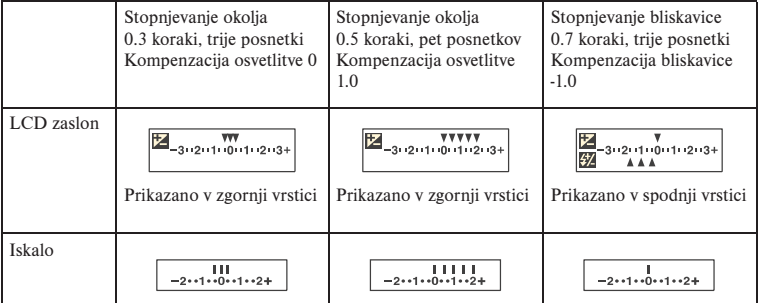

- Pri snemanju s stopnjevanjem okoljske svetlobe se EV lestvica pojavi tudi v iskalu, ne pojavi se pa pri stopnjevanju bliskavice.
- Ko se začne stopnjevano snemanje, začnejo eden za drugim izginjati oznake, ki označujejo že posnete slike.
- Če je izbrano stopnjevanje posameznega posnetka in se pritisne sprožilec do polovice in potem sprosti, se v iskalu pojavi »br 1« za sličico okoljske svetlobe in »Fbr 1« za sličico bliskavice. Ko se začne stopnjevano snemanje, se označi številka naslednjega stopnjevanega posnetka, npr. »br 2«, »br 3«.

### Snemanje s stopnjevanjem ravnovesja beline

Glede na izbrano izravnavo beline se samodejno posnamejo tri slike, kjer se samodejno spremeni temperatura barv. Pri enem posnetku se posnamejo tri sličice v zaporedju »slika za običajnim ravnovesjem beline« »- stran (slika z bolj bledimi barvami)« in »+ stran (slika z rdečkastimi barvami)«.

**Pri snemanju slike spremeni ravnovesje beline za 10 Mired\*.** 

**Pri snemanju slike spremeni ravnovesje beline za 20 Mired\***.

\* Mired: enota, ki označuje kakovost barvne pretvorbe v filtrih barvne temperature.

• Pri samodejnem pregledu se prikaže samo zadnja posneta slika (stran 111).

### Snemanje z DRO naprednim stopnjevanjem

Pri DRO naprednem stopnjevanju se posnamejo tri sličice, kjer se ločeno optimizira gradacija in barve v vsakem slikovnem področju. Pri enem posnetku se posnamejo tri sličice v sledečem zaporedju: »low«  $\rightarrow$  »mid«  $\rightarrow$  »high«. (DRO: D-Range Optimizer)

**Zmanjša DRO stopnjo pri slikanju.** 

- **Zviša DRO** stopnjo pri slikanju.
- Če je izbrano DRO napredno stopnjevanje, se D-Range Optimizer nastavitev (stran 66) začasno izklopi.

### Snemanje z daljinskim upravljalnikom

Za snemanje z daljinskim upravljalnikom nastavite način snemanja na  $\hat{\mathbf{g}}$  (daljinski upravljalnik).

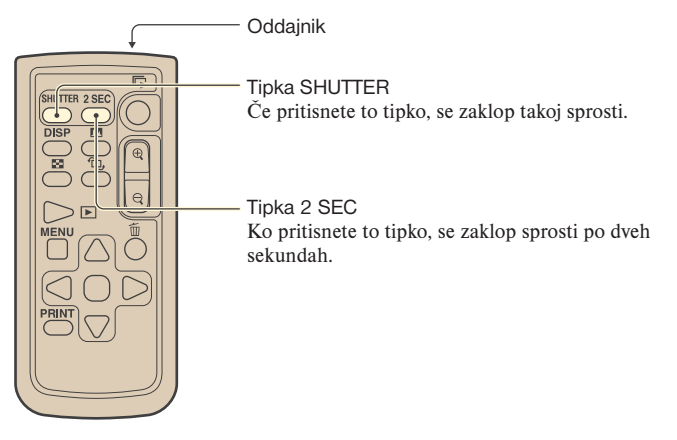

Preverite, da je motiv vidno izostren, in usmerite daljinski upravljalnik proti senzorju na sprednji strani fotoaparata in nato pritisnite tipko SHUTTER ali 2 SEC.

- Uporaba drugih načinov ni možna.
- Za blokado ostrenja (snemanje z blokado ostrenja, stran 51), pritisnite sprožilec na fotoaparatu do polovice, spustite sprožilec in posnemite sliko z daljinskim upravljalnikom. Po snemanju je ostrenje še vedno blokirano. S katerimkoli postopkom na fotoaparatu izklopite blokado.
- Pri BULB snemanju (stran 43) naprava takoj začne z osvetlitvijo, ko pritisnete tipko SHUTTER, in pri pritisku na 2 SEC se osvetlitev začne dve sekundi kasneje. S ponovnim pritiskom na SHUTTER ali 2 SEC tipko se osvetlitev takoj zaključi.
- Druge tipke se uporabljajo, ko je fotoaparat priključen na TV sprejemnik (strani 91, 148).

# Obdelava slik in barva

V tem poglavju je razložena nastavitev ISO občutljivosti slikovnega senzorja, obdelava barv, kar je edinstvena lastnost digitalnih fotoaparatov, Creative Style za razne prizore, itd.

### Nastavitev ravnovesja beline

Na barvo motiva vplivajo svetlobni pogoji.

#### **PRIMER: Vpliv virov svetlobe na barvo slike**

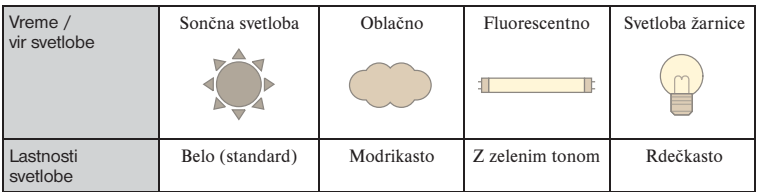

V načinu samodejnega uravnavanja beline se barvni toni nastavijo samodejno. Kljub temu pa jih lahko nastavite tudi ročno.

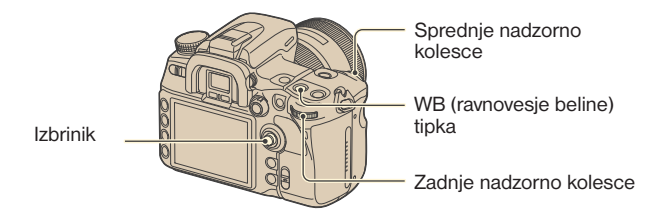

1 Pritisnite WB tipko za prikaz zaslona načina izravnave beline.

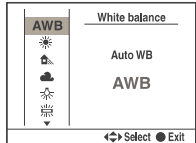

**②** S pritiskom izbirnika v  $\triangle$  **V** smer izberite želen način in nato po potrebi s pritiskom v  $\triangle$  **V** 

smer izvedite natančnejše nastavitve.

 • S premikom proti + zvišate temperaturo barve in slika postane rdečkasta. S premikom proti – se zniža temperatura barve in slika postane bolj bleda.

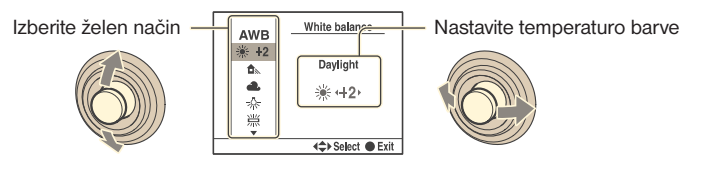

 $(\mathcal{A})$ : tovarniška nastavitev)

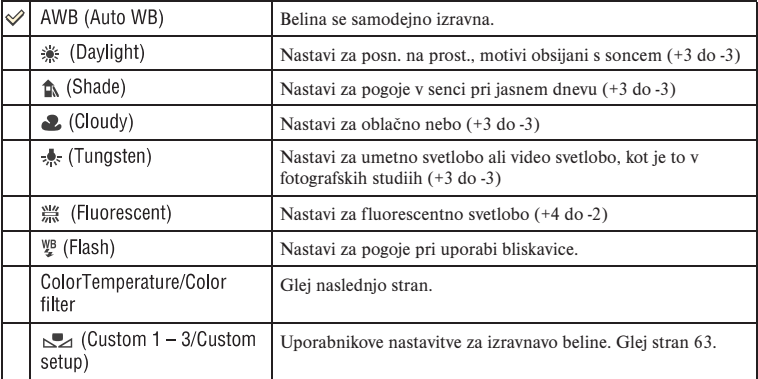

• Možna je zamenjava Fn (funkcija) tipke za WB (ravnovesje beline) tipko (stran 30).

### ColorTemperature/Color filter

Ravnovesje beline lahko nastavite s pomočjo barvne temperature. Z uporabo nastavljene barvne temperature kot izhodišče, se lahko barva kompenzira od G (zeleno) do M (škrlatne) kot uporaba CC (kompenzacija barve) filtra pri fotografiji.

• Ko nastavljate barvno temperaturo izmerjeno z merilom za barvo, je priporočljivo testno snemanje pred dejanskim snemanjem.

 $(1)$  S pritiskom izbirnika v  $\blacktriangle$ / $\nabla$  smer izberite »ColorTemperature« ali »Color filter«.

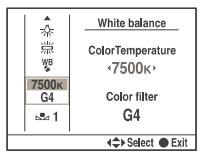

 $(2)$  Nastavite s pritiskom v  $\blacktriangleleft$  mer.

- Barvna temperatura se lahko izbere med 2500K in 9900K.
- Vrednost barvnega filtra se lahko izbere med G9 in M9. Korak je enakovreden številki 5 CC filtra.
- 3 Po končanih nastavitvah pritisnite sredino izbirnika.

### Uporabnikova nastavitev ravnovesja beline

Pri postavitvi kjer je okoljska svetloba sestavljena iz več različnih tipov svetlobnih virov, je priporočljiva uporaba uporabnikove nastavitve, da se belina natančno posname. Možno je določiti do tri nastavitve.

- $\odot$  S pritiskom izbirnika v  $\triangle$ / $\blacktriangledown$  smer izberite postavko uporabnikove nastavitve izravnave beline.
- $(2)$  S pritiskom v  $\blacktriangleleft$   $\blacktriangleright$  smer zamenjate postavko.

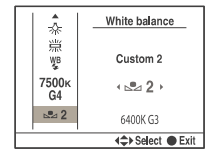

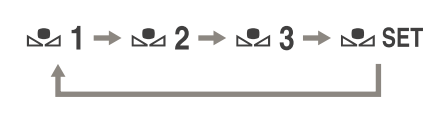

#### **Določitev nastavitve**

1 Izberite [ SET] in pritisnite sredino izbirnika za prikaz na zaslonu.

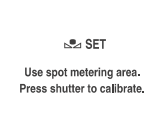

1 Držite fotoaparat tako, da belina povsem zapolni krog točkovnega merjenja in pritisnite sprožilec.

Pojavi se zaslon za izbiro nastavitve.

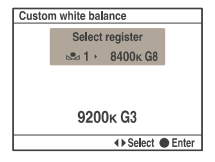

2 Izberite spominsko mesto s pritiskom izbirnika v  $\blacktriangleleft$  mer.

#### Priklic uporabnikove nastavitve izravnave beline

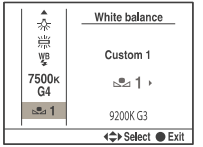

Izberite želeno številko

- Nastavitev izravnave beline je učinkovita, dokler ne izberete nove nastavitve (nastavitev se ohrani tudi, če izklopite napravo).
- Če uporabite bliskavico, ko pritisnete na sprožilec, se upošteva uporabnikova nastavitev izravnave beline z upoštevanjem bliskavice. Bliskavico uporabite tudi pri naslednjem snemanju.
- Sporočilo »Custom WB error« pomeni, da vrednost presega pričakovan obseg. (Če se bliskavica uporabi na motivu, ki je zelo blizu fotoaparata ali pri motivu s svetlo barvo). Če določite to vrednost, se  $\blacktriangle$  indikator na prikazu informacij o snemanju na LCD zaslonu obarva rumeno. Snemanje je sicer možno, kljub temu pa je priporočljivo, da ponovno nastavite ravnovesje beline, da dobite primernejše vrednosti.

### Nastavitev ISO vrednosti

Svetlobna občutljivost se izrazi z ISO številko. Višja je številka od standardne vrednosti (ISO 200), višja je občutljivost.

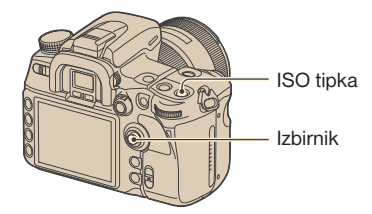

1 Pritisnite ISO tipko za prikaz ISO zaslona.

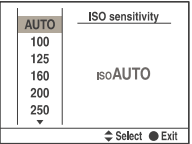

 $(2)$  S pritiskom izbirnika v  $\triangle$ / $\nabla$  smer izberite želeno vrednost.

- ISO lahko nastavite iz [AUTO] in med 100 in 6400.
- Pri ISO vrednostih ki so višje od ISO 3200, se poveča pojav šuma.
- Možna je tudi uporaba sprednjega in zadnjega nadzornega kolesca. Številka se povečuje za 1 korak preko sprednjega nadzornega kolesca in za 1/3 koraka preko zadnjega nadzornega kolesca.
- Možna je zamenjava Fn (funkcija) tipke za ISO tipko (stran 30). Kot pri zgornjem primeru, se številka povečuje za 1 korak s sprednjim nadzornim kolescem in za 1/3 koraka z zadnjim nadzornim kolescem.
- Če je ISO nastavitev [AUTO] in je kolesce za izbiro načina na P, A ali S, se ISO občutljivost samodejno nastavi med ISO 200 in ISO 800. Spremenite lahko najvišjo in najnižjo vrednost v [ISO Auto max.] in [ISO Auto min.] v **S** Snemalnem meniju (stran 100). Če je kolesce za izbiro načina na M, se vrednost določi na ISO 200.

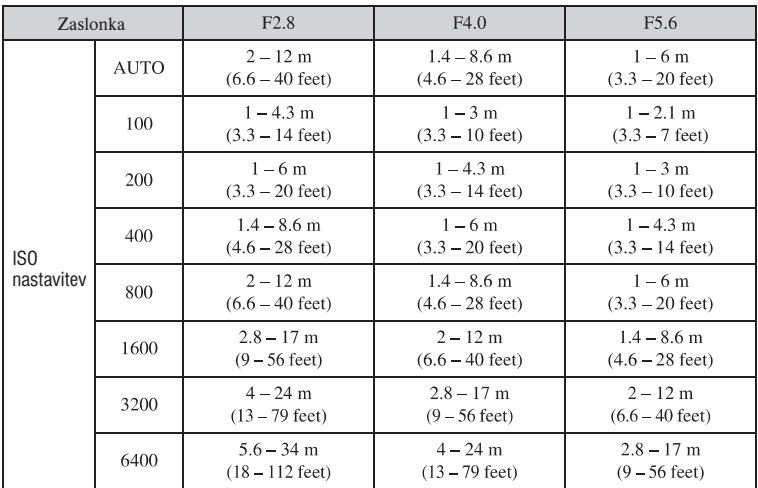

• Doseg vgrajene bliskavice (do katere razdalje je še omogočena pravilna osvetlitev) je odvisen od odprtosti zaslonke in ISO občutljivosti. Za določitev razdalje snemanja si pomagajte s spodnjo tabelo.

# Uporaba D-Range Optimizer

Fotoaparat analizira pogoje snemanja in samodejno popravi sliko, da se izboljša kakovost slike.

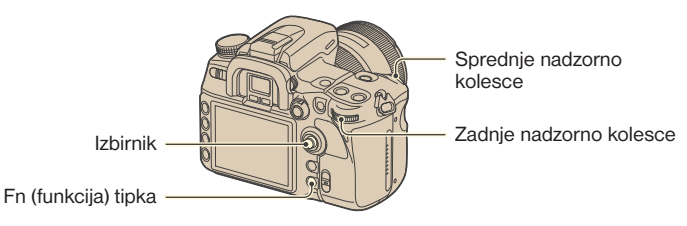

- 1 Pritisnite Fn tipko, da se prikaže Quick Navi zaslon (stran 30).
- 2 Z izbirnikom izberite postavko D-Range Optimizer.

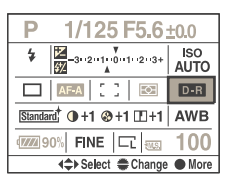

- 3 S sprednjim nadzornim kolescem izberite želen način.
	- Pri izbiri Advanced: Level nastavite stopnjo z zadnjim nadzornim kolescem.
- Ko ste izbrali D-Range Optimizer postavko v koraku 2 in pritisnili sredino izbirnika, se prikaz spremeni na Exclusive disp zaslon. Pri tem prikazu s premikom izbirnika v  $\triangle/\blacktriangledown$  smer izberete želen način in nato potrdite izbiro s pritiskom sredine. V načinu Advanced: Level nastavite stopnio s pritiskom v  $\blacktriangleleft/\blacktriangleright$ .
- Prav tako lahko preklopite zaslon na Exclusive disp prikaz v  $\bullet$  Snemalnem meniju (stran 97).

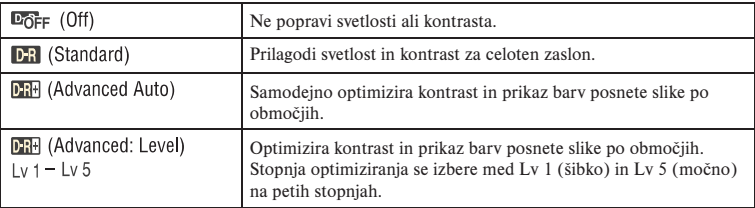

• Nastavitev standard je učinkovita, če je celoten zaslon povsem temen, kot pri postavitvah osvetljenih iz ozadja in napredna nastavitev je učinkovita, če je razlika med svetlimi in temnimi deli zaslona izjemno velika.

- Tovarniška nastavitev je sledeča:
	- V načinu samodejne nastavitve: Napredno samodejno
	- V programskem načinu, prednost zaslonke, prednost hitrosti zaklopa ali načinu ročne osvetlitve: Standard
	- V načinu izbire postavitve: Nedoločeno, odvisno od izbranega prizora
- Pri uporabi AE blokade fotoaparat samodejno popravi blokirano sliko.
- V neprekinjenem načinu se popravki izvedejo na prvi sliki, isti popravki se uporabijo pri drugi sliki in vseh nadaliniih.
- Če je izbrano DRO napredno stopnjevanje, se te nastavitve začasno izklopijo.

### Uporaba kreativne avtomatike (Creative Style)

Ta fotoaparat je programiran vnaprej s slikovnimi stili, ki so najbolj primerni za določene postavitve in namene. Posnamete lahko sliko z ustreznim ravnovesjem barv in tonov.

Naprava je opremljena s štirimi nespremenljivimi stili (»Standard«, »Vivid«, »Neutral« in »Adobe RGB«) in tremi stilskimi prostori, kamor lahko določite stil slike po lastni izbiri. »Portrait«, »Landscape« in »B/W« so dodeljeni tem prostorom po tovarniški nastavitvi. Za snemanje slik s stili, kot so.  $\rightarrow$  Glej »Osnovno upravljanje« (stran 69).

Za snemanje slik s slikovnim stilom (glej »Slikovni stili« (stran 68)) dodeljenim na stilski prostor.  $\rightarrow$  Glej »Napredno upravljanje« (stran 70).

• Če je v uporabi izbira prizora, spreminjanje nastavitev za Creative Style ni možno.

Kontrast lahko določite za vsak posamezen slikovni stil. Zamenljivi in nezamenljivi stili imajo različne postavke, ki jih lahko spreminjate.

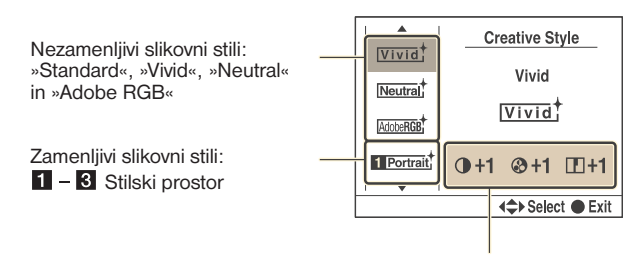

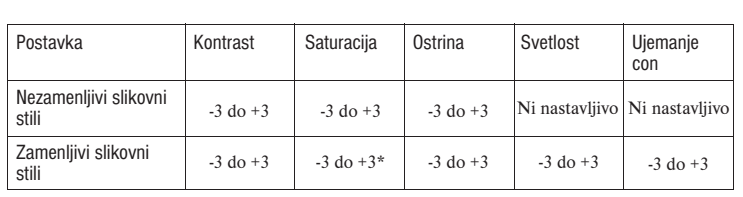

\* Če izberete »B/W« ali »Sepia«, nastavitev nasičenosti ni možna.

• Te nastavitve niso vedno potrebne. Nastavitev lahko izvedete za vsak slikovni stil. (Če je en stil na več mestih, lahko izvedete ločene nastavitve za vsakega izmed njih.)

• Če morate nastaviti kontrast, nasičenost in ostrino pred drugimi postavkami, izberite »Standard« slikovni stil, da izvedete nastavitve.

#### **Slikovni stili**

 $(\mathcal{A})$ : tovarniška nastavitev)

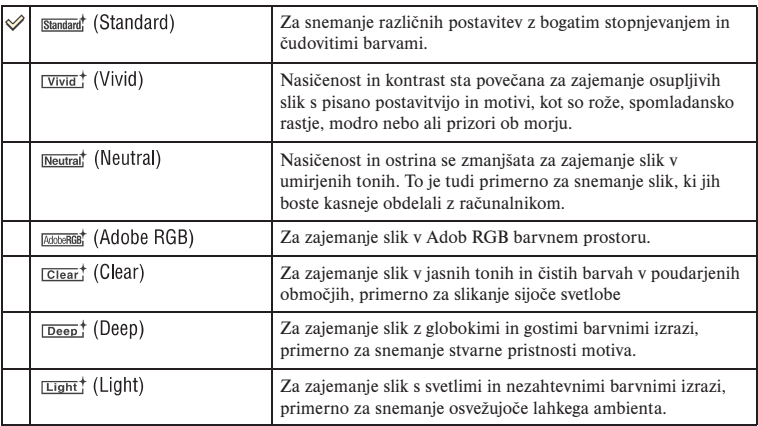

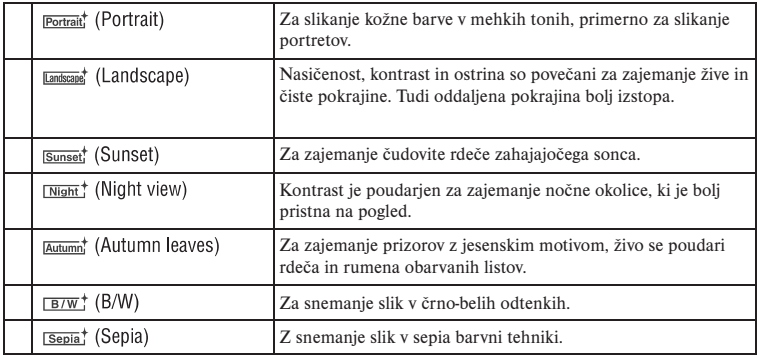

# Osnovno upravljanje

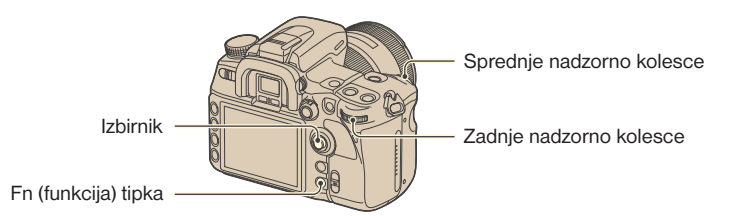

- 1 Pritisnite Fn tipko za prikaz Quick Navi zaslona (stran 30).
	- Če je uporabljen povečan prikaz na zaslonu (stran 23), prikaz Quick Navi zaslona ni možen. V tem primeru izvedite nastavitve iz menija.
- 2 Z izbirnikom izberite postavko Creative Style.

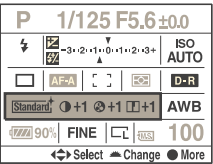

 • Če ne boste spreminjali kontrasta, itd. lahko s sprednjim ali zadnjim nadzornim kolescem izvedete druge nastavite iz tega menija.

3 Pritisnite sredino izbirnika za prikaz zaslona Creative Style.

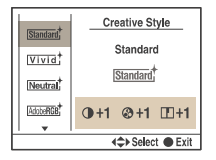

- Ta zaslon lahko izberete tudi iz XX Snemalnega menija (stran 97).
- $\overline{4}$  S premikom izbirnika v  $\triangle$ / $\blacktriangledown$  smer izberite želen slikovni stil.
	- Izberete lahko »Standard«, »Vivid«, »Neutral«, »Adobe RGB«, »Portrait«, »Landscape« in »B/W« s tovarniškimi nastavitvami. Za izbiro drugih slikovnih stilov si preberite »Napredno upravljanje« (spodaj).
- **5** Za nastavitev  $\Phi$  (kontrasta),  $\Phi$  (nasičenosti) in  $\Box$  (ostrine) izberite postavko s premikom izbirnika v  $\blacktriangleleft$  mer in izvedite nastavitve s premikom v  $\blacktriangleleft$  mer.

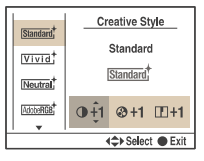

6 Po opravljenih nastavitvah pritisnite sredino izbirnika.

### Napredno upravljanje

Od sedmih stilov razloženih pri »Osnovnem upravljanju« so zadnji trije stilski prostori 1 – 3 in jih lahko zamenjate.

Primer: Če ste dodelili »Standard« enemu mestu in »Landscape« dvema mestoma.

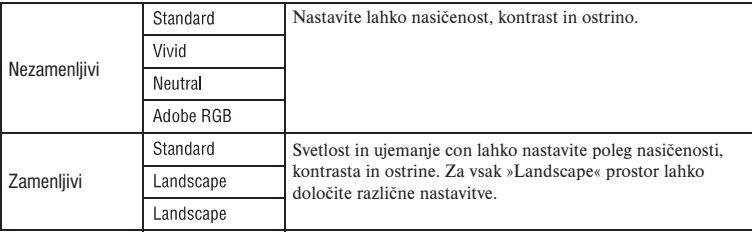

#### **Zamenjava slikovnih stilov za stilski prostor**

1 Prikličite zaslon Creative Style (koraki 1 – 3 na strani 69).

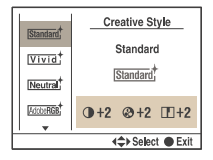

- $(2)$  S pritiskom izbirnika v  $\triangle$ / $\blacktriangledown$  smer izberite zamenlijvi stilski prostor.
- $\circled{3}$  Premaknite kazalko na desno stran s pritiskom na in izberite slikovni stil s pritiskom v  $\triangle/\blacktriangledown$  smer.

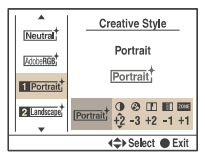

 $\overline{4}$  Za nastavitev  $\overline{0}$  (kontrast),  $\overline{4}$  (nasičenost),  $\overline{1}$  (ostrina),  $\overline{3}$  (svetlost) in  $\overline{2}$ <sup>ont</sup> (ujemanje con) izberite postavko s pritiskom v  $\blacktriangleleft/\blacktriangleright$  smer in izvedite spremembe s pritiskom v $\triangle$ / $\nabla$  smer.

#### **Ujemanje con**

Slikovnim stilom v zamenljivih prostorih lahko nastavite ujemanje con. Preprečite lahko preosvetlitev ali podosvetlitev slike. Funkcija je na voljo tudi za RAW datoteko.

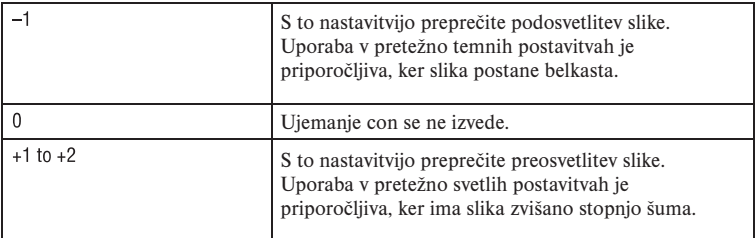

• Če je ujemanje con nastavljeno na 0, ni možno spreminjanje kontrasta.

• Preberite sledečo tabelo, da določite doseg bliskavice.

(Pri ISO 100)

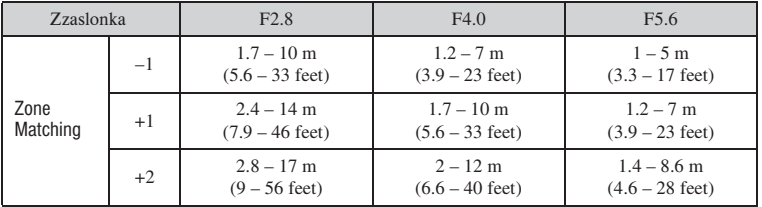

#### O Adobe RGB barvnem prostoru

Adobe RGB barvni prostor ima širok razpon barvnega podajanja v primerjavi z sRGB, ki je standardni barvni prostor za digitalne fotoaparate. Če je glavni namen izpis slike, še posebej če je velik del motiva živo zelen ali rdeč, potem je Adobe RGB učinkovitejši kot drugi sRGB barvni načini. • Ime slikovne datoteke se začne z »\_DSC«.

#### O ujemanju barv v Adobe RGB

Pri prikazovanju slik, ki so bile posnete z Adobe RGB na napravah, ki niso združljive z Adobe RGB ali na LCD zaslonu na zadnji strani fotoaparata, se slike prikažejo z nizko stopnjo nasičenosti. Za urejanje ali tisk slik posnetih z Adobe RGB uporabite aplikacije ali tiskalnike, ki podpirajo upravljanje barv in DCF2.0 barvni prostor. Uporaba nekaterih aplikacij in tiskalnikov, ki ne podpirajo upravljanje bar, lahko pripelje do nepravilnega prikaza barv ali do tiska slik z nepravilnim prikazom barv.
# **Bliskavica**

V tem poglavju so razložene razne funkcije snemanja z bliskavico.

#### Izbira načina bliskavice

Če izvlečete vgrajeno bliskavico, se ta v načinu samodejnih nastavitev ali načinu izbire prizora vklopi vsakič, ko je okolje temno . Način bliskavice lahko namensko spremenite.

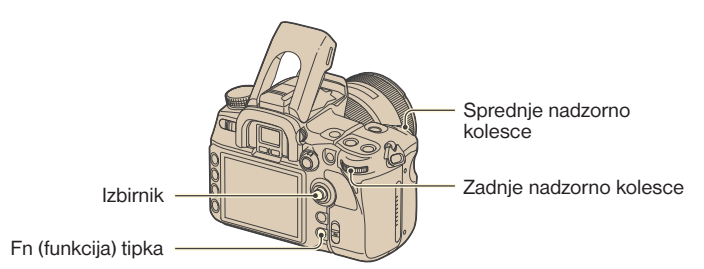

1 Pritisnite Fn tipko za prikaz Quick Navi zaslona (stran 30).

 • Če je uporabljen povečan prikaz na zaslonu (stran 23), prikaz Quick Navi zaslona ni možen. V tem primeru izvedite nastavitve iz menija.

2 Z izbirnikom izberite postavko bliskavice.

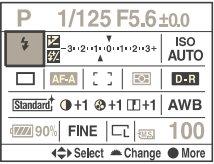

3 S sprednjim ali zadnjim nadzornim kolescem izberite želen način.

- Indikator bliskavice se prikaže samo, če je bliskavica izvlečena.
- Če po izbiri postavke bliskavice v koraku (2) pritisnete sredino izbirnika, zaslon preklopi na Exclusive disp prikaz. Pri tem prikazu s premikom izbirnika v  $\triangle/\triangledown$  smer izberete želen način in nato potrdite izbiro s pritiskom sredine.
- Prav tako lahko izberete način bliskavice v **O** Snemalnem meniju (stran 99).

 $(\mathcal{A})$ : tovarniška nastavitev)

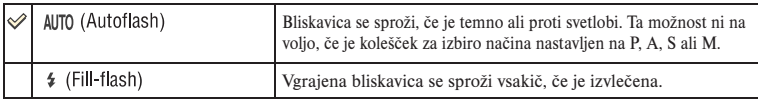

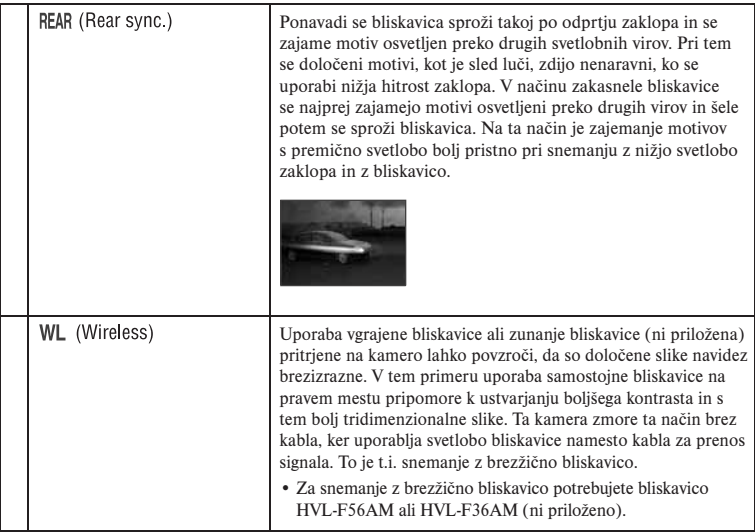

#### **Izvedba snemanja z brezžično bliskavico**

- 1 Namestite zunanjo bliskavico na kamero (stran 166) in vklopite kamero in zunanjo bliskavico.
- 2 Izberite (brezžično).
- 3 Odstranite zunanjo bliskavico in izvlecite vgrajeno bliskavico na kameri. V iskalu in na LCD zaslonu se pojavi »WL«.
- 4 Določite položaj kamere in zunanje bliskavice.
- 5 Preverite, če sta vgrajena bliskavica in zunanja bliskavica povsem napolnjeni.
	- Vgrajena bliskavica je napolnjena, ko se v iskalu pojavi  $\frac{4}{7}$ .
	- Zunanja bliskavica je napolnjena, ko se na zadnji strani zunanje bliskavice pojavi  $\ast$  in rdeča lučka utripa na sprednji strani.
- 6 Pritisnite AEL tipko na kameri, da testirate bliskavico.
	- Če se bliskavica ne sproži, spremenite položaj kamere, zunanje bliskavice ali motiva.
- 7 Ponovno preverite obe bliskavici, če sta povsem napolnjeni. Pritisnite sprožilec, da posnamete sliko.
- Po snemanju z brezžično bliskavico izklopite WL način. (Lahko ločeno izklopite kamero in zunanjo bliskavico ali pa ponovno namestite zunanjo bliskavico na kamero in izberete drugačen način bliskavice, kot je to opisano na str. 73.) Če uporabite vgrajeno bliskavico, ko je še vedno aktiven način brezžične bliskavice, bo to posledično pripeljalo do netočne osvetlitve z bliskavico.
- Lahko ločeno izberete nastavitev WL na kameri in zunanji bliskavici. Preberite si navodila na strani 73 za nastavitev kamere. Za nastavitev zunanje bliskavice si preberite navodila priložena bliskavici.

#### Če sta se spremenila delovanje in funkcija AEL tipke

Pri uporabi brezžične bliskavice je priporočljivo, da nastavite [AEL button] (stran 107) na [AEL hold] ali [  $\bullet$  AEL hold] v  $\bullet$  Uporabniškem meniju

Če uporabite nastavitev, ki se ohrani po sprostitvi tipke ([AEL toggle]/ [ AEL toggle]), je kamera v slow sync načinu snemanja in v iskalu ter na LCD zaslonu se pojavi »AEL«. Z vsakim testom bliskavice se slow sync način vklopi in izklopi.

#### O položaju kamere in bliskavice

Ta kamera uporablja svetlobo vgrajene bliskavice za pošiljanje signalov samostojni bliskavici. Upoštevajte sledeče točke, da zagotovite pravilen prenos signala.

- Snemanje z brezžično bliskavico se naj izvede v temnem okolju, kot npr. znotraj prostora.
- Namestite samostojno bliskavico na sivo področje v krogu 5 m, kot je to prikazano na sliki. Za več podrobnosti o dometu bliskavice si preberite tudi navodila za uporabo priložena bliskavici.
- Zunanje bliskavice ne namestite neposredno za glavni motiv.

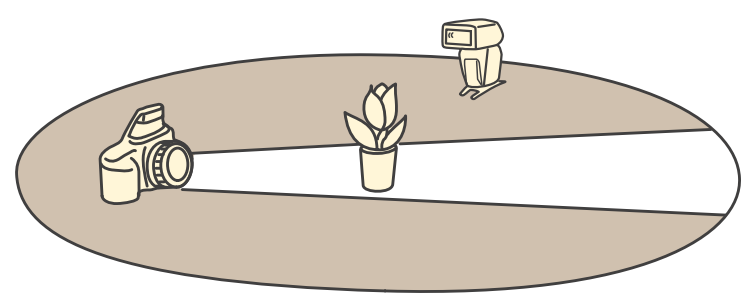

Ö<sup>\*</sup> Ο kanalih brezžične bliskavice

Spremenite kanal samostojne bliskavice, če drug fotograf v bližini uporablja brezžično bliskavico in njegova vgrajena bliskavica sproža Vašo bliskavico.

Za spremembo kanala samostojne bliskavice si preberite navodila priložena bliskavici.

### Uporaba kompenzacije bliskavice

Pri snemanju z bliskavico lahko prilagodite samo količino svetlobe bliska brez spreminjanja kompenzacije osvetlitve. Spremenite lahko osvetlitev motiva, ki je v dosegu bliskavice, in obenem pustite osvetlitev ozadja izven dosega nespremenjeno.

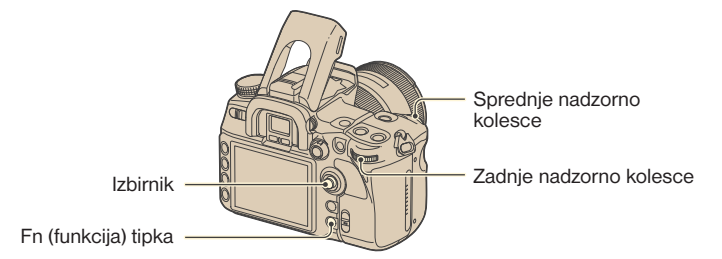

- 1 Pritisnite Fn tipko za prikaz Quick Navi zaslona (stran 30).
- 2 Z izbirnikom izberite postavko kompenzacije bliskavice.

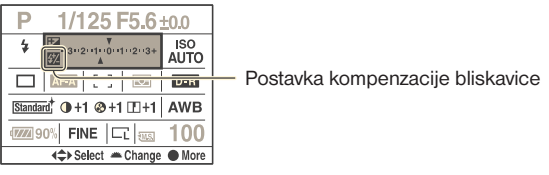

- 3 S sprednjim ali zadnjim nadzornim kolescem izberite želen način.
- Ko je v koraku (2) prikazan Exclusive disp zaslon, s premikom izbirnika v  $\blacktriangleleft$  izberite želeno vrednost.
- Exclusive disp zaslon lahko izberete tudi iz **D** Snemalnega menija (stran 100).
- Stopnjo kompenzacije lahko nastavite v 1/3 korakih znotraj vrednosti ±3.0. Osvetlitveni korak lahko nastavite na  $1/2$  EV preko [Exposure step] v **O** Snemalnem meniju (stran 98).
- Če je izvlečena vgrajena bliskavica, se pod EV lestvico na LCD zaslonu izpiše nastavljena kompenzacija bliskavice.
- Ko pritisnete sprožilec do polovice, se v iskalu pojavi  $\mathbb{Z}$ .
- Pri izvajanju kompenzacije bliskavice pri vgrajeni bliskavici pozitivni učinki morda ne bodo vidni zaradi omejene količine svetlobe bliskavice, če je motiv na ali pri največjem dosegu bliskavice. Če je motiv zelo blizu, morda ne bo viden negativen učinek.

Ö' Kompenzacija osvetlitve in Kompenzacija bliskavice

Pri kompenzaciji bliskavice se spremeni hitrost zaklopa, odprtost zaslonke in ISO občutljivost ( če je izbran način [AUTO]) za izvedbo kompenzacije. Če se uporabi bliskavica, se spremeni tudi količina svetlobe bliskavice\*.

Po drugi strani pa se pri kompenzaciji bliskavice spremeni samo količina svetlobe bliskavice in s tem se tudi nadzira relativen učinek bliskavice na celotno sliko. Če tako npr. želite zmanjšati količino svetlobe bliskavice, lahko nastavite kompenzacijo bliskavice malo proti negativni vrednosti in obenem nastavite kompenzacijo osvetlitve proti pozitivni vrednosti, da prilagodite svetlost celotne slike.

\* Preprečite lahko spreminianje moči bliskavice s kompenzacijo osvetlitve v [Exp.comp.set] v  $\ddot{\varphi}$ Uporabniškem meniju (stran 110).

### Uporaba počasne sinhronizacije (Snemanje temnega ozadja z bliskavico)

Če ponoči posnamete portret na prostem s temnim ozadjem, z normalno uporabo bliskavice sicer zajamete čisto podobo motiva a je ozadje izven dosega bliskavice in je pretemno. V takšnem primeru slow sync snemanje (snemanje z bliskavico in nizko hitrostjo zaklopa) omogoča posnetek s čisto podobo tako motiva kot tudi ozadja.

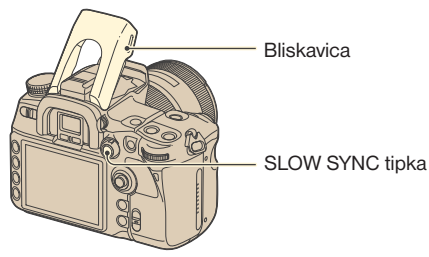

- 1 Izvlecite vgrajeno bliskavico.
- 2 Snemajte s pritisnjeno SLOW SYNC tipko. V iskalu in na LCD zaslonu se osvetli  $\mathbf{\mathbf{*}}$ , kar nakazuje, da je osvetlitev blokirana.
- Zaradi nižje hitrosti zaklopa je priporočljiva uporaba stativa.
- V načinu prioritete hitrosti zaklopa ali v ročnem načinu, slow sync snemanje ni na voljo z uporabo tipke AEL (AE blokada).
- V [AEL button] v  $\bigcirc$  Uporabniškem meniju (stran 107) lahko nastavite, da kamera obdrži slow sync način potem, ko ste spustili SLOW SYNC tipko.

# Uporaba priključka z sinhronizacijo bliskavice

Uporabite lahko bliskavico opremljeno s kablom za sinhronizacijo bliskavice.

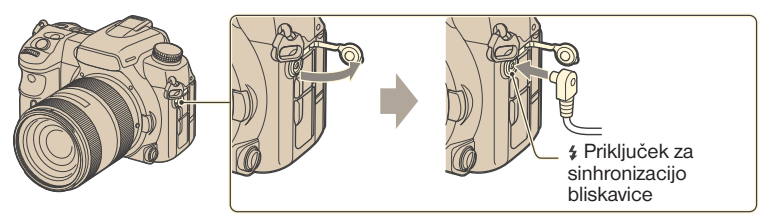

Odprite zaščito na priključku za sinhronizacijo bliskavice in priključite kabel.

• Izberite ročni način osvetlitve in nastavite hitrost zaklopa na 1/200 sekunde z vklopljeno Super SteadyShot ali 1/250 sekunde z izklopljeno Super SteadyShot stabilizacijo slike. Če je nastavitev hitrosti zaklopa nižja od priporočene za bliskavico, uporabite priporočeno hitrost ali pa še nižjo nastavitev.

- Uporabite bliskavico s sinhronizacijsko napetostjo 400V ali manj.
- Preden priključite kabel za sinhronizacijo bliskavice na \$ Flash sync priključek, izklopite priključeno bliskavico. Če je naprava vklopljena, se lahko sproži, ko priključite kabel.
- Bliskavica se vedno sproži pri polni zmogljivosti. Uporabite lahko kompenzacijo bliskavice (stran 75). Izvedete lahko stopnjevano snemanje med držanjem AEL tipke (odprtost zaslonke se nastavi, stran 46).
- Uporaba samodejne izravnave beline ni priporočljiva. Uporabite uporabniško nastavitev, da dosežete natančnejšo izravnavo beline.
- Uporabite lahko bliskavico s priključkom za sinhronizacijo nasprotne polaritete.

# Drugi postopki

# Uporaba lastnih nastavitev

Določite lahko kombinacijo pogosto uporabljenih načinov in nastavitev shranjenih v spominu. Nastavitve lahko prikličete z izbiro »MR« načina na kolescu za izbiro načina.

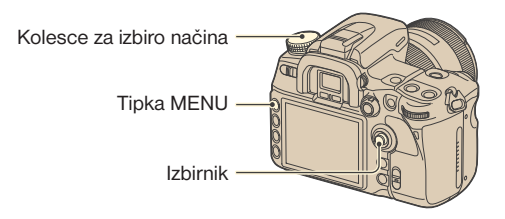

#### **Shranjevanje nastavitve**

- 1 Nastavite fotoaparat na nastavitev, ki jo želite shraniti. Na naslednji strani je naveden seznam postavk, ki jih lahko določite.
	- •Med postavkami, ki jih lahko določite, so vse funkcije in meniji snemanja z enoznačnimi tipkami in stikali. Določite ni možna samo pri določenih postavkah.
- 2 Pritisnite tipko MENU za prikaz zaslona z menijem.
- 3 Z izbirnikom izberite **O** Snemalni meni  $\rightarrow$  [4]  $\rightarrow$  [Memory] (stran 32).

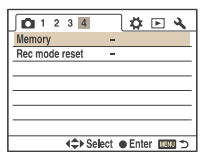

4 Pritisnite sredino izbirnika za prikaz Select register zaslona. Prikažejo se zapisani podatki določeni pri koraku ① (trenutne nastavitve fotoaparata).

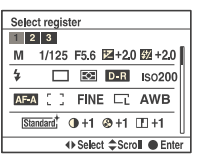

- $\circled{S}$  S pritiskom v  $\bullet$  mer izberite številko, kamor želite shraniti nastavitve, in pritisnite sredino izbirnika.
	- •Določite lahko do tri nastavitve.
- Nastavitve lahko prepišete kolikokrat želite.

**Postavke ki jih lahko določite** Stevilke strani so navedene v oklepajih

| Recording mode <sup>1)</sup> (34) | Drive mode (55)        | ISO sensitivity (64)              |
|-----------------------------------|------------------------|-----------------------------------|
| White Balance <sup>2</sup> $(61)$ | Exposure comp. (45)    | Metering mode (48)                |
| Focus mode (52)                   | Image size (94)        | Aspect ratio (95)                 |
| Image quality (96)                | D-Range Optimizer (66) | Creative Style <sup>3)</sup> (67) |
| Custom button (81)                | Exposure step (98)     | Flash mode (73)                   |
| Flash control (99)                | Power ratio (100)      | Flash compens. (75)               |
| ISO Auto max. (100)               | ISO Auto min. (100)    | $AF-A$ setup $(101)$              |
| $AF$ area $(49)$                  | AF area position (49)  | Priority setup (102)              |
| AF illuminator (54)               | AF w/ shutter (102)    | Long exp. $NR(103)$               |
| High ISO NR (103)                 |                        |                                   |

1) Če je kolesce za izbiro načina nastavljeno na A, se upošteva tudi nastavitev zaslonke; če je nastavljeno na S, se upošteva tudi hitrost zaklopa in če je nastavljeno na M, se upoštevata tako nastavitev zaslonke kot hitrost zaklopa. Upoštevanje programskega načina in ročnega načina ni možna.

2) Število in nastavitev se upoštevata z uporabniško nastavitvijo izravnave beline.

3) Kontrast, nasičenost, ostrina, svetlost in ujemanje con se upoštevajo istočasno.

#### **Priklic določenih nastavitev**

1 Kolesce za izbiro načina prestavite na MR za prikaz zaslona za priklic spomina.

 $\circled{2}$  S pritiskom izbirnika v  $\triangleleft$  mer izberite številko, ki naj se prikliče, in pritisnite sredino.

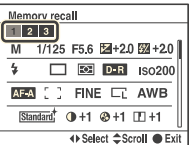

- Ko ste priklicali nastavitev, se dejanska nastavitev ne ujema s položaji kolesc in stikal na fotoaparatu. Poglejte si podatke prikazane na LCD zaslonu, ko posnamete sliko.
- Po priklicu shranjene nastavitve lahko spremenite nastavitve. Nova nastavitev se shrani z upoštevanjem korakov pod »Shranjevanje nastavitve«.

# Uporaba C (Uporabniške) tipke

C (uporabniški) tipki lahko dodelite funkcijo po lastni izbiri. Pritisnite tipko in prikaže se nastavitveni zaslon izbrane funkcije.

Po tovarniški nastavitvi je Creative Style (stran 67) dodeljen tipki C.

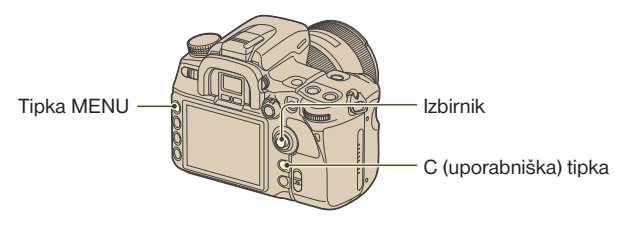

#### **Dodeljevanje funkcije**

- 1 Pritisnite tipko MENU za prikaz menija.
- 2 Z izbirnikom izberite  $\blacksquare$  Snemalni meni  $\rightarrow$  [1]  $\rightarrow$  [Custom button] (stran 32).

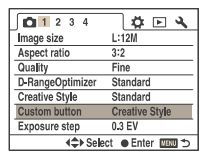

3 Pritisnite sredino izbirnika.

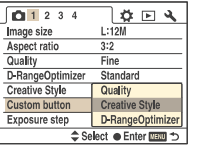

 $\overline{4}$  S pritiskom izbirnika v  $\blacktriangle$ / $\blacktriangledown$  smer izberite postavko, ki jo boste dodelili, in pritisnite sredino izbirnika.

(√: tovarniška nastavitev)

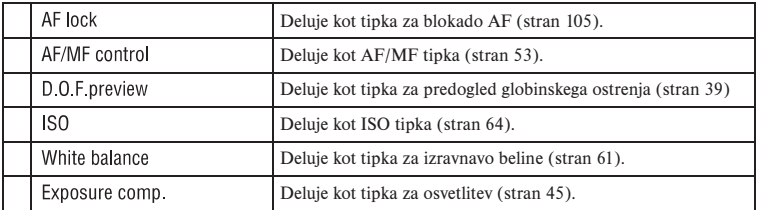

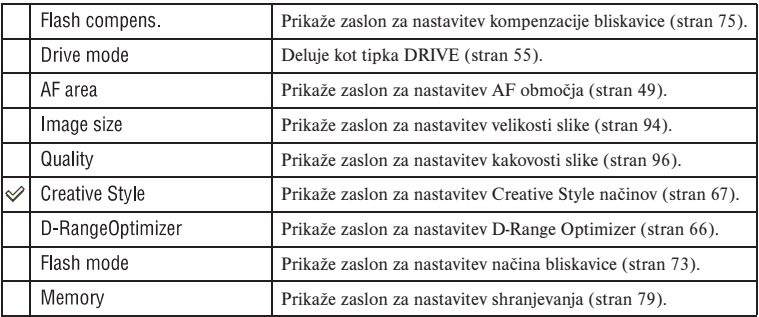

#### **Uporaba dodeljene funkcije**

Pritisnite C (Uporabniško) tipko.

Dodeljena funkcija se vklopi ali pa se prikaže meni za nastavitev.

# *Uporaba funkcij prikaza* Ogled slik

S pritiskom (Predvajanje) tipke preklopite fotoaparat na način predvajanja in na LCD zaslonu se prikaže slika.

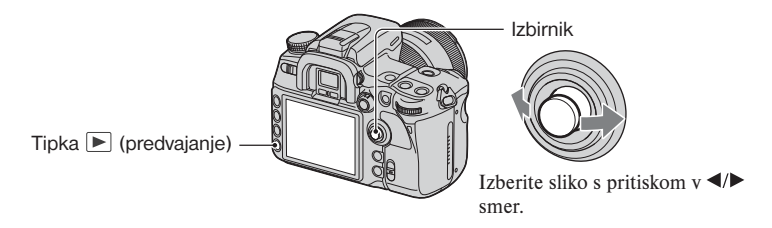

## Preklop zaslona predvajanja

Med predvajanjem se zaslon z vsakim pritiskom na tipko DISP (prikaz) spremeni na sledeč način.

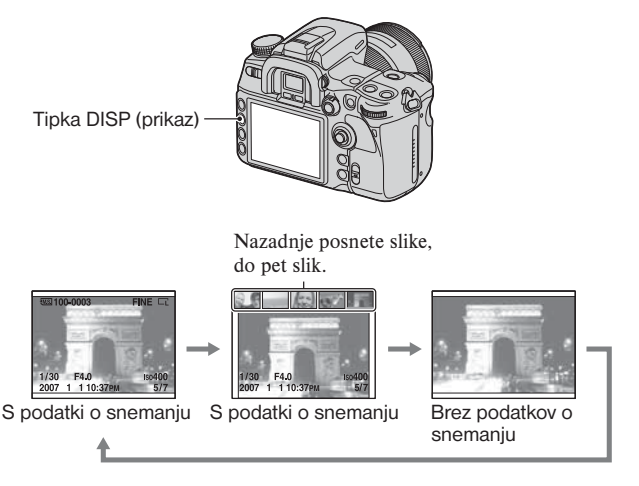

• S tipko DISP (prikaz) v drugih načinih prikaza, kot je pri povečanem prikazu, vklopite ali izklopite prikaz podatkov o snemanju.

## Preklop na prikaz kazala

S pritiskom na tipko **(kazalo)** preklopite na prikaz kazala. Z vsakim pritiskom na tipko DISP se prikaz spremeni na sledeč način.

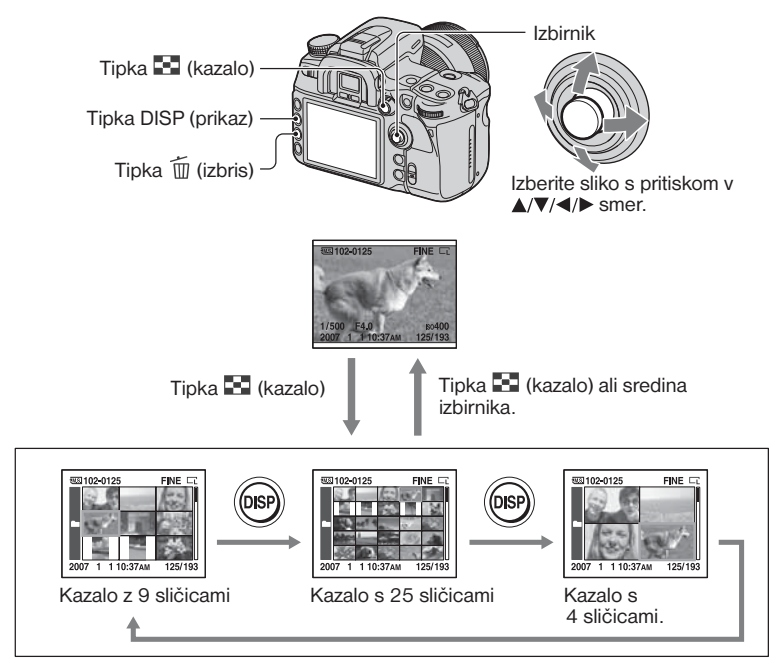

Z vrtenjem zadnjega kolesca preklapljate prikaz kazala na naslednjo stran. Ta funkcija je priročna, kadar želite hitro preklopiti na naslednji zaslon.

#### **Izbira mape**

 $\overline{1}$  Mapo izberete s pritiskom izbirnika v  $\overline{1}$  smer in potrdite s pritiskom na sredino.

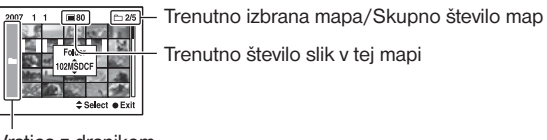

Vrstica z drsnikom

 $(2)$  S pritiskom v  $\triangle$ / $\nabla$  izberite želeno mapo in pritisnite sredino.

#### **Izbris vseh slik v mapi**

- $\textcircled{1}$  S pritiskom v $\blacktriangle/\blacktriangledown$ izberite mapo, ki jo želite izbrisati.
- $(2)$  Pritisnite tipko  $\overline{11}$  (Izbris).

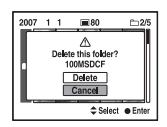

 $\circled{3}$  S pritiskom v  $\blacktriangle$  smer izberite »Delete« in pritisnite sredino.

- V Nastavitvenem meniju (stran 125) lahko za [Delete] določite potrditveni zaslon pri [Delete confirm.].
- Če želite izbrisati določene slike, si preberite navodila na strani 114.
- Ko sliko enkrat izbrišete, je ni možno več povrniti.
- Izbris zaščitenih slik ni možen.

#### Prikaz histograma

S pritiskom na tipko (Histogram) prikažete histogram in snemalne podatke prikazane slike. S ponovnim pritiskom povrnete prejšnji prikaz.

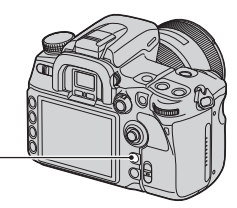

Tipka (Histogram)

Če ima podoba področje z viškom ostre svetlobe ali pa meji na potemnitev, se to področje osvetli na prikazu histograma.

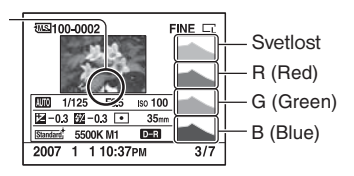

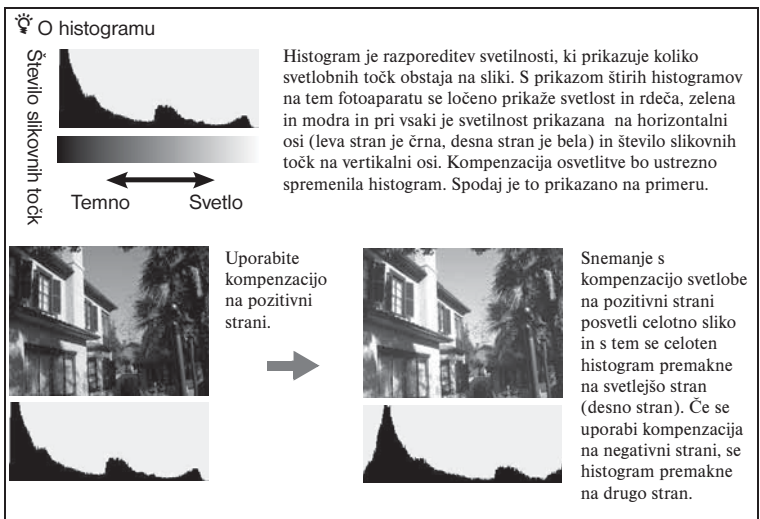

Oba konca histograma sta sestavljena samo iz podatkov, ki so o 100% črni ali beli\*. S preverjanjem histograma lahko že predhodno vidite stanje slike.

\* Natančneje povedano, se barvna podoba izrazi z RGB. Tako je bela enaka R255, G255, B255 in črna je enaka R0, G0, B0.

## Povečava slik

Sliko lahko tudi povečate, da jo podrobneje preučite.

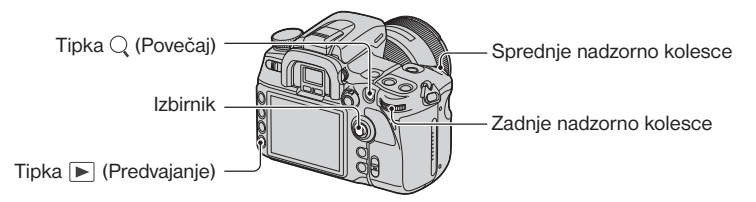

 $\Omega$  Prikažite sliko, ki jo želite povečati, in pritisnite tipko  $\Omega$  (povečaj). Sredina podobe se poveča.

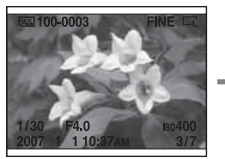

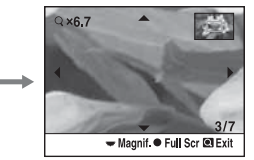

- 2 Za zadnjim nadzornim kolescem spreminjate velikost na večjo ali manjšo.
- 3 S smernimi tipkami  $\triangle$ / $\blacktriangledown$ / $\blacktriangle$ / $\blacktriangleright$  na izbirniku izberite del slike, ki ga želite povečati.
	- Vsakič, ko pritisnete sredino, se prikaz na zaslonu spremeni med povečanim prikazom in prikazom čez cel zaslon.

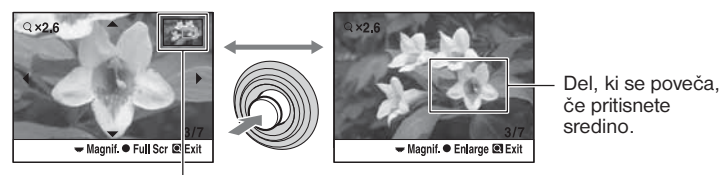

Položaj povečanega dela na sliki

 $\overline{4}$  Pritisnite tipko  $\overline{4}$  (Povečaj) ali  $\overline{2}$  (Predvajanje) in prikaz povečane slike se prekliče. Na zaslonu je spet viden prikaz pred povečevanjem slike.

Lestvica velikosti je sledeča. (razmerje ni prikazano)

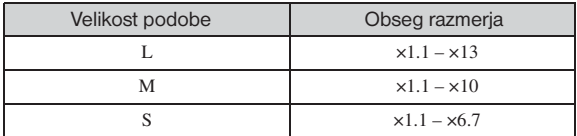

# Vrtenje slike

Po tovarniški nastavitvi se slike posnete v postavitvi portreta predvajajo obrnjene kot portret. Če je potrebno, lahko sliko zavrtite na sledeči način.

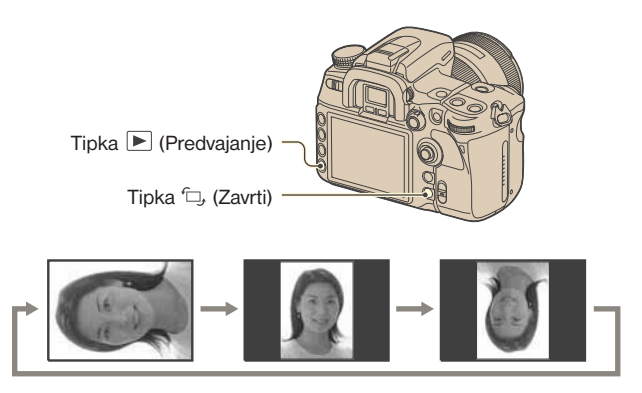

1 Prikažite sliko, ko jo želite zavrteti, nato pritisnite tipko XX (Zavrti). Prikaže se meni za vrtenje slike.

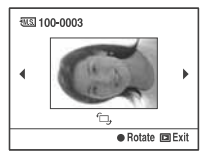

- 2 Pritisnite sredino izbirnika za zasuk slike v želen položaj.
- 3 S pritiskom na tipko (Predvajanje) ali (Zavrti) se vrnete na običajen prikaz.
- Ko enkrat zavrtite sliko, se informacije o rotaciji slike obdržijo, čeprav izklopite fotoaparat. Naslednjič se slika prikaže v obrnjenem položaju.
- Ko prenesete obrnjene slike na osebni računalnik, lahko s programom »Picture Motion Browser« (na priloženem CD-ROM disku) pravilno prikažete obrnjene slike. Kljub temu pa slike morda ne bodo obrnjene, kar je odvisno od programske opreme.

# Prikaz slik na TV zaslonu

Če priključite fotoaparat na TV sprejemnik, lahko gledate slike na TV zaslonu. Izključite tako fotoaparat kot tudi TV sprejemnik pred priključitvijo fotoaparata na TV sprejemnik.

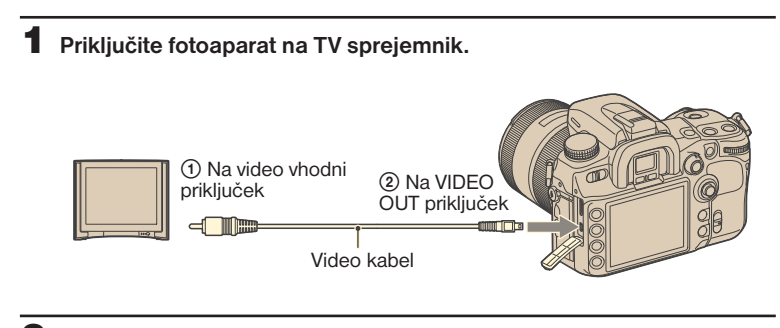

2 **Vklopite TV sprejemnik in nastavite TV/video vhodno stikalo na »video«.**

• Za več podrobnosti si preberite navodila priložena TV sprejemniku.

## 3 **Vklopite fotoaparat in pritisnite tipko (Predvajanje).**

Slike posnete s fotoaparatom se prikažejo na TV zaslonu. S pritiskom izbirnika v  $\blacktriangleleft$  mer izberite želeno sliko.

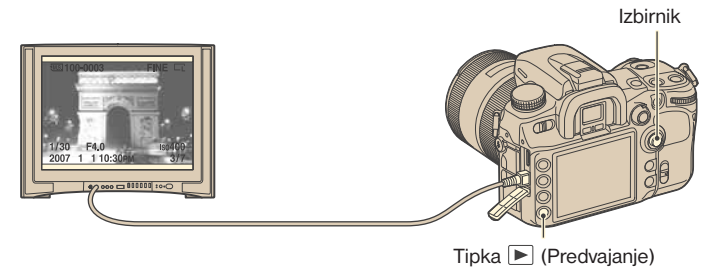

- Če uporabljate fotoaparat v tujini, je morda potrebno preklopiti izhodni video signal, da se ujema s signalom TV sistema (stran 121).
- LCD zaslon na hrbtni strani se ne vklopi.
- Kakovost slik prikazanih na TV sprejemniku priključenem z video kablom je slabša pri različnih sistemih, če jih primerjamo s slikami prikazanimi na HDTV sprejemniku priključenem s HDMI kablom ali na PC monitorju.

#### **Če uporabljate HDTV s HDMI priključkom**

Če uporabljate HDTV s HDMI priključkom, lahko slike prikažete pri višji kakovosti slike, če fotoaparat priključite s HDMI kablom (ni priložen).

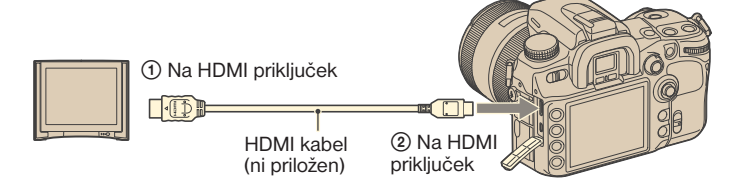

- 1 Povežite fotoaparat in TV sprejemnik s HDMI kablom.
- 2 Vklopite TV sprejemnik in izberite vhodni način.
- 3 Vklopite fotoaparat. Naprava samodejno preide v način predvajanja.
- Uporabite HDMI kabel s HDMI logotipom.
- Uporabite HDMI mini vtič na enem koncu (za fotoaparat) in vtič primeren za povezavo na TV sprejemnik na drugem koncu.
- S priklopom fotoaparata na TV sprejemnik združljiv s Sonyjevim VIDEO-A preko HDMI kabla, TV sprejemnik samodejno nastavi ustrezno kakovost slike za prikaz mirujočih slik. Za več podrobnosti si preberite navodila za uporabo priložena TV sprejemniku združljivem s Sonyjevim VIDEO-A.
- Delovanje pri nekaterih napravah morda ne bo pravilno.
- Izhodni priključek naprave ne povezujte s HDMI priključkom na fotoaparatu. S tem lahko povzročite napake v delovanju.
- $V \rightarrow N$  Nastavitvenem meniju lahko preko [HDMI output] spremenite vrsto izhodnega signala (stran 121).

#### **O »Photo TV HD«**

Ta fotoaparat je združljiv s »Photo TV HD« standardom. Če preko HDMI kabla priključite fotoaparat na napravo združljivo s Sonyjevim Photo TV HD standardom, lahko uživate v povsem novem svetu fotografij v osupljivi Full HD kakovosti. Photo TV HD omogoča visokoločljivostne, fotografske prikaze nežnih tekstur in barv.

#### **O TV barvnih sistemih**

Če želite slike prikazati na TV zaslonu, potrebujete TV sprejemnik z video vhodnim priključkom in video kabel. Barvni sistem na TV sprejemniku se mora ujemati s sistemom digitalnega fotoaparata. Preverite sledeč seznam barvnih sistemov v državah ali regijah, kjer se kamera uporablja.

#### **NTSC sistem**

Bahamski otoki, Bolivija, Kanada, Srednja Amerika, Čile, Kolumbija, Ekvador, Jamajka, Japonska, Koreja, Mehika, Peru, Surinam, Tajvan, Filipini, ZDA, Venezuela, itd.

#### **PAL sistem**

Avstralija, Avstrija, Belgija, Kitajska, Češka Republika, Danska, Finska, Nemčija, Nizozemska, Hong Kong, Madžarska, Italija, Kuvajt, Malezija, Nova Zelandija, Norveška, Poljska, Portugalska, Singapur, Slovaška Republika, Slovenija, Španija, Švedska, Švica, Tajska, Velika Britanija, itd.

#### **PAL-M sistem**

**Brazilija** 

#### **PAL-N sistem**

Argentina, Paragvaj, Urugvaj

#### **SECAM sistem**

Bolgarija, Francija, Gvajana, Iran, Irak, Monako, Rusija, Ukrajina, itd.

#### Upravljanje z daljinskim upravljalnikom

S priklopom fotoaparata na TV sprejemnik in preklopom na način predvajanja lahko predvajate slike s pomočjo daljinskega upravljalnika. Večina tipk na daljinskem upravljalniku ima enake funkcije kot tipke na fotoaparatu.

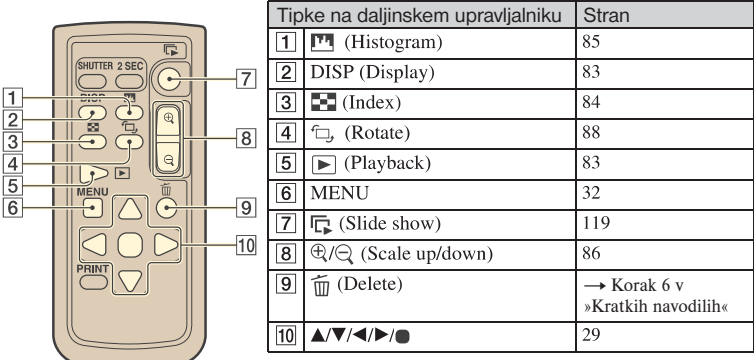

• Druge tipke se uporabljajo, če je fotoaparat v načinu snemanja ali če je priključen na PictBridge tiskalnik (strani 60, 148).

#### **Video projekcija**

S tipko  $\Gamma$  (Video projekcija) na daljinskem upravljalniku na preprost način začnete/ zaustavite video projekcijo (stran 119). Med projekcijo so na daljinskem upravljalniku na voljo sledeči postopki.

- Prikaz prejšnje/naslednje slike s pritiskom na  $\blacktriangleleft$ / $\blacktriangleright$ .
- Prekinitev/predvajanje video projekcije s pritiskom na  $\blacksquare$ .

# *Uporaba menija* Seznam menijev

Za več podrobnosti o upravljanju z menijem si preberite navodila na strani 32.

#### **Meni snemanja (strani 94 do 104)**

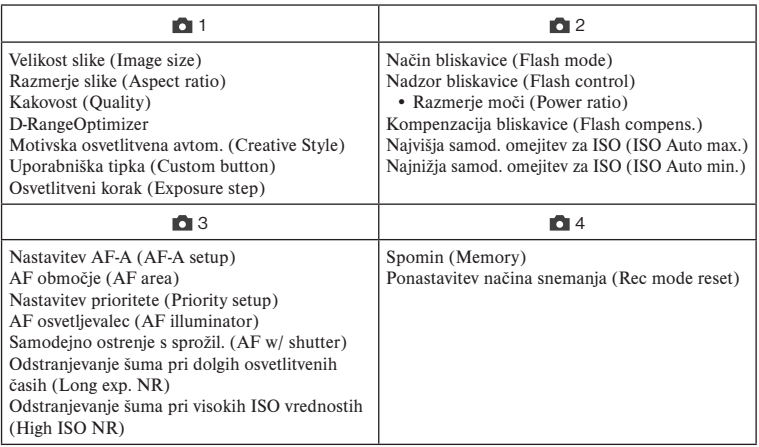

#### **Uporabniški meni (strani 105 do 113)**

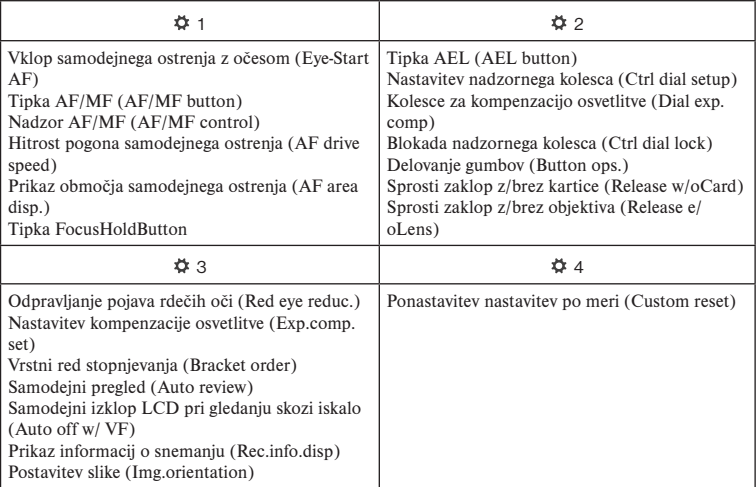

#### **Meni predvajanja (strani 114 do 119)**

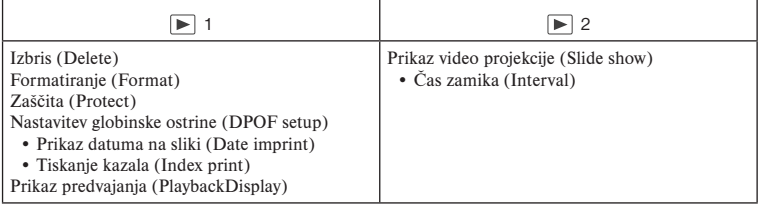

#### **Nastavitveni meni (strani 120 do 126)**

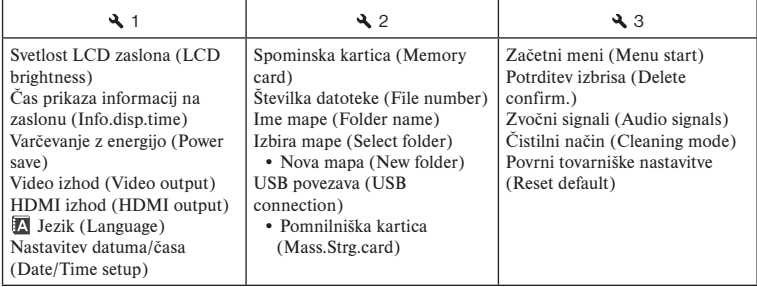

# **In Meni snemanja 1** Za podrobnosti o delovanju  $\mathscr{F}$  stran 32

Tovarniške nastavitve so označene z $\mathscr{A}$ .

#### Velikost slike

Digitalna slika je sestavljena iz skupka majhnih pik, ki se jim reče slikovne točke. Velikost slike se prikaže s številom slikovnih točk. Čeprav na naslonu fotoaparata razlike niso vidne, se podrobnosti in čas obdelave podatkov razlikujeta, ko sliko natisnete ali prikažete na računalniškem zaslonu.

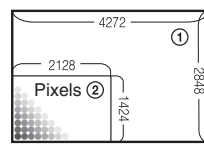

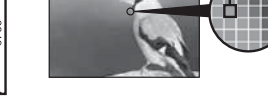

Slikovna točka **Veliko slikovnih točk** (Podrobna kakovost slike in velika velikost datoteke)

> **Malo slikovnih točk** (Slabša kakovost slike in manjša velikost datoteke)

- 1 Velikost slike: L
- 1 Velikost slike: S

#### **[Aspect ratio] : [3:2]**

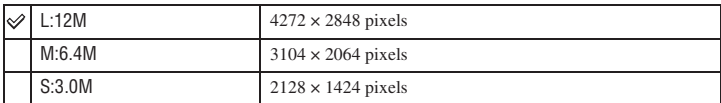

#### **[Aspect ratio] : [16:9]**

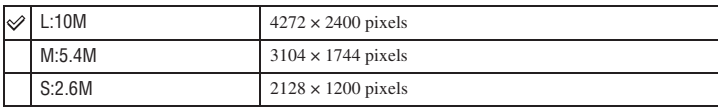

• Če pri [Quality] izberete RAW datoteko, se velikost RAW datoteke ujema z L. Velikost se ne prikaže na LCD zaslonu.

• Za postopke lahko uporabite tudi tipko Fn (Funkcija) (stran 30).

# Razmerje slike

Izberete lahko razmerje slike, da ustreza vašim potrebam.

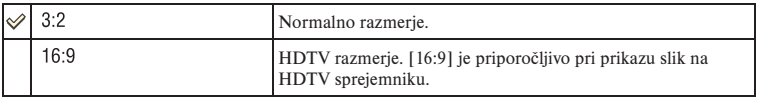

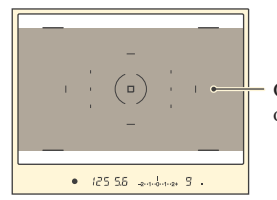

Če izberete [16:9], naj bo postavitev motiva v tem območju.

• RAW datoteke posnete v 16:9 razmerju se prikažejo v 16:9 razmerju s pomočjo združljive programske opreme, kot je npr. »Image Data Converter SR«. Prikažejo se pa v 3:2 razmerju, če programska oprema ni združljiva s tem razmerjem.

### **Kakovost**

Kompresijsko razmerje slike določa kakovost slike. Ker je velikost datoteke nestisnjene slike večja, digitalne kamere ponavadi stisnejo posnete podobe.

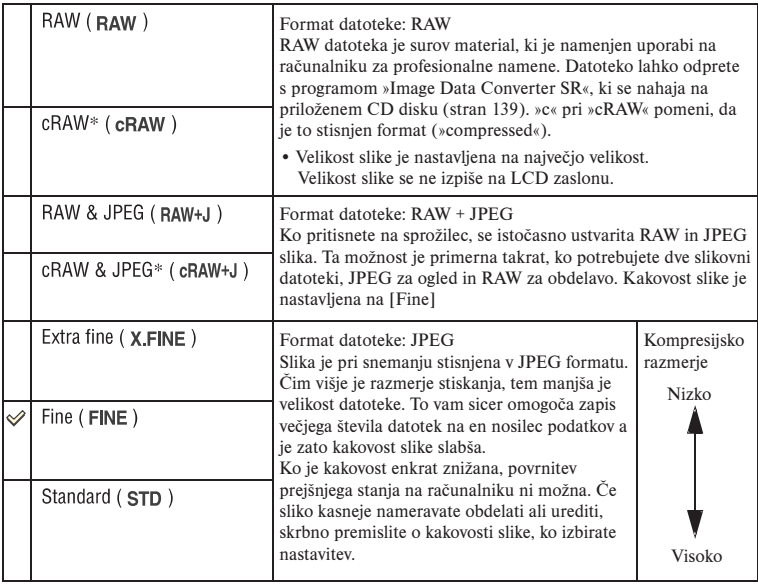

\* Podatki se stisnejo do 60-70% v primerjavi z nestisnjeno sliko. Uporabite to nastavitev, če želite zvišati število slik, ki jih želite posneti.

- Uporabite lahko tudi tipko Fn (Funkcija) za upravljanje (stran 30).
- Za podrobnosti o številu slik, ki jih lahko posnamete, če spremenite kakovost slike, si preberite navodila na strani 24.

#### $\ddot{Q}$  O RAW datotekah

Datoteka formata RAW so neobdelani podatki, ki še gredo skozi kakršnokoli digitalno obdelavo. RAW datoteka se razlikuje od bolj navadnih formatov datotek, kot je npr. JPEG, in sicer v tem, da je to neobdelan material, ki bo še obdelan za profesionalne namene. Za to potrebujete »Image Data Converter SR« program, ki je na priloženem CD disku in s katerim odprete RAW datoteko posneto s to kamero. S tem programom lahko odprete RAW datoteko in jo pretvorite v navaden format, kot sta JPEG ali TIFF, in prilagodite temperaturo beline, barvno nasičenost, kontrast, itd.

- Pri snemanju slikovne datoteke v RAW formatu upoštevajte naslednje omejitve:
	- RAW datoteko ni možno natisniti z DPOF določenim tiskalnikom ali tiskalnikom združljivim s PictBridge.
	- Za razliko od JPEG podobe, pri RAW podobi ni niti osnovne obdelave slike in zato natančen prikaz barv v načinu predvajanja ali takojšnjem prikazu ni možen. Če ste podatke pravilno posneli, lahko točne barve prikažete na osebnem računalniku.
- Preverjanje učinka D-Range Optimizer, izboljšave dinamičnega razpona, čeprav ste povečali sliko posneto v RAW ali cRAW formatu. (Učinek je zapisan na sliko).

### D-Range Optimizer

Posnet prizor lahko analizirate in opravite samodejne spremembe s katerimi izboljšate kakovost slike.

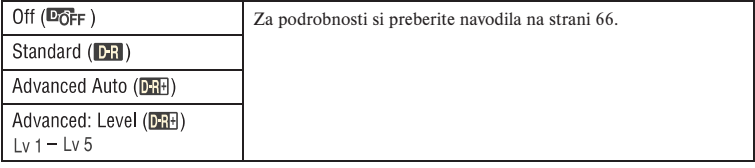

### Creative Style (Motivska osvetlitvena avtomatika)

Izberete lahko stil slike, ki najbolj ustreza posnetemu prizoru in namenu.

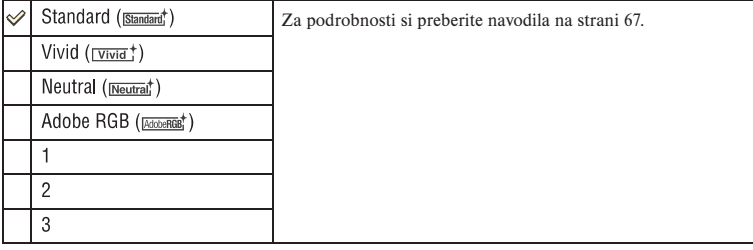

# Uporabniška tipka

Tipki C (Uporabniška) lahko dodelite funkcijo.

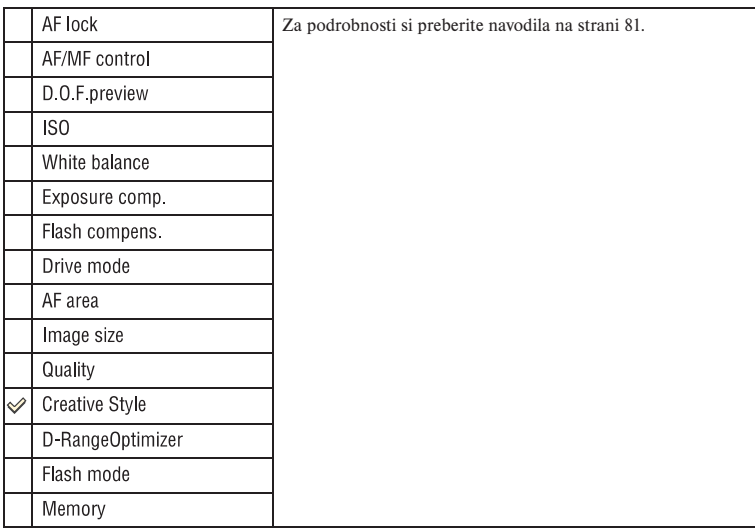

# Osvetlitveni korak

Izberete lahko 0.5 ali 0.3 kompenzacijski korak za hitrost zaklopa, odprtost zaslonke in osvetlitev.

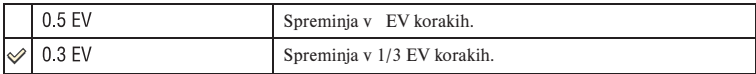

# **Meni snemanja 2** <sup>Za podrobnosti o delovanju @ stran 32</sup>

Tovarniške nastavitve so označene z $\mathscr A$ .

#### Način bliskavice

Izberete lahko način bliskavice

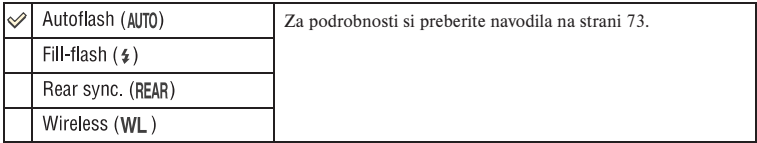

## Nadzor bliskavice

Izberete lahko način nadzora nad bliskavico, da nastavite moč bliska.

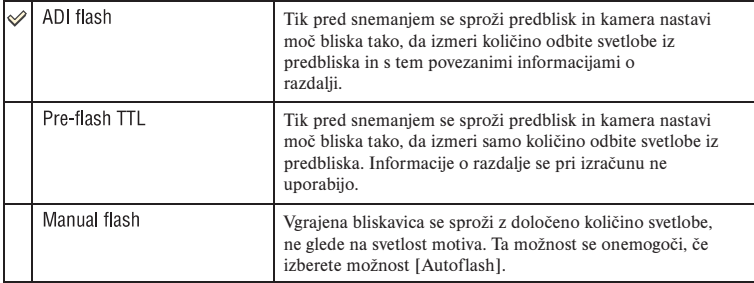

#### ADI: Advanced Distance Integration

TTL: Skozi objektiv

- Če razdalje med predmetom in zunanjo bliskavico (ni priložena) ni možno določiti (pri snemanju z brezžično zunanjo bliskavico (ni priložena), snemanje z bliskavico povezano s kablom na fotoaparat, snemanje z makro dvojno bliskavico), kamera samodejno izbere Pre-flash TTL način.
- Način [Pre-flash TTL] izberite v sledečih primerih, ker kamera ne dobi točnih informacij o razdalji z ADI bliskavico.
	- Na HVL-F36AM bliskavico je pritrjena široka plošča.
	- Na površino bliskavice je pritrjen difuzor.
	- Uporabljen je filter z osvetlitvenim faktorjem (npr. ND filter).
	- Uporabljen je objektiv za snemanje od blizu.
- ADI bliskavica je na voljo samo v kombinaciji z objektivom, ki je opremljen enkoderjem razdalje. Da bi ugotovili, če je objektiv opremljen z enkoderjem, si preberite navodila za uporabo priložena objektivu.

## Razmerje moči

Izberete lahko količino svetlobe, če je [Flash control] nastavljeno na [Manual flash].

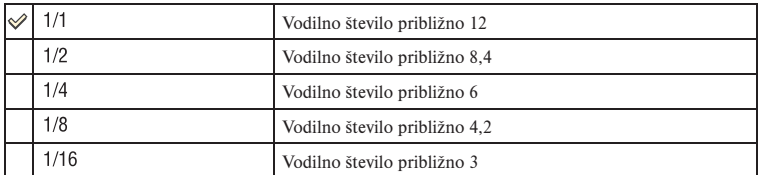

• Pri pogojih merjenja pri ISO 100.

#### Kompenzacija bliskavice

Za podrobnosti si preberite navodila na strani 17.

#### Najvišja samodejna omejitev za ISO

Nastavite lahko zgornjo mejo za ISO AUTO nastavitev, če je kolesce za izbiro načina na P, A ali S in je ISO nastavljeno na [AUTO].

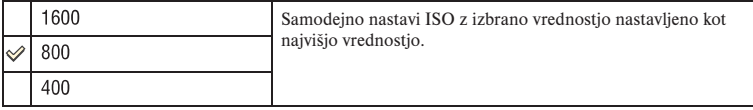

# Najnižja samodejna omejitev za ISO

Nastavite lahko spodnjo mejo za ISO AUTO nastavitev, če je kolesce za izbiro načina na P, A ali S in je ISO nastavljeno na [AUTO].

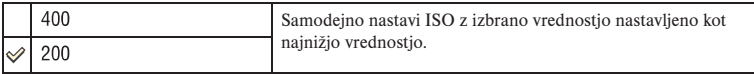

Tovarniške nastavitve so označene z $\mathscr{A}$ .

#### Nastavitev AF-A

Položaj »A« stikala za izbiro načina ostrenja je nastavljen na AF-A (Samodejno AF) (stran 52) pri tovarniški nastavitvi. Funkcijo lahko spremenite na DMF (neposredno ročno ostrenje).

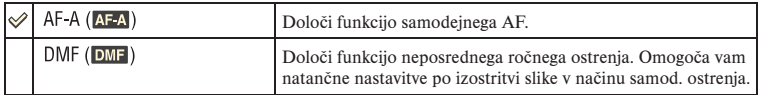

Natančne nastavitve v DMF (neposrednem ročnem ostrenju)

- 1 Nastavite na [DMF].
- 2 Stikalo za izbiro načina ostrenja prestavite na »A«.
- 3 Pritisnite sprožilec do polovice, da blokirate ostrenje.
- 4 Zavrtite izostritveni obroč za natančno določitev ostrine in pri tem držite sprožilec na polovici.

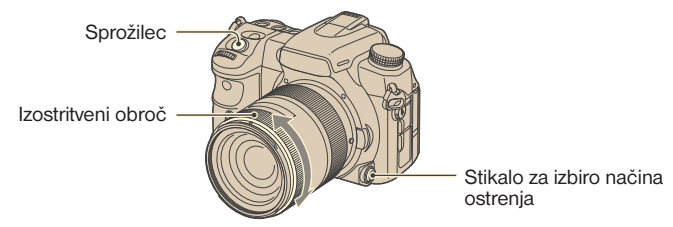

5 Sprožilec pritisnite do konca.

• Ko umaknete prst s sprožilca, se postopek blokade ostrenja ponovno začne od začetka, ko pritisnete sprožilec do polovice.

# AF območje

#### Izberete lahko območje AF.

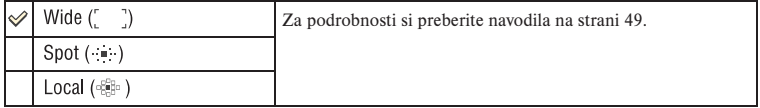

### Nastavitev prioritete

Izberite nastavitev za sprostitev zaklopa.

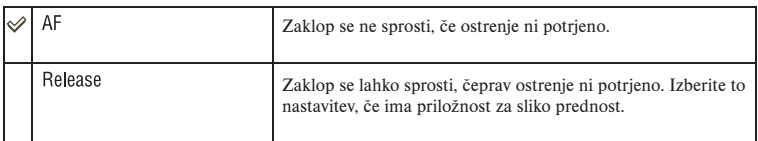

## AF osvetljevalec

AF osvetljevalec lahko vklopite ali izklopite. Za več podrobnosti o osvetljevalcu si preberite navodila na strani 54.

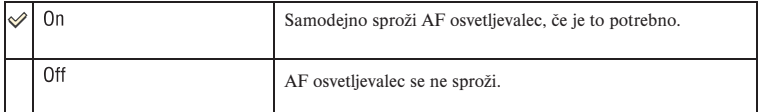

• Če je [AF illuminator] nastavljeno na [Off], se AF osvetljevalec zunanje bliskavice (ni priložena) ne sproži.

### Samodejno ostrenje s sprožilcem

Po tovarniški nastavitvi se ostrenje nastavi, ko se sprožilec pritisne do polovice. To možnost lahko izklopite.

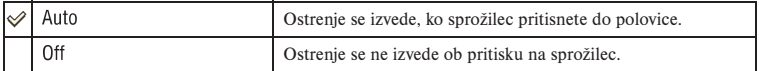

• Če je nastavitev [Off], nastavite ostrino s pritiskom na sredino izbirnika. Zaklop se sprosti, čeprav izostritev ni potrjena. To je priročno pri neprekinjenem snemanju iz iste izostritvene pozicije. Nastavite [AF/MF button] na [AF lock] ali pa dodelite AF blokado na tipko C, s katero tudi nastavite ostrino.

### Odpravljanje šuma pri dolgih osvetlitvenih časih

Pri dolgih osvetlitvenih časih je zrnatost slike bolj vpadljiva. Če je hitrost zaklopa ena sekunda ali še počasneje, se vklopi odpravljanje šuma, da zmanjša zrnatost, ki je običajen pojav pri dolgih osvetlitvenih časih.

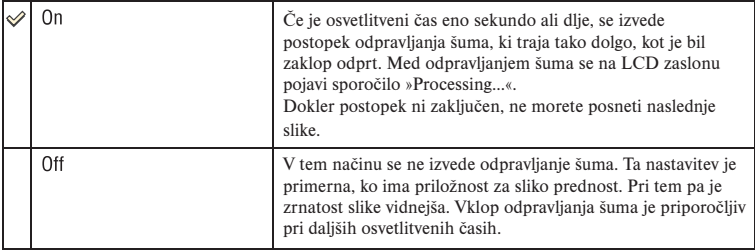

• Odpravljanje šuma se ne izvaja pri neprekinjenem snemanju ali pri neprekinjenem stopnjevanem snemanju, čeprav je nastavitev [On].

### Odpravljanje šuma pri visokih ISO vrednostih

Če je občutljivost nastavljena na visoko vrednost, je v sliki vidnejša zrnatost. Pri ISO nastavitvah 1600 in več se odpravljanje šuma pri visokih ISO vrednostih vklopi samodejno, da se zmanjša učinek zrnatosti.

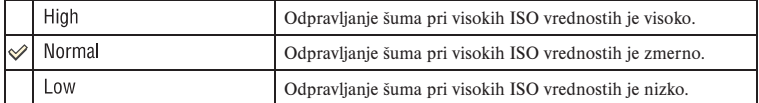

• Pri izbiri [High] nastavitve je hitrost neprekinjenega snemanja približno 3,5 slike/sekundo.

# **Meni snemanja 4** Za podrobnosti o delovanju <sup>32</sup> stran 32

### Spomin

Za več podrobnosti si preberite navodila na strani 79.

### Ponastavitev načina snemanja

Glavne funkcije načina snemanja lahko ponastavite, če je kolesce za izbiro načina na P, A, S ali M.

- 1 Izberite možnost [Rec mode reset] in pritisnite sredino izbirnika. Na LCD zaslonu se izpiše sporočilo »Reset recording mode?«
- $\circled{2}$  S pritiskom v  $\blacktriangle$  smer izberite [OK] in potrdite s pritiskom na sredino izbirnika. Glavne funkcije načina snemanja se ponastavijo.
- Postavke, ki se ponastavijo, so funkcije, ki se aktivirajo z enonamenskimi tipkami in vse postavke v Snemalnem meniju. Za podrobnosti o ponastavljenih postavkah si preberite poglavje »Povrnitev tovarniških nastavitev« na strani 172.

# $⊉$  **Uporabniški meni 1** <sup>Za podrobnosti o delovanju ☞ stran 32</sup>

Tovarniške nastavitve so označene z $\mathcal{C}$ .

### Vklop samodejnega ostrenja s pogledom

Ostrenje se potrdi, ko pogledate skozi iskalo, in hitrost zaklopa ter odprtost zaslonke se nastavita samodejno.

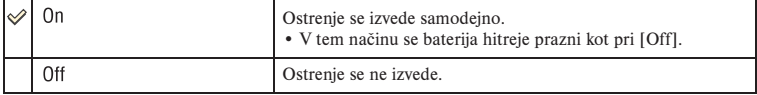

# Tipka AF/MF

S tipko AF/MF preklapljate med AF (samodejnim ostrenjem) in MF (ročnim ostrenjem) po tovarniški nastavitvi (stran 53). Tipko lahko uporabite kot tipko za blokado AF.

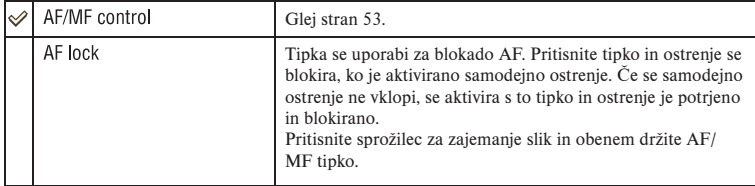

# AF/MF nadzor

Če je [AF/MF button] nastavljeno na [AF/MF control] (stran 105), potem lahko spremenit način upravljanja AF/MF tipke.

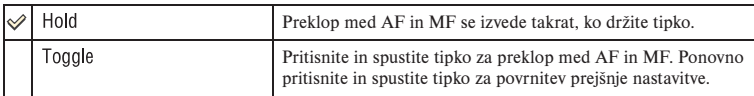

### Hitrost pogona samodejnega ostrenja

Izberete lahko hitrost ostrenja, ko je vklopljeno samodejno ostrenje.

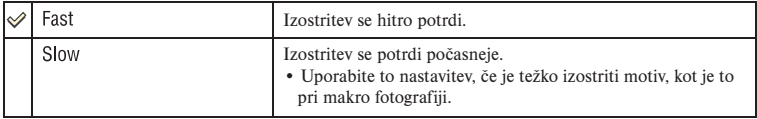

### Prikaz območja samodejnega ostrenja

Ko sprožilec pritisnete do polovice, se okvir izostrenega lokalnega območje AF za kratek čas osvetli v rdeči barvi. Nastavite lahko trajanje osvetlitve ali pa jo povsem izklopite.

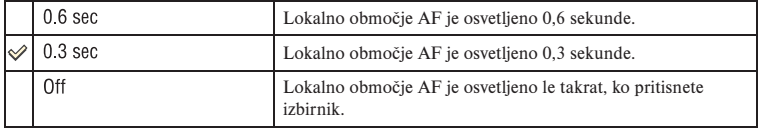

### Tipka FocusHoldButton

Če uporabljate objektiv opremljen s tipko za ohranitev izostritve, lahko spremenite funkcijo tipke za predogled posnetka.

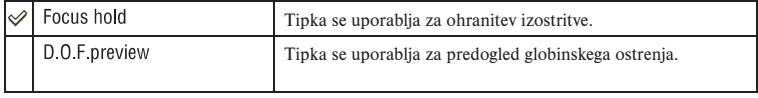

# $\bm{\Leftrightarrow}$  **Uporabniški meni 1** <sup>Za podrobnosti o delovanju  $\bm{\Im}$  stran 32</sup>

Tovarniške nastavitve so označene z $\mathscr{A}$ .

# Tipka AEL

Spremenite lahko funkcijo in način delovanja AEL tipke. AEL tipka ima dve funkciji; »AEL« funkcijo, s katero blokirate nastavitev osvetlitve (hitrost zaklopa in odprtost zaslonke) v vseh načinih merjenja, in » $\bullet$  (Spot) AEL« funkcijo, s katero začasno izvedete točkovno merjenje in blokirate pridobljeno nastavitev osvetlitve. AEL tipka ima dva načina delovanja; »hold«, kjer tipka deluje le, če jo držite, in »toggle«, s katero preklapljate med vklopom in izklopom vsakič, ko pritisnete na tipko. Na razpolago imate sledeče kombinacije.

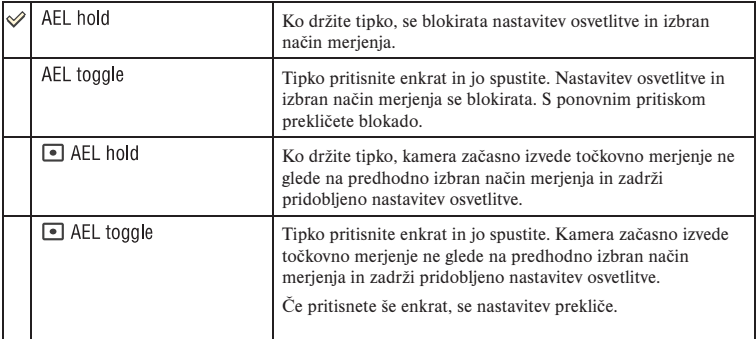

- »AEL« nastavitev je priročna, ko želite obdržati osvetlitev pri več slikah in »hold« nastavitev je priročna, ko želite začasno uporabiti točkovno merjenje.
- Ko se nastavitev osvetlitve zadrži, se na LCD zaslonu in v iskalu pojavi  $\mathcal{H}$ . Pri izbiri »AEL toggle« ne pozabite preklicati blokade.
- Pri uporabi bliskavice je samodejno izbran slow sync, razen pri načinu prioritete hitrosti zaklopa in ročnem načinu. V tem primeru se točkovno merjenje osnesposobi in »hold« ter »toggle« sta edini preklopni možnosti (stran 77).
- Nastavitvi »hold« in »toggle« vplivata na ročno spreminjanje (stran 43) v ročnem načinu.

### Nastavitev nadzornega kolesca

Če je kolesce za izbiro načina nastavljeno na P ali M, se po tovarniških nastavitvah nastavitev hitrosti zaklopa izvaja s sprednjim nadzornim kolescem in odprtost zaslonke se nastavi z zadnjim nadzornim kolescem. To dodelitev lahko spremenite.

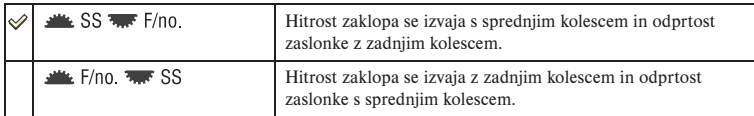

• Če je kolesce za izbiro načina na A ali S, ta dodelitev ni možna.

### Kolesce za kompenzacijo osvetlitve

Osvetlitev lahko nastavite (stran 45) s sprednjim ali zadnjim nadzornim kolescem.

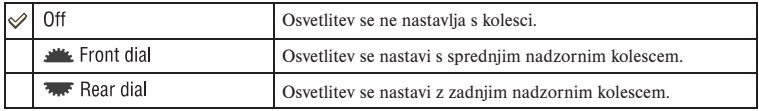

Če je [Ctrl dial setup] nastavljeno na [ $\frac{1}{2}$ SS  $\frac{1}{2}$ F/no.], so funkcije sprednjega in zadnjega nadzornega kolesca sledeče.

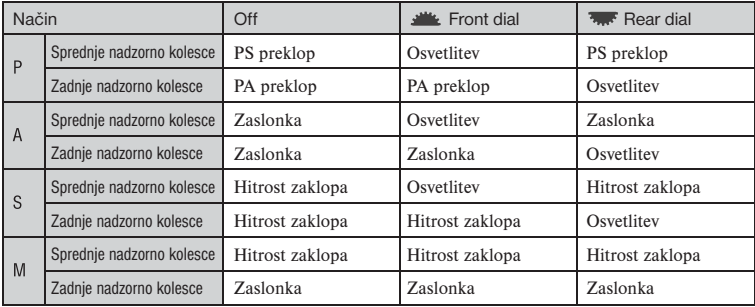

Če je [Ctrl dial setup] nastavljeno na  $[\frac{1}{2}F/no]$ .  $\frac{1}{2}S$ ], so funkcije sprednjega in zadnjega nadzornega kolesca sledeče.

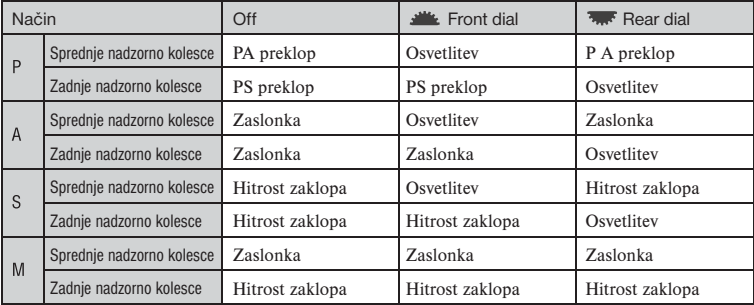
## Blokada nadzornega kolesca

Sprednje in zadnje nadzorno kolesce lahko blokirate in s tem preprečite, da bi med prenašanjem fotoaparata po pomoti zavrteli kolesce in spremenili nastavitve.

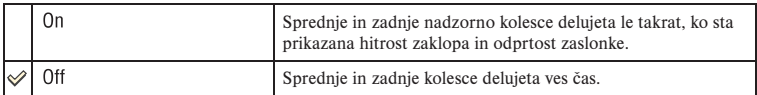

## Delovanje tipk

Po tovarniški nastavitvi se s pritiskom na ISO, WB, DRIVE,  $\bar{Z}$  (Osvetlitev) ali C (Uporabniško) tipko na zaslonu prikaže namenski meni. Namesto tega lahko nastavite, da se prikliče Quick Navi zaslon (stran 30).

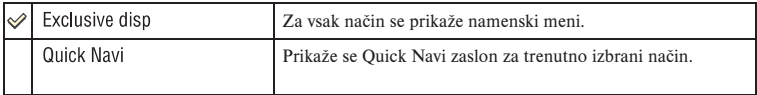

Čeprav je izbrana nastavitev [Quick Navi], se prikaže namenski meni, ko na povečanem prikazu ni ustrezne postavke.

# Sprosti zaklop z/brez kartice

Z blokado zaklopa lahko preprečite, da se odpre zaklop, ko v fotoaparatu ni spominske kartice.

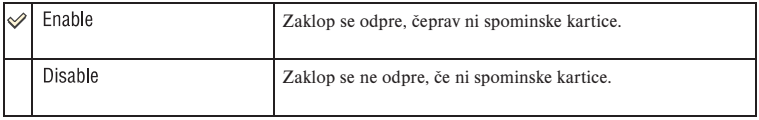

# Sprosti zaklop z/brez objektiva

Z blokado zaklopa lahko preprečite, da se odpre zaklop, ko na fotoaparatu ni nameščen objektiv. Ko fotoaparat namestite npr. na teleskop za opazovanje zvezd, izberite [Enable], da se zaklop odpre.

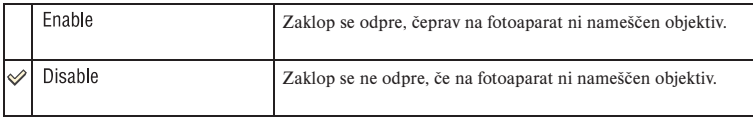

# Uporabniški meni 3 *Za podrobnosti o delovanju* 1 *stran 32*

Tovarniške nastavitve so označene z $\mathscr{A}$ .

# Odpravljanje pojava rdečih oči

Opravlja pojav rdečih oči tako, da pred samim snemanjem z bliskavico osvetli postavitev z nekajkratnim rahlim bliskom.

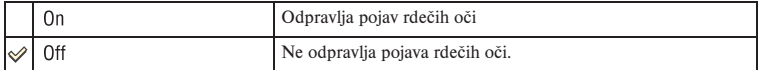

• Odpravljanje pojava rdečih oči je na voljo samo skupaj z vgrajeno bliskavico. (Pri uporabi zunanje bliskavice (ni priložena), je pojav rdečih oči redkost.)

## Nastavitev kompenzacije osvetlitve

Če pri uporabi bliskavice kot privzeto nastavitev izberete kompenzacijo osvetlitve, se hitrost zaklopa, zaslonka, ISO občutljivost (samo v AUTO načinu) in moč bliskavice spremenijo za izvedbo kompenzacije osvetlitve (stran 45). Če nastavite moč bliskavice, lahko omejite učinek kompenzacije osvetlitve na ozadje, ki se osvetli samo s svetlobo okolice (svetloba, ki ne prihaja iz bliskavice).

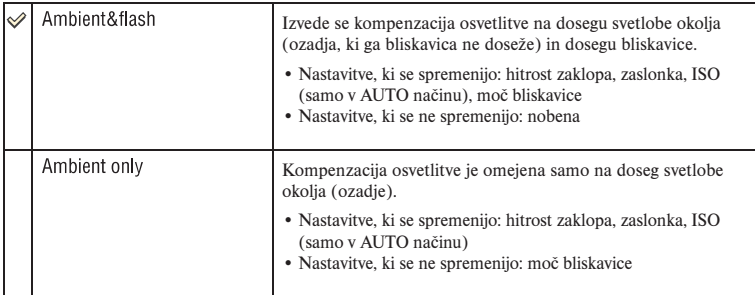

• Pri kompenzaciji bliskavice lahko omejite kompenzacijo dosega bliskavice tako, da nastavite obseg osvetlitve svetlobe okolja, ki je bliskavica ne doseže (stran 75). Nastavitve, ki se spremenijo: moč bliskavice Nastavitve, ki se ne spremenijo: hitrost zaklopa, ISO

## Vrstni red stopnjevanja

Izberete lahko zaporedje pri stopnjevanem snemanju (stran 57). Ta nastavitev ne vpliva na DRO napredno stopnjevanje.

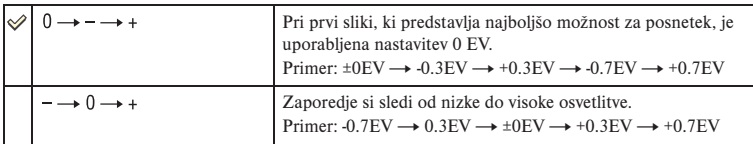

## Samodejni takojšni prikaz

Ko ste posneli sliko, jo lahko prikažete na LCD zaslonu za dve, pet ali deset sekund. Prav tako jo lahko med takojšnjim prikazom izbrišete.

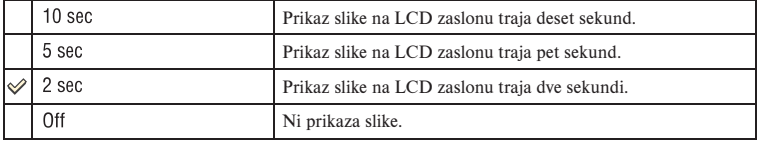

Izbris slike med takojšnjim prikazom

Pritisnite  $\overline{m}$  (izbris) in izberite [Delete] na potrditvenem zaslonu s pritiskom v smer  $\blacktriangle$ in potrdite s sredino izbirnika.

- Če med povečavo slike izberete sliko posneto z okvirjem lokalnega ostrenja, se slika poveča s središčem v izbranem okvirju.
- Takojšen prikaz pri neprekinjenem snemanju, neprekinjenem bracket načinu in bracket načinu temperature beline prikaže samo nazadnje posneto sliko. Če z uporabo zgoraj opisanega postopka izbrišete sliko, se izbriše samo prikazana slika.
- Pri takojšnjem prikazu se slika ne prikaže v vertikalnem položaju, čeprav ste nastavili sliko posneli v tem položaju (stran 112).

# Samodejni izklop LCD pri gledanju skozi iskalo

Senzorji okularja pod iskalom določijo, če fotograf gleda skozi iskalo ali ne. Nastavite lahko, da se LCD zaslon samodejno izklopi, ko gledate skozi iskalo.

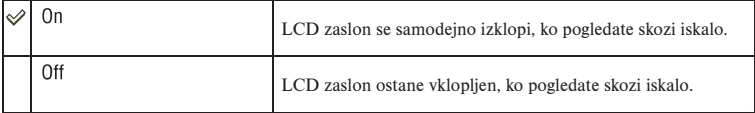

• Ne glede na nastavitev v tem meniju se prikaz informacij o snemanju samodejno izklopi po določenem času (po tovarniški nastavitvi je ta čas pet sekund (stran 120)).

# Prikaz informacij o snemanju

Nastavite lahko, da se prikaz informacij o snemanju zavrti samodejno, ko je fotoaparat obrnjen na stran.

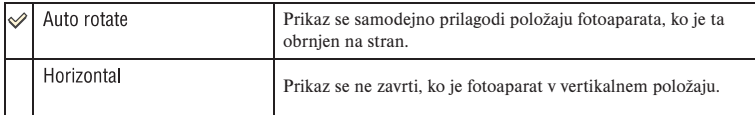

## Postavitev slike

Izberete lahko, če se informacija o postavitvi slike posname skupaj s sliko.

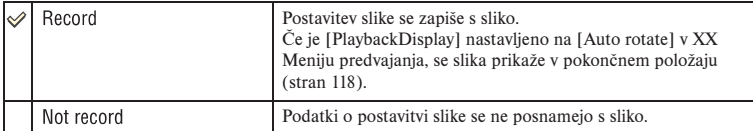

• Če je izbrana možnost [Record], se slika naložena na osebni računalnik prikaže v pokončnem položaju v programu »Picture Motion Browser«/ »Image Data Converter SR« (priloženo). Slika se morda ne bo prikazala v pokončnem položaju, kar pa je odvisno od uporabljene programske opreme.

• Če želite sliko zavrteti sami, si preberite navodila na strani 88.

# Uporabniški meni 4 *Za podrobnosti o delovanju* 1 *stran 32*

## Ponastavitev uporabniških nastavitev

Nastavitve v  $\ddot{\varphi}$  Uporabniškem meniju se vse prekličejo. Veljavne so tovarniške nastavitve.

- 1 Izberite možnost [Custom reset] in pritisnite sredino izbirnika. Na LCD zaslonu se prikaže sporočilo »Reset custom functions?«.
- 2 S pritiskom v  $\triangle$  smer izberite [OK] in potrdite s sredino izbirnika. Nastavitve v  $\triangle$ Uporabniškem meniju se ponastavijo.

# **Meni predvajanja 1** <sup>Za podrobnosti o delovanju  $\mathscr{F}$  stran 32</sup>

Tovarniške nastavitve so označene z $\mathscr{A}$ .

### Izbris

Izbrišete lahko slike, ki jih ne potrebujete.

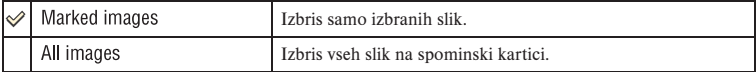

- Ko enkrat izbrišete sliko, je ni več možno povrniti.
- Izbris zaščitenih slik ni možen.
- Za hitro brisanje ene slike za drugo uporabite tipko  $\overline{III}$  (Izbris) ( $\sim$  korak 6 v »Kratkih navodilih«).

### **Izbris izbranih slik**

- 1 V meniju [Delete] izberite [MarkedImages].
- 2 S pritiskom v smer  $\blacktriangleleft$  izberite sliko in pritisnite sredino izbirnika. Na izbrani sliki se pojavi *III* označba.

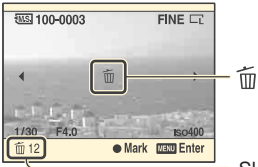

Skupno število

- Za preklic izbire ponovno pritisnite sredino.
- 3 Za izbris drugih slik ponovite korak 2.
	- Za preklic pritisnite tipko  $\Box$  (Predvajanje).
- 4 Pritisnite MENU. Pojavi se sporočilo »Delete images?«
- $\overline{\text{5}}$  S pritiskom izbirnika z  $\blacktriangle$  izberite [Delete] in nato pritisnite sredino. Izbrana slika se izbriše in na zaslonu je spet prikazan meni.

### **Izbris vseh slik**

- 1 V meniju [Delete] izberite [All images]. Pojavi se sporočilo »Delete all images on card?«.
- $\circled{2}$  S pritiskom izbirnika v  $\blacktriangle$  izberite [Delete] in nato pritisnite sredino. Vse slike se izbrišejo in na zaslonu je spet prikazan meni.

## Formatiranje

- S to možnostjo formatirate snemalni medij.
- S formatiranjem nepreklicno izbrišete vse podatke na snemalnem mediju, vključno z zaščitenimi slikami.
- 1 Izberite [Format]. Prikaže se sporočilo »All data will be deleted. Format?«.
- $(2)$  S pritiskom izbirnika v  $\triangle$  izberite [OK] in nato pritisnite sredino. Formatiranje se zaključi.
- Med formatiranjem se osvetli dostopna lučka. Med tem ne poskušajte odstraniti spominske kartice.
- Formatiranje izvedite s fotoaparatom. Če formatirate preko računalnika, uporaba snemalnega medija morda ne bo možna na fotoaparatu zaradi vrste formatiranja.
- Formatiranje »Memory Stick Duo«, ki je s pomočjo adapterja vstavljen v reži za CF kartico, ni možno. Za formatiranje vstavite Memory Stick Duo v ustrezno režo.

# Zaščita

Zaščita slik pred nenamernim izbrisom. Upoštevajte spodaj opisan postopek.

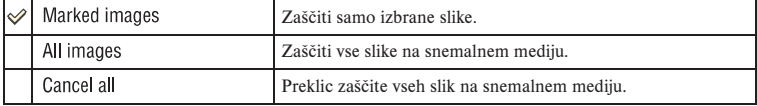

### **Zaščita izbranih slik**

- 1 V meniju [Protect] izberite [Marked images].
- ② S pritiskom v smer √▶ izberite sliko, ki jo želite zaščititi, in pritisnite sredino izbirnika. Na izbrani sliki se pojavi  $\sim$ označba.

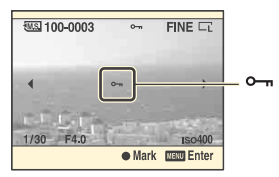

- Za preklic izbire ponovno pritisnite sredino izbirnika.
- 3 Za zaščito drugih slik ponovite korak 2.
	- Za preklic pritisnite tipko  $\Box$  (Predvajanje).
- 4 Pritisnite MENU. Pojavi se sporočilo »Protect images?«
- $\overline{\text{S}}$  S pritiskom izbirnika v  $\blacktriangle$  smer izberite [OK] in pritisnite sredino. Slika je zaščitena, na zaslonu je spet prikazan meni.

### **Zaščita vseh slik**

- 1 V meniju [Protect] izberite [All images]. Pojavi se sporočilo »Protect images?«
- 2 S pritiskom izbirnika v  $\blacktriangle$  smer izberite [OK] in potrdite s sredino izbirnika. Slike so zaščitene in na zaslonu je spet prikazan meni.

### **Preklic zaščite**

- 1 V meniju [Protect] izberite [Cancel all]. Pojavi se sporočilo »Cancel all?«
- $\circled{2}$  S pritiskom izbirnika v  $\blacktriangle$  smer izberite [OK] in potrdite s sredino izbirnika. Zaščita slik je preklicana in na zaslonu je spet prikazan meni.

## Nastavitev DPOF

S fotoaparatom lahko določite slike in število slik, ki jih želite natisniti, preden jih razvijete v studiu ali natisnete s svojim tiskalnikom.

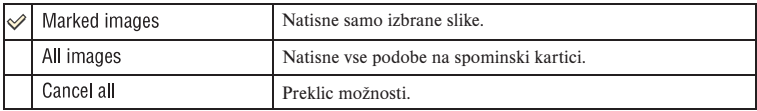

### **Označba izbranih slik**

- 1 V meniju [DPOF setup] izberite [Marked images].
- $(2)$  S pritiskom v smer  $\blacktriangleleft$  izberite sliko, ki jo želite označiti, in nato z zadnjim nadzornim kolescem določite število izvodov. Na izbrani sliki se pojavi DPOF označba in izbrano je število izvodov.

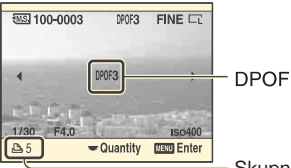

Skupno število

- Za preklic izbire zavrtite zadnje nadzorno kolesce, da odstranite DPOF označbo.
- 3 Za označbo drugih slik ponovite korak (2).
	- Za preklic pritisnite tipko  $\blacktriangleright$  (Predvajanje).
- 4 Pritisnite MENU.

Pojavi se sporočilo »Set DPOF?«

 $\overline{\text{5}}$  S pritiskom izbirnika v  $\blacktriangle$  smer izberite [OK] in pritisnite sredino. DPOF je določen za izbrane slike, na zaslonu je spet prikazan meni.

### **Označba vseh podob**

- 1 V meniju [DPOF setup] izberite [All images]. S pritiskom izbirnika v smer  $\triangle$ / $\nabla$  določite število izvodov in potrdite s sredino. Pojavi se sporočilo »Set DPOF?«.
- 2 S pritiskom izbirnika v za smer izberite [OK] in pritisnite sredino. DPOF je določen za vse slike, na zaslonu je spet prikazan meni.
- Če v ta fotoaparat vstavite spominsko kartico, ki vsebuje slike z DPOF označbami določenimi na drugih kamerah, in nato določite podobe, na katere želite dodati DPOF označbo, se DPOF določitve drugih kamer prekličejo.

### **Preklic DPOF označbe na vseh slikah**

Pri tem se prekliče tudi tisk kazala. Ker DPOF označbe ostanejo tudi po tiskanju, vam priporočamo, da samo odstranite označbe.

- 1 V meniju [DPOF setup] izberite [Cancel all]. Pojavi se sporočilo »Cancel all?«
- $\circled{2}$  S pritiskom izbirnika v  $\blacktriangle$  smer izberite [OK] in pritisnite sredino. DPOF se prekliče za vse slike, na zaslonu je spet prikazan meni.

## Prikaz datuma na sliki

Pri tisku slik lahko na sliko vstavite datum. Položaj datuma (znotraj ali zunaj slike, velikost znakov, itd) je odvisen od tiskalnika.

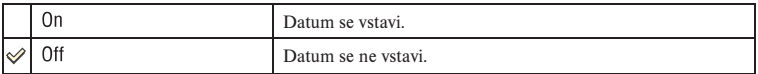

• Ponavadi se vstavi samo datum, kljub temu pa se vstavljeni predmeti lahko razlikujejo glede na tiskalnik. Ta funkcija morda ne bo na voljo, kar je odvisno od tiskalnika.

# Tisk kazala

Ustvarite lahko tisk kazala vseh slik na spominski kartici (Index print).

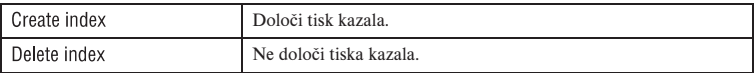

- Številoslik, ki jih natisnete na eno stran, in format sta odvisna od tiskalnika. RAW slike se pri tisku kazala ne natisnejo.
- Pri tisku kazala se slike, ki ste jih posneli po tej nastavitvi, ne vključijo. Priporočljivo je, da ustvarite tisk kazala tik pred samim tiskom.

# Prikaz predvajanja

Če predvajate sliko posneto v načinu portreta, fotoaparat zazna postavitev slike in jo samodejno prikaže v pravilni postavitvi.

| $\blacktriangleright$ Auto rotate | Po potrebi prikaže sliko v pokončni postavitvi. |
|-----------------------------------|-------------------------------------------------|
| Manual rotate                     | Vse slike so prikazane v ležeči postavitvi.     |

<sup>•</sup> Ko sliko predvajate na TV sprejemniku ali osebnem računalniku, se ta prikaže v pokončnem položaju, čeprav ste izbrali nastavitev [Manual rotate].

<sup>•</sup> Če v  $\bullet$  Uporabniškem meniju pod postavko [Img.orientation] izberete [Not record], se slika ne prikaže v pokončnem položaju (stran 112).

# **Meni predvajanja 2** <sup>Za podrobnosti o delovanju  $\mathscr F$  stran 32</sup>

Tovarniške nastavitve so označene z $\mathcal{A}$ .

## Prikaz video projekcije

Predvaja posnete podobe v zaporedju (Slide show).

V meniju izberite [Slide show] in pritisnite sredino izbirnika. Prikaz se prične in se samodejno zaključi, ko se prikažejo vse slike.

Za prekinitev projekcije pritisnite sredino izbirnika. S ponovnim pritiskom se projekcija nadaljuje.

Za zaustavitev med prikazom pritisnite tipko MENU.

• Med tem načinom lahko prikažete prejšnjo/naslednjo podobo s pritiskom izbirnika v  $\blacktriangleleft$  mer.

# Čas zamika

Določite lahko interval med slikami v video projekciji.

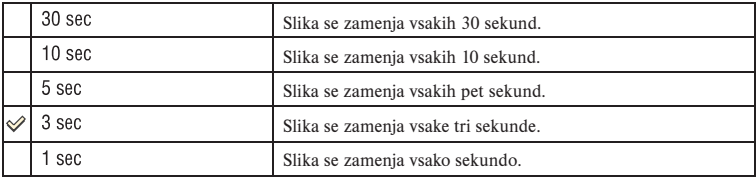

# **Nastavitveni meni 1** Za podrobnosti o delovanju @ stran 32

Tovarniške nastavitve so označene z $\mathscr{A}$ .

## Svetlost LCD zaslona

Nastavite lahko svetlost LCD zaslona.

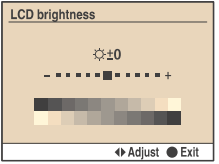

- 1 V meniju izberite [LCD brightness] in pritisnite sredino izbirnika.
- $\circled{2}$  S pritiskom v  $\triangleleft$  mer prilagodite svetlost in potrdite s sredino izbirnika.
- Pri prikazu informacij o snemanju ali pri predvajanju slik lahko svetlost nastavite z daljšim pritiskom na tipko DISP.

## Čas prikaza informacij na zaslonu

Med snemanjem se na LCD zaslonu pojavijo informacije o snemanju. Spremenite lahko trajanje prikaza teh informacij.

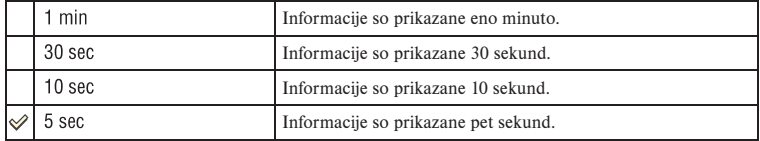

• Prikaz ponovno izgine, če pritisnete sprožilec do polovice ali izvedete kateri drugi postopek.

# Varčevanje z energijo

Če določen čas fotoaparata ne uporabljate, se ta preklopi v način varčevanja z energijo in se skoraj povsem izklopi (Power Save).  $\rightarrow$  korak 4 v »Kratkih navodilih«. Nastavite lahko čas, po katerem se fotoaparat preklopi v način varčevanja z energijo.

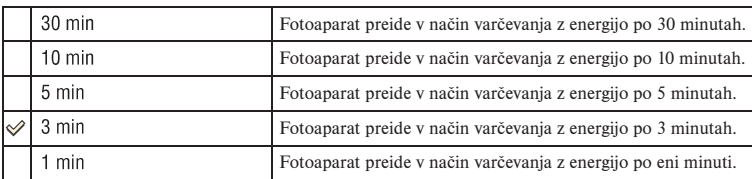

• S pritiskom sprožilca do polovice fotoaparat preide iz stanja pripravljenosti v način snemanja.

• Ne glede na to nastavitev fotoaparat preide v način varčevanja z energijo po pretečenih 30 minutah, če je priključen na TV sprejemnik. Če pa ste na TV sprejemnik priključili fotoaparat preko HDMI kabla (ni priložen) in hkrati uporabljate električni pretvornik/napajalec (ni priložen), se možnost varčevanja z energijo ne vklopi.

# Video izhod

Nastavitev izhoda video signala glede na TV barvni sistem priključene video opreme. V različnih državah in regijah se uporablja drugačen TV barvni sistem. Če želite prikazati slike na TV zaslonu, si preberite navodila na strani 90 o TV barvnem sistemu države ali regije, kjer se fotoaparat uporablja.

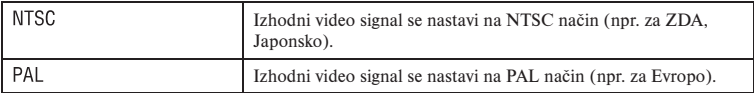

## HDMI izhod

Če fotoaparat povežete s HDTV preko HDMI kabla (stran 90), se izhodni signal iz tega fotoaparata določi samodejno. Pri prikazu slik posnetih s fotoaparatom, lahko drugi signali naredijo sliko jasnejšo glede na motiv. Na voljo so sledeče nastavitve.

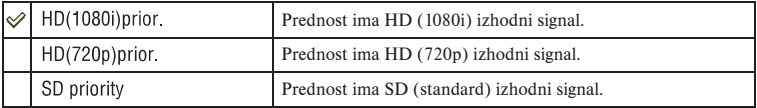

• Zgornje nastavitve niso veljavne, če TV sprejemnik ne podpira izbranega signala. V tem primeru fotoaparat odda signal, ki ga TV sprejemnik podpira.

# **Ex** Jezik

Izberite jezik, ki se uporabi pri prikazu menijev, opozoril in sporočil.

- 1 Izberite možnost [ Language] in nato pritisnite sredino izbirnika.
- $(2)$  S pritiskom v smer  $\triangle$ / $\nabla$  izberite želen jezik in nato pritisnite sredino izbrinika.

# Nastavitev datuma/časa

S tem nastavite datum in čas.

V meniju izberite [Date/Time setup] in pritisnite sredino izbirnika. Ponovno nastavite datum in točen čas v meniju datuma in časa.

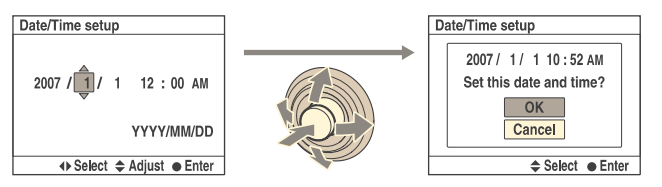

• Za postopek nastavitve datuma in časa si preberite Korak 4 v »Kratkih navodilih«.

# **Nastavitveni meni 2** <sup>Za podrobnosti o delovanju @ stran 32</sup>

Tovarniške nastavitve so označene z $\mathscr{A}$ .

## Spominska kartica

Izberete lahko vrsto spominske kartice, ki se uporablja za snemanje in prikaz.

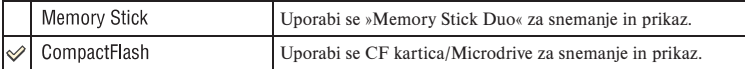

# Številka datoteke

Izberite metodo, s katero slikam dodelite številko datoteke.

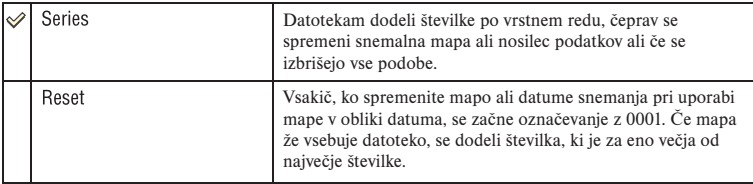

## Ime mape

Tovarniško nastavljena standardna oblika imena za mapo (100MSDCF, itd.) se lahko spremeni na obliko imena z datumom, s katero razdelite mape glede na datum za lažje shranjevanje in predvajanje.

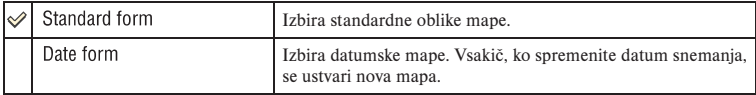

• Mape in datoteke, ki se shranijo v standardni obliki, ohranijo svoja imena.

• Če izberete [Date form], se ime mape prikaže na sledeč način

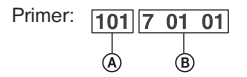

A: Ime mape

B: Leto (zadnja cifra) / mesec / dan

## Izbira mape

Če izberete standardno obliko in sta na voljo dve ali več map, lahko izberete mapo, v katero se shranijo podobe.

- 1 Izberite [Select folder] in nato pritisnite sredino izbirnika.
- $\circled{2}$  S pritiskom izbirnika v  $\blacktriangle/\blacktriangledown$  smer izberite želeno mapo in pritisnite sredino.
- Če nastavite [Date form], ne morete izbrati mape.

## Nova mapa

Ustvarite novo mapo na snemalnem mediju za shranjevanje podatkov. Ustvari se nova mapa s številko, ki je za eno večja od trenutno uporabljene najvišje številke, in ta mapa postane trenutna snemalna mapa.

## USB povezava

l.

Izbere se USB način, ki se uporabi pri povezavi fotoaparata in osebnega računalnika, itd. preko USB kabla.

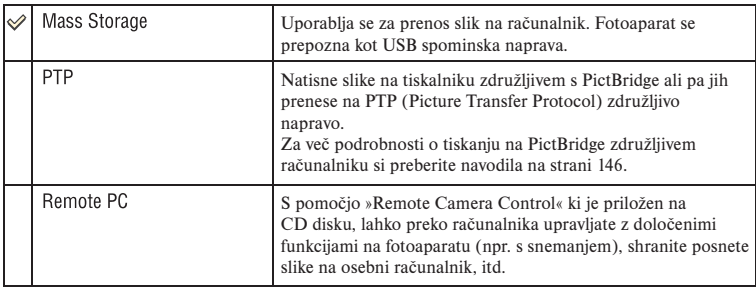

## Pomnilniška kartica

Če uporabite Mass Storage povezavo in sta v fotoaparat vstavljeni tako »Memory Stick Duo« kot tudi CF kartica/Microdrive, se lahko prikaže vsebina obeh glede na uporabljen osebni računalnik.

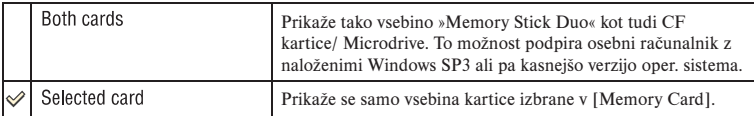

# **Nastavitveni meni 3** <sup>Za podrobnosti o delovanju  $\mathscr F$  stran 32</sup>

Tovarniške nastavitve so označene z $\mathscr{A}$ .

## Začetni meni

Po tovarniških nastavitvah se s pritiskom na tipk MENU se najprej prikaže  $\Box$  1 ali  $\Box$  1 menijski zaslon. To nastavitev lahko spremenite, da se najprej prikaže predhodno izbran meni.

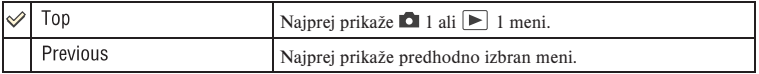

## Potrditev izbrisa

Preden izbrišete slike ali mape se pojavi potrditveni zaslon, kot je »Delete images?«. Ponavadi se [Cancel] izbere po izhodiščni nastavitvi, lahko pa nastavite, da se izbere [Delete].

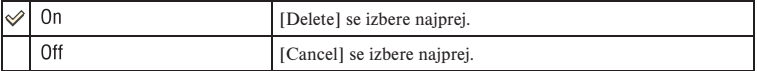

# Zvočni signali

Izberete lahko zvok, ki se sliši, ko je sprožilec blokiran, med odštevanjem pri samosprožilcu, itd.

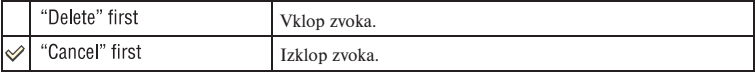

# Čistilni način

Če v kamero zaide prah ali večji delci in se ta nabere na slikovnem senzorju (del, ki služi kot film), se to glede na okolje snemanja lahko vidi na podobi. Če je na slikovnem senzorju prah, uporabite pihalno krtačo in očistite slikovni senzor na spodaj opisan način. Prah lahko zlahka odstranite samo s krtačo in protiprašno funkcijo.

#### **Čiščenje lahko izvedete le, če je stanje baterije (tri črtice) ali več. Izpraznjeno stanje baterije med čiščenjem lahko poškoduje zaklop. Čiščenje izvedite hitro.**

- 1 Preverite, če je baterija polna. Uporaba AC adapterja / polnilca (ni priložen) je priporočljiva.
- 2 Izberite [Cleaning mode] in nato pritisnite sredino izbrinika. Pojavi se sporočilo »After cleaning, turn camera off. Continue?«.
- $\circled{3}$  S pritiskom izbirnika v smer  $\triangle$  izberite [OK] in pritisnite sredino.
- Potem ko slikovni senzor nekaj časa vibrira, se zrcalo dvigne.
- 4 Odstranite objektiv.
- 5 Uporabite krtačo, da očistite površino slikovnega senzorja in prostor okoli tipala.

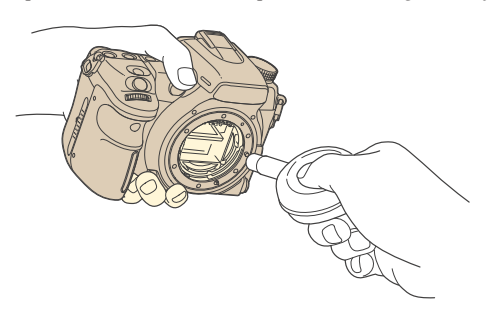

- Z vrhom krtače se ne dotikajte slikovnega senzorja. Čiščenje izvedite čimprej.
- Fotoaparat držite obrnjen navzdol, da preprečite ponovno nabiranje prahu.
- Ne uporabljajte razpršilca, ker se v notranjosti lahko naberejo hlapi.
- **Pri čiščenju slikovnega senzorja ne vtikajte vrha pihalne krtače v prostor za bajonetnim obročem. Krtače ni potrebno držati blizu slikovnega senzorja.**

6 Namestite objektiv in preklopite POWER stikalo na OFF.

• Fotoaparat začne piskati, če se med čiščenjem baterija izprazni. Takoj prekinite s čiščenjem in preklopite POWER stikalo na OFF.

 $\ddot{Q}$  Preprečevanje vdora prahu v fotoaparat

- Pri menjavi objektiva izberite prostor z malo prahu in hitro opravite postopek.
- Fotoaparata ne puščajte brez objektiva ali zaščitnega pokrova.
- Preden namestite pokrov, odstranite ves prah s pokrova.

## Povrnitev tovarniških nastavitev

Nastavitve vseh glavnih funkcij kamere lahko ponastavite.

- 1 V meniju izberite [Reset default] in pritisnite sredino izbirnika. Pojavi se sporočilo »Reset defaults?«.
- $\circled{2}$  S pritiskom izbirnika v smer  $\triangle$  izberite [OK] in potrdite s sredino. Za vse glavne funkcije se povrnejo tovarniške nastavitve.
- Za več podrobnosti o nastavitvah, ki se ponastavijo, si preberite poglavje na strani 172.

l.

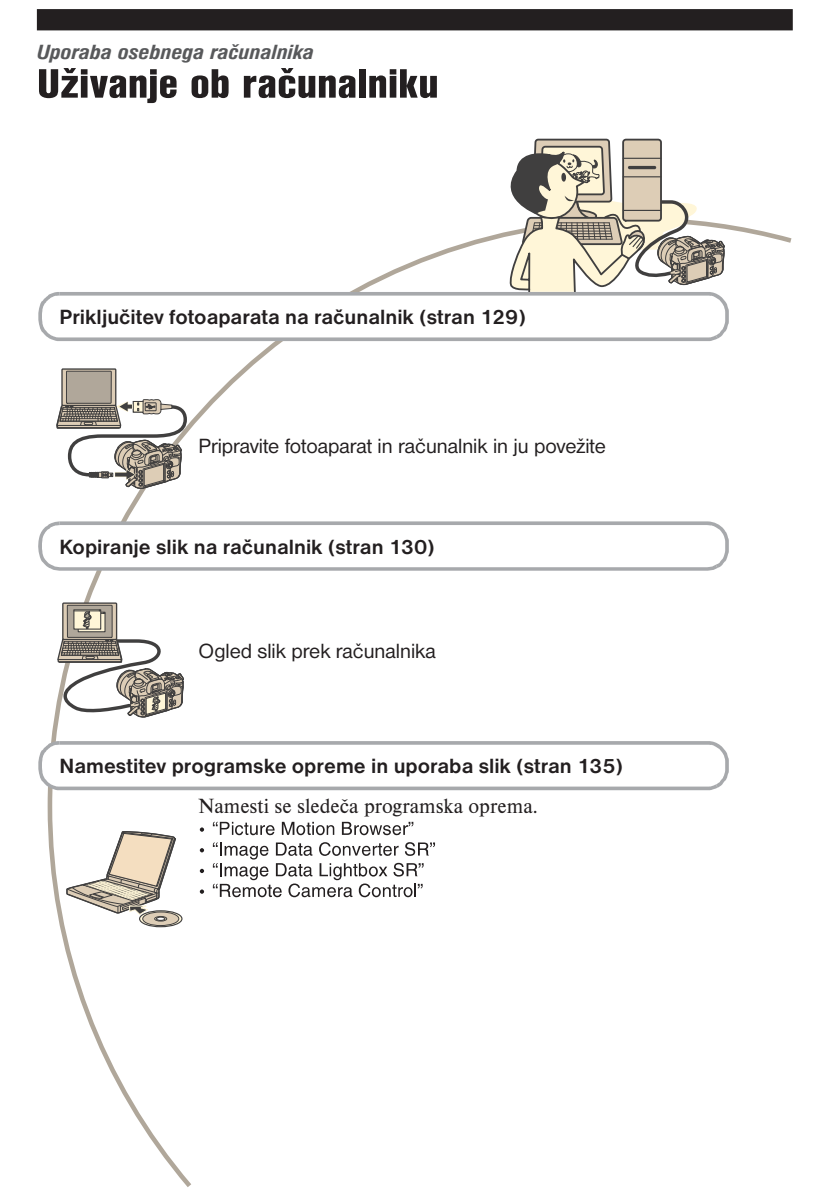

# Priporočljivo računalniško okolje

Za povezavo računalnika in fotoaparata je priporočlijvo naslednje računalniško okolie.

#### $\blacksquare$  Windows

**Operacijski sistem:** Microsoft Windows 2000 Professional SP4/ Windows XP\*SP2/Windows Vista\* (Prednaložen) Delovanje ni zagotovljeno v drugih operacijskih sistemih, nadgradnjah ali večoperacijskem sistemu.

 \* 64-bitne verzije in začetne verzije niso podprte.

**USB priključek:** Standardni priključek.

### **Macintosh**

**Operacijski sistem:** Mac OS X (v10.1.3 ali kasnejša)

**USB priključek:** Standardni priključek

#### **Opombe o priključitvi fotoaparata na računalnik**

- Pri vseh zgoraj navedenih računalniških okoljih delovanje ni zagotovljeno.
- Če na računalnik hkrati priključite dve ali več USB napravi, se lahko zgodi, da nekatere naprave (tudi fotoaparat) ne bodo delovale. To je predvsem odvisno od vrste USB naprave.
- Pri uporabi USB vozlišča ali podaljška delovanje ni zagotovljeno.
- Fotoaparat priključite s pomočjo USB vmesnika, ki je kompatibilen s Hi-Speed USB (USB 2.0) delovanjem. S tem dosežete hitrejši prenos. Fotoaparat je združljiva s Hi-Speed (USB 2.0) delovanjem.
- Prepričajte se, da je [USB connection] v XX Nastavitvenem meniju nastavljen na [Mass Storage].
- Če računalnik preide iz stanja pripravljenosti v polno delovanje, se morda povezava med fotoaparatom in računalnikom ne bo vzpostavila istočasno.

# Priklop fotoaparata na računalnik

Slike prenesete iz fotoaparata na osebni računalnik na sledeč način.

#### **Za neposreden priklop spominske kartice na računalnik**

Odstranite spominsko kartico iz fotoaparata in jo vstavite v računalnik. Nato prekopirajte slike.

### **Za povezavo fotoaparata z vstavljeno spominsko kartico na osebni računalnik preko USB povezave**

Upoštevajte navodila na straneh 130-132 za prenos slik.

• Preverite, če je [USB connection]  $v \triangleleft$ Nastavitvenem meniju nastavljeno na [Mass storage] (stran 124).

#### 1 **V fotoaparat vstavite spominsko kartico s posnetimi podobami.**

2 **Vstavite ustrezno napolnjeno akumulatorsko baterijo ali pa fotoaparat priključite na električno omrežje preko omrežnega pretvornika/ polnilca (ni priložen).**

> Ko kopirate slike na računalnik in baterija ni dovolj napolnjena, lahko kopiranje spodleti ali pa se podatki lahko poškodujejo, če se baterija prehitro izprazni.

3 **Vklopite fotoaparat in računalnik.**

4 **Povežite fotoaparat in osebni računalnik.**

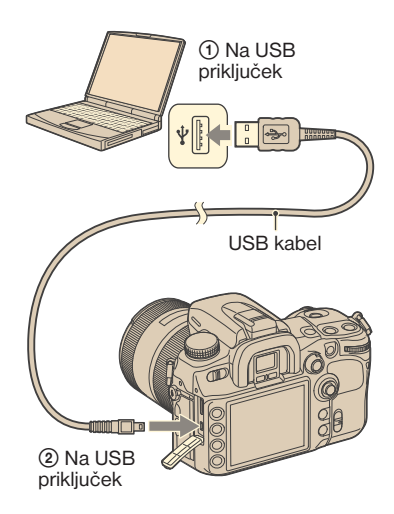

# Kopiranje slik na računalnik

## Kopiranje slik na računalnik – Windows XP / Vista

V tem poglavju so opisani primeri kopiranja slik v mapo pod Mojimi dokumenti (Windows Vista: »Dokumenti«).

1 **Ko vzpostavite USB povezavo, kliknite [Copy pictures to a folder on my computer using Microsoft Scanner and Camera Wizard] in nato [OK], ko se na zaslonu samodejno prikaže čarovnik.**

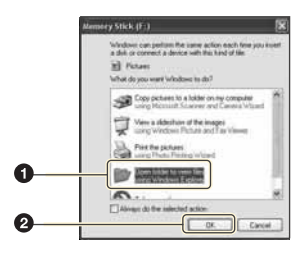

 • Če se čarovnik ne prikaže -> »Kopiranje slik na računalnik – Windows 2000« (stran 131).

## 2 **Dvokliknite [DCIM].**

V tem primeru lahko tudi uvažate slike s pomočjo »Picture Motion Browser« programa.

3 **Dvokliknite mapo, kjer so shranjene slikovne datoteke, ki jih želite prekopirati. Nato kliknite z desno tipko na slikovno datoteko, da se prikaže meni, in kliknite [Copy].**

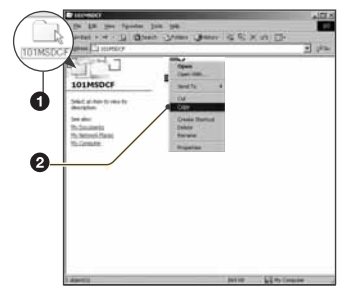

- Za cilj shranjevanja slikovnih datotek si preberite navodila na strani 133.
- 4 **Dvokliknite [My documents] (Pri Windows Vista: [Documents]) mapo. Nato z desno tipko kliknite na »My documents« okno, da prikažete meni, in kliknite [Paste].**

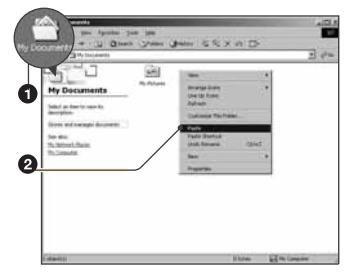

Slikovne datoteke se prekopirajo v »My Documents« (pri Windows Vista: »Documents«) mapo.

• Če v ciljni mapi že obstaja slika z istim imenom datoteke, se prikaže sporočilo za zamenjavo datoteke. Če obstoječo slikovno datoteko zamenjate z novo slikovno datoteko, se originalna datoteko izbriše. Če želite prekopirati novo slikovno datoteko in ne izbrisati originalne datoteke, morate spremeniti ime nove datoteke. Opomba: Če spremenite ime datoteke, se lahko zgodi, da datoteke ne mogoče predvajati prek fotoaparata (stran 134).

## Kopiranje slik na računalnik – Windows 2000

V tem poglavju so opisani primeri kopiranja slik v mapo pod Mojimi dokumenti.

- **Dvokliknite [My Computer] → [Removable disc].**
- 2 **Sledite koraku 2 in naprej pod poglavjem »Kopiranje slik na računalnik – Windows XP/Vista«.**

## Kopiranje slik na računalnik – Macintosh

- 1 **Dvokliknite na novo prepoznano ikono → [DCIM]** → mapo kjer so shranjene **slike, ki jih želite prekopirati.**
- 2 **Odvlecite in spustite slikovne datoteke na ikono trdega diska.**

Slikovne datoteke se prekopirajo na disk.

## Ogled slik na vašem računalniku

### $\blacksquare$  Windows

V tem poglavju je opisan postopek za ogled prekopiranih slik v »My Documents« (za Windows Vista: »Documents«) mapi.

### 1 **Kliknite [Start]** t **[My Documents] (za Windows Vista: [Documents]).**

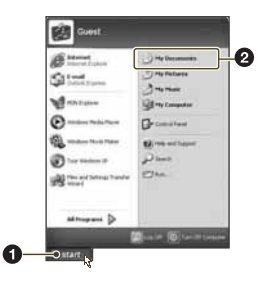

Prikaže se vsebina mape »My Documents«.

• Če uporabljate Windows 2000, dvokliknite [My Documents] na namizju.

### 2 **Dvokliknite želeno slikovno datoteko.**

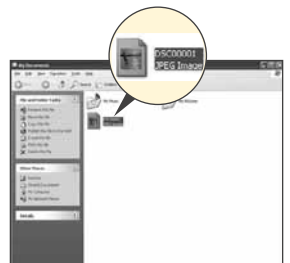

- 4 Kliknite [OK].
	- Naprava je odklopljena. • Pri Windows XP / Vista je korak 4 nepotreben.

### **Macintosh**

Odvlecite ikono pogona ali spominske kartice na ikono »Trash«. Fotoaparat se odklopi od računalnika.

Slika se prikaže.

### **Macintosh**

Dvokliknite ikono trdega diska, nato želeno slikovno datoteko, da jo odprete.

# Izbris USB povezave

Izvedite spodaj navedene postopke preden:

- odklopite USB kabel
- odstranite spominsko kartico
- izklopite fotoaparat

### $\blacksquare$  Windows

1 Dvokliknite na opravilni vrstici.

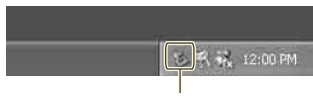

Dvokliknite tukaj

- 2 Kliknite (USB Mass Storage  $Device) \rightarrow [Stop].$
- 3 Potrdite napravo na potrditvenem oknu in kliknite [OK].

# Ciljna mesta shranjevanja slikovnih datotek in imena datotek

Slike, ki ji posnamete s fotoaparatom so na snemalnem mediju razporejene kot mape.

### **Primer: ogled datotek na Windows XP**

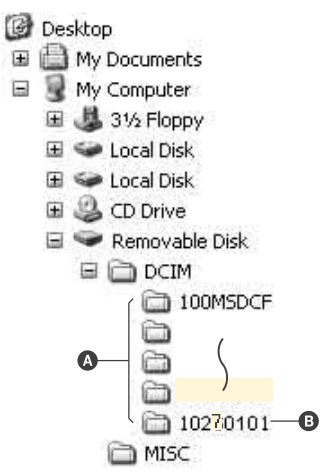

- A Mape, ki vsebujejo slikovne datoteke posnete s fotoaparatom. (Prvi tri števila prikazujejo številko mape.)
- **B** Lahko ustvarite mapo glede na datum (stran 123).
- V mapo »MISC« ne morete posneti/predvajati slikovne datoteke.
- Slikovne dadoteke so poimenovane na sledeč način. □□□□ (številka datoteke) je lahko vsaka številka med 0001 in 9999. Številčni del imena RAW in JPEG datoteke sta enaka.
	- JPEG datoteke: DSC0□□□□JPG – JPEG datoteke: (Adobe RGB): \_DSC  $\square\square\square\square\square\square\negthinspace\mathsf{P}\mathsf{G}$
	- RAW datoteke (ne Adobe RGB): DCS0  $\Box \Box \Box \Box$ ARW
	- RAW datoteke (Adobe RGB): \_ DSC  $\Box$  $\Box$  $\Box$  $\Box$  $ARW$
- Prikaz končnice datoteke je odvisen od posameznega računalnika.
- Za več podrobnosti o mapah si preberite navodila na straneh 123, 124.

# Kopiranje slik shranjenih na računalniku na spominsko kartico in ogled slik

V tem poglavju je opisan postopek pri uporabi računalnika z Windows operacijskim sistemom. Ko slikovno datoteko prekopirate na računalnik in ko datoteke ni več na snemalnem mediju, si lahko to sliko tudi ponovno ogledate prek fotoaparata. To storite tako, da slikovno datoteko iz računalnika prekopirate na snemalni medij.

- Korak 1 ni potreben, če se ime datoteke, ki je bilo nastavljeno na fotoaparatu, ni spremenilo.
- Nekaterih slikovnih datotek ni mogoče predvajati. To je predvsem odvisno od velikosti slike.
- Če je bila slika na računalniku spremenjena ali če je bila slika posneta z uporabo drugega fotoaparata, predvajanje ni zagotovljeno.
- Če na fotoaparatu ni mape, morate s fotoaparatom najprej ustvariti mapo (stran 124) in potem lahko pričnete s kopiranjem slikovnih datotek.
- 1 **Z desno tipko kliknite na slikovno datoteko in potem kliknite [Rename]. Spremenite ime datoteke na »DSC0**□□□□«.

Vnesite številko od 0001 do 9999.

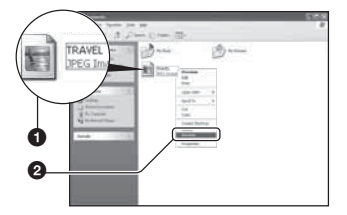

- Če se prikaže sporočilo o zamenjavi datoteke, vnesite drugo ime.
- Prikaz končnice datoteke je odvisen od posameznega računalnika. Končnica pri slikah je JPG. Končnice ne smete spreminiati.
- 2 **Prekopirajte slikovno datoteko v mapo spominske kartice. Pri tem upoštevajte sledeče zaporedje.**
	- 1 Na sliknite z desno tipko in kliknite [Copy].
	- 2 V »My Computer« (Moj računalnik) dvokliknite »Removable disk« (Izmenljivi disk) ali »Sony Memory Stick«.
	- 3 V mapi »DCMI« z desno tipko kliknite na mapo » $\Box$  MSDCF« in potem kliknite »Paste« (Prilepi).
		- $\square \square \square$ l je lahko katerakoli številka med 100 in 999.

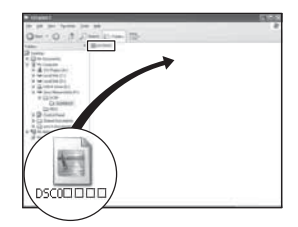

# Uporaba priložene programske opreme

Za delo s slikami posnetimi s fotoaparatom je na voljo sledeča programska oprema: "Picture Motion Browser", "Image Data Converter SR", "Image Data Lightbox SR", "Remote Camera Control" itd.

• »Picture Motion Browser« ni združljiv z Macintosh računalniki.

## Priporočeno računalniško okolie

### x **Windows**

**Priporočeno okolje za uporabo »Picture Motion Browser« programa**

- **Operacijski sistem:** Microsoft Windows 2000 Professional SP4/ Windows XP\* SP2/ Windows Vista\*
- **Procesor/Spomin:** Pentium III 500MHz ali hitrejši, 128 MB RAM ali več, (priporočljivo: Pentium III 800 MHz ali hitrejši in 512 MB RAM ali več)
- **Trdi disk:** Nezaseden prostor, ki je potreben za namestitev – 200 MB ali več
- **Zaslon:** 1024 x 768 slikovnih točk ali več, High Color (16 bit barvna) ali več

### **Priporočeno okolje za uporabo "Image Data Converter SR Ver.2"/"Image Data Lightbox SR"/"Remote Camera Control"**

**Operacijski sistem:** Microsoft Windows 2000 Professional SP4/ Windows XP\* SP2/ Windows Vista\* (»Remote Camera Control« je samo za Windows XP\* SP2)

**Procesor/Spomin:** MMX Pentium III 1GHZ ali hitrejši, 512 MB RAM ali več, (priporočljivo: 1GB RAM ali več)

**Navidezni pomnilnik:** 700 MB ali več

- **Zaslon:** 1024 x 768 slikovnih točk ali več, High Color (16 bit barvna) ali več
	- \* 64-bitne verzije in začetne verzije niso podprte.

### **Macintosh**

**Priporočeno okolje za uporabo "Image Data Converter SR Ver.2"/"Image Data Lightbox SR"/"Remote Camera Control"**

**Operacijski sistem:** Mac OS X (v10.4) ali novejše

**Procesor:** Power Mac G4/G5 serija (priporočljivo: 1 GHz ali več)/ Intel Core Solo/Core Duo/Core 2 Duo ali hitrejši

**Spomin:** 512 MB ali več (1 GB je priporočljivo)

**Zaslon:** 1024 x 768 slikovnih točk ali več, 32 000 barv ali več

# Namestitev programske opreme

Priloženo programsko opremo lahko namestite na sledeč način.

### x **Windows**

•Prijavite se kot administrator.

### 1 **Vklopite računalnik in vstavite CD-ROM disk (priložen) v CD-ROM pogon.**

Prikaže se namestitveni meni.

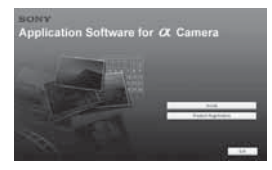

Če se namestitveni ne prikaže, dvokliknite ikono »My Computer« (Moj računalnik) → »SONYPICTUTIL«

Pri Windows Vista se lahko pojavi zaslon samodejnega predvajanja. Izberite »Run Install.exe« in sledite navodilom na zaslonu, da nadaljujete z namestitvijo.

## 2 **Kliknite »Install«.**

Prikaže se meni za nastavitev jezika.

### 3 **Izberite želen jezik in potem kliknite »Next«.**

Pojavi se zaslon za regijske nastavitve [Location Settings].

## 4 **Izberite [Region] in [Country/ Area] in nato kliknite [Next].**

Pojavi se zaslon z licenčnim sporazumom. Pogodbo dobro preberite. Če sprejemate pogoje licenčne pogodbe, kliknite točko poleg [I accept the terms of the licence agreement] in nato kliknite [Next].

### 5 **Za zaključitev namestitve sledite navodilom na zaslonu.**

Ko se pojavi sporočilo o ponovnem zagonu, ponovno zaženite računalnik in pri tem upoštevajte navodila na zaslonu.

### 6 **Po zaključeni namestitvi odstranite CD-ROM disk.**

Nameščena je sledeča programska oprema:

- Sony Picture Utility "Picture Motion Browser"
- Sony Image Data Suite "Image Data Converter SR" "Image Data Lightbox SR" "Remote Camera Control"

Ko končate z namestitvijo programske opreme, se na namizju računalnika ustvari bližnjica za registracijo na spletni strani. Z registracijo na spletni strani pridobite varnostno in uporabno podporo. http:// www.sony.net/registration/di/

### **Macintosh**

- Za namestitev se prijavite kot administrator.
- 1 Vklopite Macintosh računalnik in vstavite priloženi CD-ROM v CD-ROM pogon.
- 2 Dvokliknite CD-ROM ikono.
- 3 Prekopirajte [SIDS\_INST.pkg] datoteko v [MAC] mapi na ikono trdega diska.
- 4 Dvokliknite [SIDS\_INST.pkg] datoteko. Upoštevajte navodila na zaslonu, da dokončate namestitev.
- Ko se pojavi sporočilo o ponovnem zagonu, ponovno zaženite računalnik in pri tem upoštevajte navodila na zaslonu.

# Uporaba programa »Picture Motion Browser«

Slike s fotoaparata lahko zdaj še bolje izkoristite s pomočjo programske opreme. V tem poglavju je kratek povzetek delovanja programa in osnovna navodila.

• »Picture Motion Browser« ni združljiv z Macintosh računalniki.

## Pregled osnovnih lastnosti programa

S programom »Picture Motion Browser« lahko:

- Uvažate slike posnete s fotoaparatom in jih prikažete na računalniku.
- Datumsko urejate slike na računalniku glede na datum snemanja.
- Retuširate (odprava rdečih oči, itd.), tiskate in pošiljate slike kot priloge elektronski pošti, spreminjate datum snemanja in še več.
- Slike lahko natisnete ali shranite z datumom.
- Ustvarite lahko podatkovni disk s pomočjo CD ali DVD zapisovalnika.
- Za več podrobnosti o »Picture Motion Browser« si preberite »Picture Motion Browser Guide«.

Za zagon »Picture Motion Browser Guide« iz Start menija kliknite [Start]  $\rightarrow$  [All programs] (v Windows 2000  $[Programs]$   $\rightarrow$  [Sony Picture Utility]  $\rightarrow$  [Help]  $\rightarrow$  [Picture Motion Browser Guide].

## Zagon in izhod iz »Picture Motion Browser«

### **Zagon programa »Picture Motion Browser«**

Dvokliknite (Picture Motion Browser) ikono na namizju. Ali pa v Start meniju: kliknite [Start]  $\rightarrow$  [All programs] (v Windows 2000 [Programs])  $\rightarrow$  [Sony Picture Utility $] \rightarrow$  [Picture Motion Browser].

• Na zaslonu se pojavi potrditveno sporočilo informacijskega vmesnika, ko program prvič zaženete. Izberite [Start]. Ta funkcija vas obvešča o novicah, kot so posodobitve programske opreme. Nastavitev lahko kasneje spremenite.

### **Izhod iz programa »Picture Motion Browser«**

Kliknite  $\times$  v zgornjem desnem kotu zaslona.

# Uvoz slik

### 1 **Fotoaparat priključite na računalnik in pri tem upoštevajte navodila za priključitev.**

Ko se fotoaparat samodejno zazna, se prikaže meni [Import Media Files].

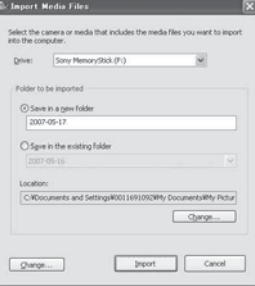

Če se pri Windows XP/Vista pojavi čarovnik za samodejno predvajanje, ga zaprite.

## 2 **Uvozite slike.**

Za začetek uvažanja slik kliknite [Import].

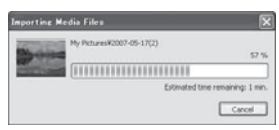

Slike se po tovarniški nastavitvi prenašajo v mapo poimenovano po datumu prenosa slik in ki je ustvarjena pod Mojimi Dokumenti.

• Za več podrobnosti o delovanju si preberite »Picture Motion Picture Guide«.

## Ogled slik

l

Ko se uvažanje slik zaključi, se zažene »Picture Motion Browser«. Prikazane so ikone uvoženih slik.

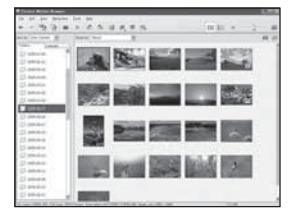

• Mapa »My Pictures« je tovarniško nastavljena kot mapa v »Viewed folders«

Slike si lahko prikažete po koledarju glede na datum snemanja. Za več podrobnosti o delovanju si preberite »Picture Motion Browser Guide«.

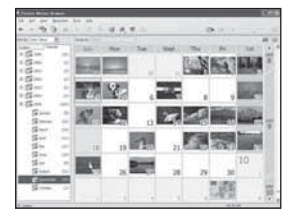

Primer: Prikaz za mesec.

# Uporaba programa »Image Data Converter SR Ver. 2.0«

## Pregled osnovnih lastnosti programa

Z uporabo programa »Image Data Converter SR Ver. 2.0« lahko urejate slike, ki so shranjene v RAW načinu. Nastavite lahko npr. ton barve, ostrino slike itd. Poleg tega lahko sliko shranite v splošno uporabni format.

- Če RAW format shranite kot RAW format, se podatki pretvorijo v ARW2.0 format.
- Podrobnosti o tem najdete v meniju pomoč.

Za zagon Pomoči iz Start menija kliknite  $[Start] \rightarrow [All programs]$  (v Windows  $2000$  [Programs])  $\rightarrow$  [Sony Image Data Suite]  $\rightarrow$  [Help]  $\rightarrow$  [Image Data] Converter SR Ver.2].

## Zagon in izhod iz »Image Data Converter SR Ver.2.0«

### x **Windows**

#### **Zagon programa**

Dvokliknite bližnjico za »Image Data Converter SR Ver. 2.1« na namizju. Ali pa v Start meniju: kliknite [Start]  $\rightarrow$  [All programs] (v Windows 2000 [Programs])  $\rightarrow$  [Sony Image Data Suite]  $\rightarrow$  [Image Data Converter SR Ver. 2.0].

### **Izhod iz programa**

Kliknite  $\times$  v zgornjem desnem kotu zaslona.

### **Macintosh**

#### **Zagon programa**

Dvokliknite bližnjico [Image Data Converter SR Ver. 2.1] v [Sony Image Data Suite] mapi v [Application] mapi.

#### **Izhod iz programa**

Kliknite [Quit Image Data Converter SR] v [IDC SR] meniju.

## Urejanje slike

Prilagodite lahko izravnavo beline, osvetlitev in Creative Style slike s pomočjo orodij na orodni vrstici.

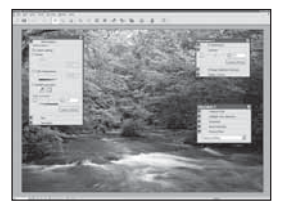

# Shranjevanje slike

Slike prikazane in spremenjene na računalniku lahko tudi shranite. Shranite jih lahko kot RAW podatke ali kot običajno slikovno datoteko.

• Za več podrobnosti si preberite Pomoč pri »Image Data Converter SR«

## Tehnična podpora

Dodatne informacije in odgovore na pogosto zastavljena vprašanje se nahajajo na internetni strani za pomoč uporabnikom. http://www.sony.net/

# Uporaba programa »Image Data Lightbox SR«

## Pregled osnovnih lastnosti programa »Image Data Lightbox SR«

S programom »Image Data Lightbox SR« lahko delate sledeče:

- Prikažete in primerjate RAW/JPEG slike posnete s tem fotoaparatom.
- Ocenite slike z lestvico od ena pet.
- Prikažete slike v »Image Data Converter SR« in jih uredite.
- Za več podrobnosti si preberite »Pomoč«.

Za zagon Pomoči iz Start menija kliknite  $[Start] \rightarrow [All programs]$  (v Windows  $2000$  [Programs])  $\rightarrow$  [Sony Image Data Suite]  $\rightarrow$  [Help]  $\rightarrow$  [Image Data Lightbox SR].

## Zagon in izhod iz »Image Data Lightbox SR«

### $\blacksquare$  Windows

#### **Zagon programa**

Dvokliknite bližnjico za »Image Data Lightbox SR« na namizju. Ali pa v Start meniju: kliknite [Start]  $\rightarrow$  [All programs] (v Windows 2000 [Programs])  $\rightarrow$  [Sony Image Data Suite]  $\rightarrow$  [Image Data Lightbox SR].

### **Izhod iz programa**

Kliknite  $\times$  v zgorniem desnem kotu zaslona. Pojavi se pogovorno okno za shranjevanje zbirke. Za več podrobnosti o Zbirki si preberite navodila na stran 141.

### **Macintosh**

#### **Zagon programa**

Dvokliknite bližnjico [Image Data Lightbox SR] v [Sony Image Data Suite] mapi v [Application] mapi.

#### **Izhod iz programa**

Kliknite [Quit Image Data Lightbox SR] v [Image Data Lightbox SR] meniju.

## Prikaz slike

Ko zaženete program, se prikaže operacijski meni. Kliknite [Open an Image File] ali [Open a Folder of Images] za prikaz slike.

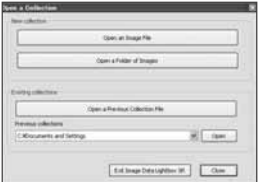

Z dodajanjem slik lahko nadaljujete z izbiro [Open a Folder of Images] ali [Open an Image File] iz menija datoteke. Prikažete in delate lahko tudi s slikami iz druge mape.

## Primerjava in prioritiziranje slik

Slike na zaslonu lahko ocenite in določite najpomembnejše slike.

## 1 **Primerjajte slike.**

Naenkrat lahko prikažete do štiri slike za primerjavo.

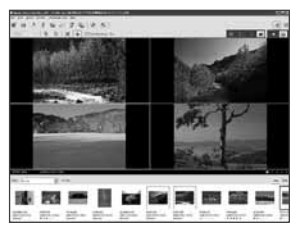

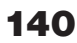

# 2 **Ocenite slike.**

Dodelite jim lahko  $\star$  označbe, odvisno od tega, kako ocenite sliko na lestvici do pet.

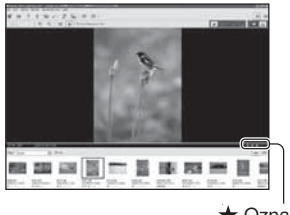

**★ Označbe** 

### 3 **Določite veljavo slikam glede na oceno.**

Slike lahko razvrstite glede na pomembnost in jih shranite ali izbrišete.

## Zbirka [Collection]

[Collection] je podatkovna zbirka, ki upravlja delovno stanje slik v »Image Data Lightbox SR«. Delovno stanje lahko shranite takšno, kot je za slike, ki ste jih izbrali iz različnih map glede na podatke o oceni. Postopke lahko nadaljujete, če odprete [Collection] datoteko. Za nadaljevanje postopkov zaženite »Image Data Lightbox SR«, kliknite [Open a Previous Collection File] in izberite želeno datoteko zbirke.

• Za več podrobnosti si preberite poglavje »Pomoč« pri »Image Data Lightbox SR«.

# Uporaba programa »Remote Camera Control«

## Pregled osnovnih lastnosti programa »Remote Camera Control«

Ko je fotoaparat priključen na osebni računalnik, lahko s pomočjo programa »Remote Camera Control« posnamete slike ali spremenite nastavitve na fotoaparatu preko osebnega računalnika. Prav tako lahko neposredno shranete posnete slike na osebni računalnik.

• Za več podrobnosti si preberite »Help«.

Za zagon Pomoči iz Start menija kliknite [Start] -> [All programs] (v Windows 2000 [Programs]) -> [Sony Image Data Suite] -> [Help] -> [Remote Camera Control].

# Zagon in izhod iz »Remote Camera Control«

### x **Windows**

#### **Zagon programa**

Start meniju kliknite [Start] -> [All] programs] (v Windows 2000 [Programs]) -> [Sony Image Data Suite] -> [Remote Camera Control].

### **Izhod iz programa**

Kliknite  $\times$  v zgorniem desnem kotu zaslona.

### **Macintosh**

#### **Zagon programa**

Dvokliknite bližnjico [Remote Camera Control] v [Sony Image Data Suite] mapi v [Application] mapi.

### **Izhod iz programa**

Kliknite [Quit Remote Camera Control] v [Remote Camera Control] meniju.

## Nastavitev fotoaparata

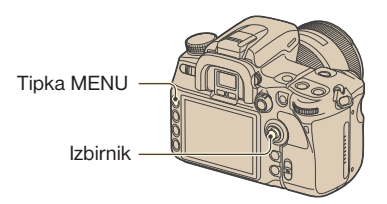

- 1 **Pritisnite tipko MENU za prikaz menija.**
- 2 **Z izbirnikom izberire (Nastavitveni meni)** t **[2]** t **[USB connection] (stran 32).**
- **3** S pritiskom v smer  $\triangle$  **v** izberite **[Remote PC] in potrdite s pritiskom sredine izbirnika.**

USB način se nastavi na [Remote PC].

## 4 **Izklopite fotoaparat.**

## Upravljanje fotoaparata preko računalnika

1 **Povežite fotoaparat in osebni računalnik preko USB kabla.**

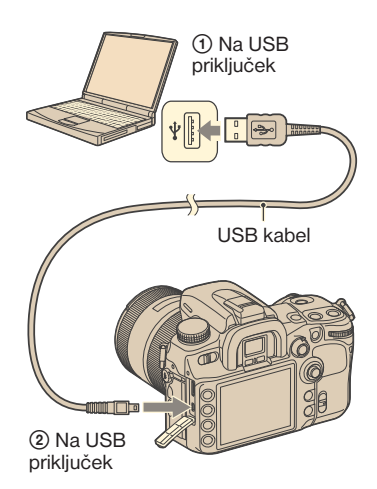

• Uporabite povsem napolnjeno baterijo ali pa omrežni pretvornik/polnilec (ni priložen).

2 **Vklopite fotoaparat in računalnik, nato zaženite »Remote Camera Control«.**

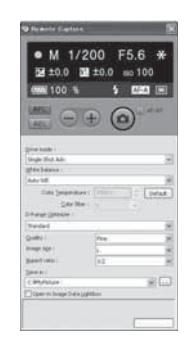

3 **Na nadzorni plošči izvedite nastavitve, kot so za način snemanja, izravnavo beline, itd.**

## 4 **Nastavite ostrino in pritisnite (sprožilec) tipko.**

Kamera posname motiv in podoba se shrani na osebni računalnik.

• Za več podrobnosti o delovanju si preberite pomoč programa »Remote Camera Control«.

## Shranjevanje slik posnetih s fotoaparatom preko osebnega računalnika

- 1 **Izvedite koraka 1 in 2 pri »Upravljanje fotoaparata preko računalnika«.**
- 2 **Nastavite fotoaparat ali računalnik in posnamite sliko s fotoaparatom.**

Slika se posname in shrani na računalniku.
# *Tiskanje fotografij* Kako natisniti fotografije

**Neposredno tiskanje s tiskalnikom, ki podpira funkcijo »PictBridge« (stran 146).**

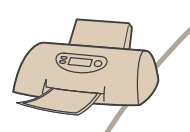

Slike lahko tiskate tako, da neposredno priključite na tiskalnik.

#### **Neposredno tiskanje s tiskalnikom, ki podpira spominsko kartico/CF kartico/Microdrive**

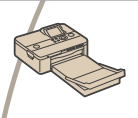

Slike lahko neposredno tiskate s tiskalnikom, ki podpira spominsko kartico/CF kartico/Microdrive. Več informacij o tem najdete v navodilih za uporabo tiskalnika.

### **Tiskanje z uporabo računalnika**

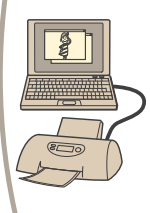

S pomočjo programa »Picture Motion Browser« lahko slike prekopirate na računalnik in jih stiskate. Za podrobnosti si preberite poglavje pomoči v »Picture Motion Browser Guide«.

### **Tiskanje v specializirani trgovini.**

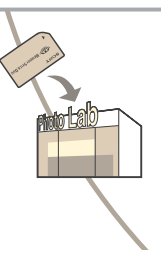

Snemalni medij z posnetimi slikami lahko nesete v specializirano trgovino, kjer vam fotografije razvijejo. Slike, ki jih želite tiskati, lahko z DPOF označbo označite vnaprej.

# Neposredno tiskanje fotografij preko tiskalnika združljivega z funkcijo »PictBridge«

Če nimate računalnika, lahko slike tiskate z uporabo tiskalnika, ki podpira funkcijo »PictBridge«. To naredite tako, da fotoaparat priključite na tiskalnik, ki podpira funkcijo »PictBridge«.

# **PictBridge**

- »PictBridge« je narejen na CIPA standardih. (CIPA: Camera &Image Products Association).
- Tiskanje RAW podatkovnih datotek ni možno.

# Korak 1: Nastavitev fotoaparata

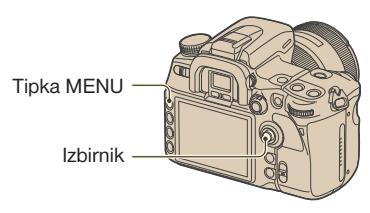

- Priporočljiva je uporaba omrežnega pretvornika/napajalnika (ni priložen), da preprečite izpad napajanja med tiskanjem.
- 1 **Pritisnite tipko MENU za prikaz menija.**
- $\bf 2$  7 izbirnikom izberite  $\bf 4$ **(Nastavitveni meni) → [2] → [USB connection] (stran 32).**
- 3 **S pritiskom izbirnika v smer izberite [PTP] in nato pritisnite sredino izbirnika.**

USB način se nastavi na [PTP].

4 **Izklopite fotoaparat in vstavite spominsko kartico, ki vsebuje posnete slike.**

# Korak 2: Priklop fotoaparata na tiskalnik

1 **Povežite fotoaparat in tiskalnik.**

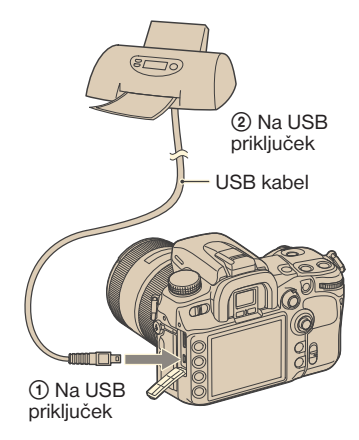

2 **Vklopite fotoaparat in tiskalnik.** 

Pojavi se spodnji prikaz.

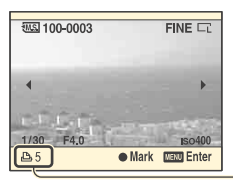

**Skupno** število

# Korak 3: tiskanje

1 **S pritiskom izbirnika v smer izberite sliko za tisk in pritisnite sredino.**

Za preklic ponovno pritisnite sredino.

2 **Ponovite korak 1, če bi radi natisnili še druge slike.**

## 3 **Pritisnite tipko MENU in nastavite vsako postavko.**

Za podrobnosti o nastavljanju postavk si preberite »PictBridge meni«.

## 4 **Izberite »Print« in pritisnite sredino izbirnika.**

Pojavi se sporočilo »Print images?«

**5** pritiskom izbirnika v **A** smer **izberite [OK] in pritisnite sredino. Slika se natisne.**

## 6 **Ko se pojavi sporočilo »Printing finished«, pritisnite sredino izbirnika.**

Printing finished  $\sqrt{CK}$ 

## **Preklic tiskanja**

Med tiskanjem pritisnite sredino izbirnika in prekličite tiskanje. Odstranite USB kabel ali izklopite fotoaparat. Če želite ponovno tiskati, upoštevajte postopek opisan pri korakih 1-3.

# PictBridge meni

### **Stran 1**

### **Print**

Natisnete izbrane slike. Za več podrobnosti si preberite »3. Korak: tiskanje «.

#### **Set print q'ty**

Določite lahko število izvodov, največ 20. Isto število izvodov je določeno za vse izbrane slike.

#### **Paper size**

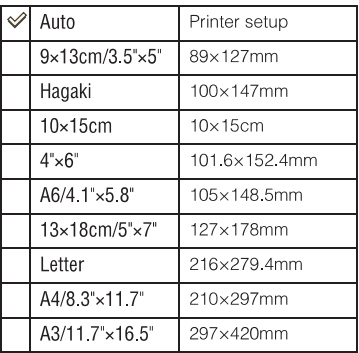

#### **Layout**

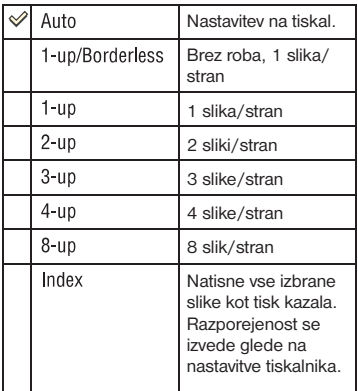

### **Date imprint**

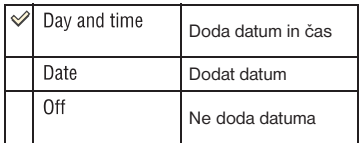

## **Stran 2**

#### **Unmark all**

Pojavi se sporočilo »Cancel all?«. Izberite [OK] in pritisnite sredino izbirnika. Odstrani se DPOF označba na vsaki sliki. Če želite preklicati vse določitve brez tiska slik, izberite to postavko.

#### **Folder print**

Natisne vse slike v mapi. S pritiskom izbirnika v $\blacktriangle/\blacktriangledown$ smer izberite mapo in nato potrdite s sredino izbirnika. Pojavi se sporočilo »Print images?«. Izberite [OK] in pritisnite sredino izbirnika.

# Tiskanje z daljinskim upravljalnikom (priložen)

Ko preko HDMI kabla (ni priložen) povežete fotoaparat in HDTV, lahko zlahka natisnete slike in jih hkrati prikažete na TV sprejemniku.

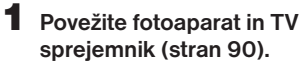

- 2 **Fotoaparat povežite s tiskalnikom (stran 146).**
- 3 **Prikažite sliko, ki jo želite natisniti.**

# 4 **Pritisnite tipko PRINT na daljinskem upravljalniku.**

- Glede na nastavitev menija fotoaparata so nastavitve za tiskanje določene na sledeči način:
	- število izvodov: 1 list
	- Velikost papirja: Auto
	- Razporeditev: Auto
	- Tisk datuma: Izklop
- Če je fotoaparat priključen na TV sprejemnik preko video kabla (ni priložen), je tipka PRINT onemogočena.

# *Odpravljanje težav* Odpravljanje težav

Če imate težave s fotoaparatom, poskusite težave rešiti s pomočjo spodaj naštetih nasvetov. Preverite vse možnosti na straneh od 149 do 157. O napaki obvestite svojega prodajalca Sony opreme.

# Akumulatorska baterija in napajanje

#### Baterij ni mogoče vstaviti.

• Ko vstavite baterijo, z vrhom baterije potisnite zapiralni vzvod  $\rightarrow$  korak 1 v »Kratkih navodilih«)

#### Prikaz o preostanku baterije je nepravilen ali pa je prikaz pravilen in baterija pa se prehitro izprazni.

- Do tega pojava lahko pride, ko fotoaparat uporabljate v izjemno vročem ali mrzlem okolju (stran 163).
- Prikaz stanja baterije se razlikuje od dejanskega stanja. Povsem izpraznite in nato napolnite akumulatorsko baterijo, da popravite prikaz.
- Baterija je uničena (stran 163). Vstavite novo baterijo.

#### Fotoaparata ni mogoče vklopiti.

- Pravilno vstavite baterijo  $(\rightarrow \text{korak } 1 \text{ v }$ »Kratkih navodilih«).
- Baterija je prazna. Vstavite polno baterijo  $(\rightarrow \text{korak } 1 \text{ v } )$  Kratkih navodilih«).
- Baterija je uničena. Vstavite novo baterijo.

#### Fotoaparat se nenadoma izklopi.

- Če fotoaparata nekaj časa ne upravljate, začne fotoaparat varčevati z energijo in se skoraj izklopi. Za preklic varčevanja z energijo, pritisnite poljubno tipko na fotoaparatu (npr. sprožilec) ( $\rightarrow$  korak 4 v »Kratkih navodilih«).
- Baterija je prazna (stran 163). Vstavite polno baterijo  $\rightarrow$  korak 1 v »Kratkih navodilih«).

# **Snemanje**

#### Pri vklopu naprave LCD zaslon ostane prazen.

- Če LCD zaslon ni aktiven dlje kot pet sekund, se zaslon izkopi in tako zmanjša porabo energije. Nastavitev časa lahko spremenite (stran 120).
- LCD zaslon je izklopljen. Pritisnite tipko DISP in vklopite LCD monitor (stran 23).

#### V iskalu ni čiste slike.

• Nastavite pravilno dioptrijo ( $\rightarrow$  korak 5 v »Kratkih navodilih«).

#### Slika se ni posnela

• Niste vstavili spominske kartice.

#### Zaklop se ne odpre.

- Preverite prazni prostor na spominski kartici (stran 24). Če je spominska kartica polna:
- Izbrišite nepotrebne slike  $(\rightarrow \text{korak } 6 v \times \text{Kratkih } n \text{avodilih}.$
- Zameniajte spominsko kartico
- Med polnjenem vgrajene bliskavice snemanje slik ni mogoče  $(\rightarrow \text{korak } 5 \text{ v }^*)$ Kratkih navodilih«).
- Če je predmet izven dosega kamere, ni mogoče odpreti zaklopa. (Blokado lahko izključite (stran 102)).
- Zaklop se ne odpre, ko je kamera priključena na katero drugo napravo kot npr. teleskop, itd. (V tem primeru lahko zaklop tudi sprostite (stran 109)).
- Če se na spodnjem desnem delu LCD zaslona prikaže napis » - - «, v iskalu pa utripa »0«, zaklopa ni mogoče odpreti. Napis sporoča, da v kameri ni snemalnega medija ali pa da ste vstavili spominsko kartico napačne vrste. V  $\triangleleft$  Nastavitvenem meniju pod [Memory card] izberite ustrezno spominsko kartico in nato vstavite snemalni medij ( $\rightarrow$  korak 3 v »Kratkih navodilih«, stran 123).
- Če se v zgornjem desnem delu LCD zaslona, prikaže napis » - «, zaklopa ni mogoče odpreti. Napis sporoča, da objektiv ni pravilno pritrjen. Pravilno namestite objektiv  $(\rightarrow \text{korak } 2 \text{ v } \times \text{Kratkih }$  navodilih«)

#### Snemanje traja dlje časa.

- Vklopljena je funkcija za zmanjšanje šuma (stran 103). To ni napaka v delovanju.
- Slikate v RAW načinu (stran 96). Ker so RAW datoteke večje, se lahko zgodi, da snemanje v RAW načinu traja dlje časa.

#### Slika ni izostrena

- Predmet je preblizu. Preverite najkrajšo goriščno razdaljo objektiva.
- Slikate v ročnem načinu ostrenja. Način nastavite na »AF« (stran 52).
- Slikate predmet, ki potrebuje posebno ostrenje (stran 50). Uporabite ročno ostrenje ali blokado ostrenja (strani 51, 53).

#### Bliskavica ne deluje.

- Bliskavica je zaprta. Odprite bliskavico.
- Bliskavica je nastavljena na [Autoflash]. Če želite, da se bliskavica vsakič sproži, bliskavico nastavite na [Fill-flash] (stran 73).

#### Pri uporabi bliskavice je na sliki viden madež.

• Prah v zraku odbija bliskavico in tako nastane madež na sliki. To ni napaka v delovanju.

#### Pri uporabi bliskavice je slika pretemna.

• Če je predmet izven dosega bliskavice (razdalja, ki jo bliskavica doseže), je slika pretemna. Če spremenite ISO, se spremeni tudi doseg bliskavice (stran 64).

#### Pri uporabi bliskavice je spodnji del slike pretemen.

• Sliko ste posneli z nameščeno sončno zaslonko. Pri uporabi vgrajene bliskavice odstranite sončno zaslonko. Pri nekaterih objektivih se spodnji del slike potemni, čeprav ne uporabljate zaslonke (-> korak 5 v »Kratkih navodilih«)

#### Bliskavica se predolgo polni

• To se zgodi, ko večkrat zaporedoma uporabite bliskavico. Če bliskavico uporabite večkrat zaporedoma, proces polnjenja traja dlje kot ponavadi in tako prepreči morebitno pregrevanje fotoaparata.

#### Datum in čas nista pravilna.

• Nastavite pravilen datum in čas (stran 122, -> korak 4 v »Kratkih navodilih«).

#### Odprtost zaslonke in/ali hitrost zaklopa utripata, ko pritisnete sprožilec do polovice

• Ker je motiv presvetel ali pretemen, je izven dosega. Ponovno opravite nastavitve.

#### Na sliki je vidna premočna svetloba

• Slikali ste predmet za katerim se nahaja svetlobni vir in skozi objektiv je prišlo preveč svetlobe. Namestite sončno zaslonko.

#### Vogali slike so pretemni.

• Če uporabljate filter ali zaslonko, ga odstranite in poskusite ponovno. Odvisno do debeline filtra in primerne pritrditve pokrova se lahko zgodi, da sta filter in pokrov vidna na sliki. Optične nastavitve nekaterih leč lahko povzročijo, da so nekateri slike pretemne.

#### Oči subjekta so rdeče.

- Vklopite funkcijo za odpravljanje pojava rdečih oči (stran 110).
- Približajte se motivu in ga slikajte z uporabo bliskavice. Pri tem mora motiv biti znotraj dosega bliskavice (stran 65).

#### Na zaslonu se pojavlja pike.

• To ni napaka v delovanju. Pike niso posnete (stran 8).

#### Slika je zamegljena.

- Slika je bila posneta na temni lokaciji in brez uporabe bliskavice. Rezultat tega je tresenje fotoaparata. Priporočamo uporabo funkcije »Super SteadyShot« ali stativa. V tem primeru lahko uporabite tudi bliskavico ( $\rightarrow$  korak 5 v »Kratkih navodilih«).
- Slika je bila posneta na zelo kratki razdalji, kot pri makro snemanju. Funkcija »Super SteadyShot« ni popolnoma učinkovita, ko je predmet zelo blizu. V tem primeru izklopite funkcijo »Super SteadyShot« in raje uporabite stativ  $(\rightarrow \text{korak } 5 \text{ v} \times \text{Kratkih})$ navodilih«).
- Motiv se je hitro premikal. Nastavite višjo hitrost zaklopa ali višjo ISO občutljivost (z višio ISO občutlijvostio postane slika bolj zrnata).

#### V iskalu utripa EV lestvica  $\P$  $\rightarrow$ .

• Predmet je presvetel ali pretemen za meritveni doseg fotoaparata.

# Gledanje slik

Skupaj s temi nasveti si preberite tudi poglavje »Računalniki« (stran 153).

#### Ni mogoče predvajati slik prek fotoaparata.

- Ime mape/datoteke na računalniku je bilo spremenjeno (stran 134).
- Če ste sliko urejevali s pomočjo računalnika ali če je bila slika posneta z drugim modelom fotoaparata, se lahko zgodi, da predvajanje na kameri ni mogoče.
- Fotoaparat je nastavljen na USB način. Prekinite USB povezavo (stran 132).

#### Slika se ne prikaže na TV zaslonu.

- Preverite [Video output] in se prepričajte, da je video izhodni signal fotoaparata nastavljen na barvni sistem vašega televizorja (stran 121).
- Preverite povezavo (stran 89).
- Če je na fotoaparat priključen USB kabel, odstranite USB kabel (stran 132).

# Izbris/Urejanje slik

#### Fotoaparat ne more izbrisati slike.

• Prekličite zaščito (stran 115).

#### Pomotoma ste izbrisali sliko.

• Ko izbrišete sliko, je ni mogoče ponovno obnoviti. Priporočamo, da zaščitite slike (stran 115).

#### Ni mogoče prikaz DPOF oznake

• DOPF oznake ni mogoče prikazati pri RAW datotekah.

# Računalniki

#### Ne veste ali je operacijski sistem združljiv s fotoaparatom.

• Preverite poglavie Priporočlijvo računalniško okolie (strani 128, 135).

#### Računalnik ne zazna fotoaparata.

- Vklopite fotoaparat.
- Če je baterija prazna, vstavite polno baterijo  $\rightarrow$  korak 1 v »Kratkih navodilih«) ali pa za napajanje uporabite omrežni pretvornik/napajalnik (ni priložen) (stran 165).
- Uporabite USB kabel (priložen) (stran 129).
- Odstranite USB kabel in ga ponovno priključite.
- Nastavite nastavitev [USB connection] na [Mass Storage] (stran 124).
- Iz USB priključkov računalnika odstranite vse naprave razen kamere, tipkovnice in miške.
- Fotoaparat priključite neposredno na računalnik brez USB vozlišča ali drugih naprav (stran 129).

#### Slik ni mogoče kopirati.

- Ko kopirate slike iz fotoaparata na osebni računalnik in pri tem odprete zaščitni pokrov prostora za spominske kartice, se postopek kopiranja prekliče. Med kopiranjem ne odpirajte tega pokrova.
- Preverite USB povezavo med fotoaparatom in računalnikom (stran 129).
- Držite se navodil za kopiranje slik za vaš operacijski sistem (strani 130, 131).
- Če slike snemate s snemalnim medijem, ki je bil formatiran na računalniku, se lahko zgodi, da slik ne bo mogoče prekopirati na računalnik. Uporabite snemalni medij, ki je bil formatiran prek fotoaparata (stran 115).

#### Slike ni možno prikazati na računalniku:

- Če uporabljate program »Picture Motion Browser«, si preberite »Picture Motion Browser Guide«.
- Posvetujte se s proizvajalcem računalniške ali programske opreme.

#### Ko vzpostavite USB povezavo, se program » Picture Motion Browser« ne zažene samodejno.

• USB povezavo vzpostavite, ko je računalnik že vklopljen (stran 129).

#### S priloženo programsko opremo ne znate upravljati:

• Preberite si pomoč/vodiča za vsak program.

# Spominska kartica

#### Spominske kartice ni mogoče vstaviti.

• Kartico vstavite v pravilni smeri in pravilno obrnjeno.  $(\rightarrow \text{korak } 3 \text{ v } )$ »Kratkih navodilih«).

#### Snemanje na spominsko kartico ni mogoče.

- Uporabljate spominsko kartico z zaščitnim stikalom in stikalo je nastavljeno na »LOCK«. Zaščitno stikalo nastavite na snemalno pozicijo.
- Spominska kartica je polna. Izbrišite nepotrebne slike (stran 114,  $\rightarrow$  korak 6 v »Kratkih navodilih«).
- Vstavili ste neuporabno spominsko kartico  $\rightarrow$  korak 3 v »Kratkih navodilih«)

#### Microdrive se je zagrel

• Microdrive ste uporabljali dlje časa. To ni napaka v delovanju.

#### Pomotoma ste formatirali spominsko kartico

• Pri formatiranju se izbrišejo vsi podatki na spominski kartici. Podatkov ni mogoče obnoviti.

#### Računalnik z režo za spominske kartice ne prepozna »Memory Stick PRO Duo«.

• Če računalnik ne podpira Memory Stick Pro Duo, priključite na računalnik fotoaparat (stran 129). V tem primeru bo računalnik prepoznal Memory Stick PRO Duo.

# Daljinski upravljalnik

#### Priloženi daljinski upravljalnik ne deluje

- Za snemanje nastavite način snemanja na  $\widehat{\mathbb{G}}$  [daljinski upravljalnik]. Za predvajanje priključite fotoaparat na TV sprejemnik.
- Vstavite baterijo v daljinski upravljalnik in pri tem pazite, da se ujema polariteta +/- z označbami na daljinskem upravljalniku.
- Odstranite vse ovire med daljinskim upravljalnikom in daljinskim senzorjem.
- Senzor obrnite stran od virov močne svetlobe, kot je neposredna sončna svetloba ali osvetljava. V nasprotnem primeru obstaja možnost nepravilnega delovanja daljinskega upravljalnika.
- Z objektivom ali zaslonko lahko prekrijete senzor in ga zaščitite pred svetlobo. Daljinski upravljalnik uporabljajte s položaja, kjer svetloba iz daljinskega upravljalnika ni ovirana.

#### Druga DVD naprava deluje nepravilno, ko uporabite priloženi daljinski upravljalnik

• Za DVD napravo uporabite drug način upravljanja kot pa DVD2 ali pa prekrijte senzor DVD naprave s črnim papirjem.

# **Tiskanie**

Skupaj s temi nasveti si preberite tudi poglavje »Tiskalniki združljivi s funkcijo PictBridge« (v nadaljevanju).

#### Barva podobe je nenavadna.

• Če slike, ki so posnete v Adobe RGB načinu, tiskate s sRGB tiskalniki, ki niso kompatibilni z Adobe RGB (DCF2.0/Exif2.21) načinom, je tisk slabši (stran 72).

#### Slike se natisnejo z odrezanima obema robovoma

- Glede na uporabljen tiskalnik se lahko odrežejo levi, desni, zgornji in spodnji rob slike. To je še posebej opazno pri tiskanju slike v formatu [16:9], kjer se bo morda odrezal rob slike.
- Pri tiskanju na lastnem tiskalniku prekličite obrezovanje ali brezrobo tiskanje. Posvetujte se s proizvajalcem tiskalnika, če vaš tiskalnik omogoča te funkcije.
- Če slike tiskate v specializirani trgovini, vprašajte, če vam lahko slike natisnejo brez rezanja robov.

#### Tisk slik z datumom ni možen

- Če uporabljate program »Picture Motion Browser«, lahko natisnete slike z datumom (stran 137).
- Pri tem fotoaparatu ni na voljo funkcija, s katero bi lahko na sliko vnesli datum. Kljub temu pa slike vsebujejo podatke o datumu snemanja in jih zato lahko natisnete z vnesenim datumom, če tiskalnik ali program podpira to funkcijo in lahko prepozna Exif podatke. Posvetujte se s proizvajalcem tiskalnika ali programske opreme, če je izdelek združljiv z Exif podatki.
- Če tiskate v specializirani trgovini, vprašajte, če vam lahko na slike natisnejo datum.

# Tiskalnik združljivi s funkcijo PictBridge

#### Ni mogoče vzpostaviti povezave.

- Fotoaparata ni mogoče neposredno povezati na tiskalnik, ki ni združljiv s funkcijo PictBridge. O tiskalniku in funkciji PictBridge se posvetujte z vašim prodajalcem tiskalnika.
- Preverite, če je tiskalnik vklopljen in če ga je mogoče povezati s fotoaparatom.
- Če snemalni medij (npr. spominska ali CF kartica) ni priključen ni vstavljen v kamero, kamere ni mogoče povezati s tiskalnikom. Ko vstavite snemalni medij, ponovno priključite kamero.
- Nastavitev [USB connection] nastavite na [PTP] (stran 124).
- Odstranite in ponovno priključite USB kabel. Če se na tiskalniku prikaže sporočilo o napaki, si preberite navodila za uporabo tiskalnika.

#### Tiskanje ni mogoče.

- Preverite, če sta fotoaparat in tiskalnik pravilno povezana prek USB kabla.
- RAW datotek ni mogoče kopirati
- Slik, ki ste jih posneli z drugim modelom fotoaparata ali jih spremenili s pomočjo računalnika, ni mogoče tiskati.

#### Ni mogoče vstavit datum ali tiskati slik v indeks načinu.

- Tiskalnik ne podpira te funkcije. O tem se posvetujte pri vašem prodajalcu tiskalnika.
- Odvisno od vrste tiskalnika se datum morda ne vnese v načinu tiskanja kazala. O tem se posvetujte pri vašem prodajalcu tiskalnika

#### Na sliki se izpiše »--- -- « na mestu vstavljenega datuma

• Slik, ki ne vsebujejo snemalnih podatkov, ni mogoče natisniti z datumom. Nastavitev [Data print] nastavite na [Off] in ponovite tiskanje (stran 148).

#### Ni možno izbrati velikosti tiska

Posvetuje se s prodajalcem, če tiskalnik omogoča želeno velikost.

#### Ni mogoče natisniti slike pri izbrani velikosti.

- V primeru, da spremenite velikost papirja, ko ste že vzpostavili USB povezavo, odstranite USB kabel in ga ponovno priključite.
- Nastavitve tiskalnika na fotoaparatu se razlikuje od nastavitev tiskalnika. Spremenite nastavitve fotoaparata (stran 147) ali pa tiskalnika.

#### Po preklicu tiskanja fotoaparata ni mogoče upravljati.

• Počakajte nekaj trenutkov, da tiskalnik zazna preklic tiskanja. To je predvsem odvisno od posameznega tiskalnika.

# **Drugo**

#### Objektiv je zamegljen.

• Pojavila se je vlaga. Izklopite fotoaparat in ga pustite eno uro, da se posuši (stran 168).

#### Prikaže se napis »Set date and time?« (Nastavi datum in čas), ko vklopite fotoaparat

• Fotoaparata nekaj časa niste uporabljali in baterija se je skoraj izpraznila ali pa je fotoaparat brez baterije. Zamenjajte baterijo in ponovno nastavite datum  $\rightarrow$  korak 4 v »Kratkih navodilih«). Če morate datum ponovno nastaviti pri vsaki menjavi baterije, se o tem posvetujte z vašim prodajalcem Sony opreme.

#### Število slik, ki jih še lahko posnamete, se ne zmanjšuje ali pa se zmanjšuje za dve številki naenkrat

• To je zaradi kompresijskega razmerja in velikosti slike po kompresijski spremembi glede na sliko, ko snemate v JPEG formatu (stran 96).

#### Nastavitve so se samodejno izbrisale.

• Ko je bilo stikalo POWER nastavljeno na ON, je bila iz fotoaparata odstranjena baterija. Pri odstranjevanju akumulatorske baterije se prepričajte, da je stikalo »POWER« nastavljeno na »OFF« in da dostopna lička ni osvetljena → korak 1 v »Kratkih navodilih«).

#### Naprava ne deluje pravilno.

• Izklopite fotoaparat. Odstranite baterijo in jo ponovno vstavite. Če uporabljate omrežni pretvornik/napajalnik, ga izklopite. Če je fotoaparat vroč, ga pustite, da se ohladi in potem odstranite baterijo in jo ponovno vstavite.

#### Orodna vrstica za funkcijo »Super SteadyShot« utripa.

• Funkcija »Super SteadyShot« ne deluje. Lahko nadaljujete s slikanjem, vendar funkcija »Super SteadyShot« ne deluje. Fotoaparat izklopite in ga ponovno vklopite. Če vrstica še naprej utripa, se o tem posvetujte z vašim prodajalcem Sony opreme.

#### Na spodnjem desnem kotu LCD zaslona se je pojavil »--E-«

- Odstranite spominsko kartico in jo ponovno vstavite. Če po tem postopku oznaka ne izgine, formatirajte spominsko kartico.
- Opozorilna sporočila
- Če se prikaže opozorilno sporočilo, se držite spodaj navedenih navodil.

# Opozorilna sporočila

Ko se prikažejo navedena sporočila sledite navodilom.

#### For »InfoLITHIUM« battery only

• Uporabljate neustrezno baterijo.

#### Battery exhausted

• Baterija je izpraznjena. Napolnite baterijo.

#### Set date and time?

• Nastavite datum in čas. Če se sporočilo ponavlja, je izpraznjena notranja varnostna baterija. Zamenjajte baterijo (strani 156, 169).

#### Power insufficient

• Ko je bila baterija skoraj prazna, ste hoteli uporabiti funkcijo [Cleaning mode]. Napolnite baterijo ali uporabite omrežni pretvornik/ napajalnik (ni priložen).

#### No Memory Stick No CF card

• Vrsta vstavljene spominske kartice se razlikuje od spominske kartice, ki ste jo izbrali pod postavko [Memory card]  $v \triangleleft$  Nastavitvenem meniju. Izvedite pravilne nastavitve.

#### Unable to use Memory Stick. Format? Unable to use CF card. Format?

• Snemalni medij je bil formatiran na računalniku in format datoteke je bil spremenjen, ali pa je bil snemalni medij formatiran na neki drugi napravi. Izberite [OK] in formatirajte snemalni medij. Snemalni medij lahko ponovno uporabljate. Vsi prejšnji podatki na snemalnem mediju se izbrišejo. Formatiranje traja nekaj trenutkov. Če se sporočilo pojavi ponovno, zamenjajte snemalni medij.

#### Card error

• Vstavili ste neustrezno spominsko kartico ali pa je postopek formatiranja bil neuspešen.

#### Read only memory

• Fotoaparat ne more snemati ali izbrisati podatkov na tem »Memory Stick Duo«

#### Reinsert the Memory Stick. Reinsert the CF card.

- Vstavljene spominske kartice ni možno uporabljati na tej napravi.
- Spominska kartica je poškodovana.
- Del s kontakti na kartici je umazan.

#### Use Memory Stick slot to format.

• Poskusili se formatirati Memory Stick Duo vstavljen v CF režo s pomočjo adapterja. Memory Stick Duo vstavite v Memory Stick Duo režo in formatirajte.

#### Processing…

• Ko je hitrost zaklopa ena sekunda ali višja, traja odpravljanje šuma toliko časa, kolikor je odprt zaklop. Med odpravljanjem zrnatosti slikanje ni mogoče.

#### No Memory Stick inserted. Shutter is locked.

### No CF card. Shutter is locked

• Nastavitev [Release w/o Card] ie nastavljena na [Disable]. Nastavitev nastavite na [Enable] ali vstavite spominsko kartico.

#### No lens attached. Shutter is locked.

• Nastavitev [Release w/oLens] je nastavljena na [Disable]. Nastavitev nastavite na [Enable] ali pritrdite objektiv. Ko pritrjujete kamero na teleskop ali neko podobno napravo, v Uporabniškem meniju nastavite nastavitev na [Disable].

#### Unable to display.

• Slik, ki so bile posnete z drugim modelom kamere ali ki so bile spremenjene na računalniku, ni mogoče predvajati.

#### No images.

• Na spominski kartici ni slik.

#### No images

• Na spominski kartici ni slik.

#### Image protected.

• Poskušali ste izbrisati zaščiteno sliko. Izklopite zaščito.

#### Unable to print.

• Poskušali ste RAW slike označiti DPOF oznako.

#### Initializing USB connection…

• Vzpostavili ste USB povezavo. USB kabla ne smete odstraniti.

#### Check the connected device.

• Vzpostavitev PictBridge povezave ni možna. Odstranite USB kabel in ga ponovno priključite.

#### Camera overheating. Allow it to cool.

• Zaradi npr. daljše uporabe vročem prostoru, se je fotoaparat pregrel. Izklopite fotoaparat. Ohladite fotoaparat in počakajte, da je ponovno pripravljen za uporabo.

#### Camera error System error

• Izklopite fotoaparat, odstranite baterijo in jo potem ponovno vstavite. Če se sporočilo ponovno pojavi, se o tem posvetujte z vašim prodajalcem Sony opreme.

#### Cover open

- Zaprite zaščitni pokrov prostora za spominske kartice.
- Preverite, če je lučka zasedenosti osvetljena, nato odprite pokrov, ko menjate kartico.

#### Unable to magnify. Unable to rotate image.

• Slike posnete z drugimi fotoaparati ni možno povečati ali zasukati.

#### No images changed

• Poskusili ste zaščititi slike ali določiti DPOF oznako brez spremembe specifikacije teh slik.

#### Cannot create more folders

• Na spominski kartici obstaja mapa z imenom, ki se začne z »999«. V tem primeru ni več možno ustvarjati map.

#### Printing canceled

• Tiskanje je bilo prekinjeno. Odstranite USB kabel ali izklopite kamero.

#### Unable to mark.

• Na PictBridge zaslonu ste poskušali označiti RAW slike.

#### No printable image

• Pri izbrani možnosti [Folder print] ste poskušali tiskati slike iz prazne mape.

#### Printer error

- Napaka na tiskalniku.
- Preverite, če je slika, ki jo želite natisniti, poškodovana.

### Printer busy

• Preverite delovanje tiskalnika.

# *Drugo* O spominski kartici (ni priložena)

# O »Memory Stick Duo«

Memory Stick Duo je kompaktni in prenosni snemalni medij. Vrste spominski kartic, ki jih lahko uporabljate s to kamero so našteti v tabeli spodaj. Za vse funkcije spominske kartice delovanje ni zagotovljeno.

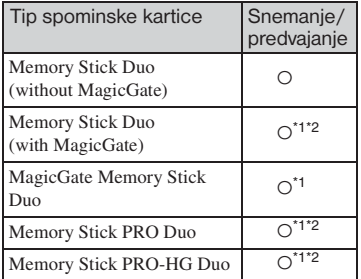

- \*1 Memory Stick Duo in MagicGate Memory Stick Duo in Memory Stick PRO Duo so opremljene z funkcijo MagicGate.Podatke, ki potrebujejo MagicGate funkcijo ni mogoče predvajati s tem fotoaparatom.
- \*2 Podpira visokohitrostni prenos podatkov z uporabo vzporednega vmesnika.
- Delovanje Memory Stick Duo, ki je bil formatiran na računalniku, ni zagotovljeno na tem fotoaparatu.
- Hitrosti branja/zapisovanja podatkov se razlikujejo glede na kombinacijo »Memory Stick Duo« in uporabliene opreme.

## **Opombe o uporabi medija Memory Stick Duo:**

- Med snemanjem podatkov kartice ne smete odstraniti.
- Do napake pri podatkih lahko pride v naslednjih primerih:
	- Ko odstranite Memory Stick Duo ali izklopite kamero med snemanjem podatkov.
	- Ko Memory Stick Duo uporabljate v bližini naprav, ki lahko povzročajo statično elektriko.
- Priporočamo, da ustvarite varnostne kopije pomembnih podatkov.
- Ko na mesto namenjeno zapiskom pišete, ne pritiskajte premočno na Memory Stick Duo.
- Na spominsko kartico ali adapter spominske kartice ne smete lepiti nalepk.
- Pri prenosu medija Memory Stick Duo uporabite priloženo embalažo.
- Predela s kontakti na spominski kartici se ne smete dotikati z rokami.
- Bodite pazljivi, da se Memory Stick Duo ne poškoduje.
- Ne poskusite razstavljati Memory Stick Duo.
- Memory Stick Duo ne smete izpostavljati vodi.
- Memory Stick Duo morate shraniti izven dosega otrok. Lahko bi ga ponesreči pogoltnili.
- V režo za Memory Stick Duo ne vstavljajte česa drugega. To lahko pripelje do napake v delovanju.
- Memory Stick Duo ne smete uporabljati ali shranjevati v naslednjih primerih:
	- Mesta izpostavljena vročini (npr. vroč avtomobil, sončna svetloba)
	- Na lokacijah, ki so izpostavljene neposredni sončni svetlobi.
	- Vlažna mesta ali mesta, kjer so prisotne jedke snovi.

## **Opombe o uporabi spominske kartice »Memory Stick PRO Duo« (ni priložena)**

Spominska žrtica »Memory Stick PRO Duo« ali »Memory Stick PRO-HG Duo« s kapaciteto do 8GB je preverjeno združljiva s tem fotoaparatom.

### **Opombe o uporabi »Memory Stick Micro«**

- Za uporabo »Memory Stick Micro« s tem fotoaparatom morate vstaviti Memory Stick Micro v M2 adapter, ki je Duo velikosti. Če Memory Stick Micro vstavite v fotoaparat brez M2 adapterja velikosti Duo, ga morda ne boste mogli več odstraniti iz fotoaparata.
- Memory Stick Micro morate shraniti izven dosega otrok. Lahko bi ga ponesreči pogoltnili.

# O CF kartici/Microdrive

- Pred prvo uporabo morate snemalni medij formatirati.
- Do napak pri podatkih lahko pride v naslednjih primerih:
	- Pri odstranjevanju snemalnega medija med branjem ali pisanjem podatkov.
	- Če se snemalni medij nahaja zraven magnetnih predmetov.
- Snemalni medij je lahko po uporabi vroč. Z njim ravnajte pazljivo.
- Na snemalni medij ne smete lepiti nalepk ali dodajati novih nalepk.
- Snemalni medij morate shranjevati v embalaži, ki je bila priložena.
- Snemalni medij ne sme priti v stik z vodo.
- Na spominsko kartico ne pritiskajte premočno.
- Dela snemalnega medija s kontakti se ne smete dotikati z rokami ali kovinskimi predmeti.

### **Opombe o uporabi medija Microdrive**

Microdrive je kompakten in lahek pogon s trdim diskom, ki je skladen z »CompactFlash II«.

- Microdrive je kompakten pogon s trdim diskom. Micropogon je disk, ki rotira, zato ni dovolj močen, da bi se uprl vibracijam in šokom kot je to primer pri spominskih karticah. Med predvajanjem ali slikanjem Micropogon ne izpostavljajte vibracijam ali šokom.
- Uporaba Microdrive pogona pri temperaturah pod 5°C vpliva na delovanje pogona. Uporabljate napravo pri temperaturi okolice med 5°C in 40°C.
- Microdrive ne morete uporabljati pri nizkem pritisku (nad 3000 m nadmorske višine)
- Na nalepko, ki je nalepljena na pogon, ne pišite.
- O »InfoLITHIUM« akumulatorski bateriji

# Uporabljajte samo NP-FM500H akumulatorsko baterijo.

## **Kaj je »InfoLITHIUM« akumulatorska baterija?**

InfoLITHIUM akumulatorska baterija je litijionska akumulatorska baterija, ki ima funkcije za izmenjavo podatkov, ki se navezujejo na pogoje delovanja vašega fotoaparata. Z InfoLITHIUM baterijo se preostali čas delovanja baterije v odstotkih prikaže glede na delovne pogoje vašega fotoaparata.

## **Polnjenje baterije**

Priporočamo, da baterije polnite na temperaturi okolice med 10 do 30°C. Zunaj predpisane temperature okolice se lahko zgodi, da baterije ne bo mogoče učinkovito napolniti.

## **Učinkovita uporaba baterije**

- V hladnih prostorih se baterija hitreje izprazni. Za učinkovitejšo uporabo baterij priporočamo naslednje:
	- Baterijo shranjujte v žepu blizu vašega telesa. Tako se baterija zaradi telesni temperature bolje ogreje. Baterijo vstavite v fotoaparat tik preden jo začnete uporabljati.
- Pri uporabi bliskavice se baterija izprazni hitreje.
- Priporočamo, da imate pri uporabi kamere pri roki tudi rezervno baterijo.
- Baterija ne sme priti v stik z vodo. Baterija ni vodoodporna.
- Baterij ne smete shranjevati v vročih prostorih (npr. vroč avto)

## **Indikator baterije**

Naprava se lahko že izklopi, čeprav indikator kaže, da je v bateriji še dovolj moči. Baterijo porabite do konca in jo povsem napolnite, da se spet vzpostavi pravilno stanje pri indikatorju. Pri tem imejte v mislih, da se pravilen prikaz stanja baterije morda ne bo ponovno vzpostavil, če baterijo dlje časa uporabljate pri visokih temperaturah, jo pogosto uporabljate ali pa jo dlje časa pustite povsem napolnjeno.

## **Shranjevanje baterije**

Če baterije ne boste uporabljali dlje časa, jo napolnite in jo enkrat letno popolnoma izpraznite, potem jo hranite v suhem hladnem prostoru. Postopek ponovite enkrat na leto. S tem boste ohranili delovanje baterije.

## **Življenjska doba baterije**

- Življenjska doba baterije je omejena. Kapaciteta baterije se postopoma manjša. Če se čas baterije občutno skrajša, je potekla njena življenjska. Kupite nove baterijo.
- Življenjska doba baterije se razlikuje glede na to, kako jo shranjujete in pod kakšnimi pogoji jo uporabljate.

# O baterijskem polnilcu

## **O baterijskem polnilcu**

- S priloženim polnilcem lahko polnite samo »InfoLITHIUM« akumulatorske baterije. Pri polnjenju drugačnih baterij lahko pride do okvar, iztekanja, pregretja ali eksplozije.
- Ko končate s polnjenjem, iz polnilca odstranite baterijo. Če baterijo puščate v polnilcu, se lahko življenjska doba baterije zmanjša.
- Če v polnilec vstavite napačne baterije ali če je prišlo do nakake pri polnjenju baterije, začne utripati napis »CHARGE«. Preverite tip baterije. Če tip baterije ni ustrezen, vstavite novo ustrezno baterijo in preverite, če polnilec deluje pravilno. Če polnilec deluje pravilno, se je morda pojavila napaka v delovanju baterije.
- Če je polnilec umazan, se lahko zgodi, da polnjenje ne bo uspešno. S suho krpo očistite polnilec.

# Dodatna oprema

V tem poglavju je razložena priključitev in upravljanje z razširjeno dodatno opremo za vaš fotoaparat. Za več podrobnosti si preberite navodila za uporabo priložena tej opremi.

## **AC-VQ900AM omrežni pretvornik/polnilec**

Če imate na razpolago električno vtičnico, lahko kamero priključite na omrežni pretvornik /polnilec, in s tem preprečite možnost izklopa zaradi prazne baterije.

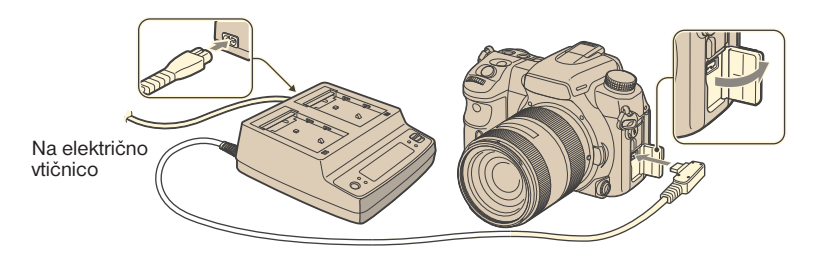

Če želite priključiti omrežni pretvornik, stikalo »POWER« nastavite na »OFF«, odprite pokrovček in priključite omrežni pretvornik /polnilec na DC-IN priključek.

- Če želite omrežni pretvornik /polnilec odstraniti, morate pred tem kamero izklopiti.
- Uporabite lahko samo omrežni pretvornik/polnilec AC-VQ900AM

## **VG-C70AM navpično držalo**

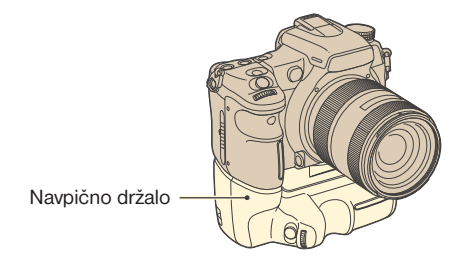

Navpično držalo je opremljeno s sprožilcem za slikanje portretov in stikalom za vklop, kot tudi s sprednjim in zadnjim nadzornim kolescem in tipko AEL (AE blokada), kar vam omogoča upravljanje s fotoaparatom na enak način kot v položaju pokrajinskega snemanja. Navpično držalo sprejme eno ali dve NP-FM500H akumulatorski bateriji, ki se uporabljata s tem fotoaparatom.

## **RM-S1AM daljinski upravljalnik**

Daljinski upravljalnik vam omogoča, da zaklop odprete brez dotika kamere. S tem preprečite tresenje kamere. Poleg tega lahko džite sprožilec pri bulb snemanju ( stran 43).

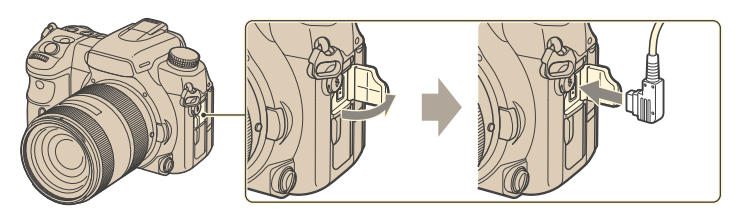

Za namestitev daljinskega upravljalnika odstranite pokrovček na REMOTE priključku in priključite daljinski upravljalnik.

Z zaponko daljinskega upravljalnika na naramnem pasu lahko pritrdite kabel in ga s tem zavarujete.

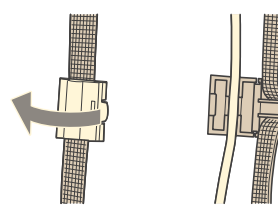

## **HVL-F56AM/HVL-F36AM bliskavica**

Močna zunanja bliskavica deluje ima večji obseg delovanja kot vgrajena bliskavica, in s tem omogoča slikanje z bliskavico, ki nudi lepše rezultate.

Bliskavica HVL-F56AM

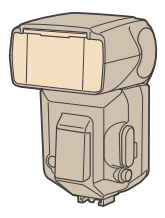

Pri uporabi zunanje bliskavice (ni priložena) odstranite zaščitni pokrovček in priključite bliskavico. Odstranjen zaščitni pokrovček lahko namestite na pokrov okularja.

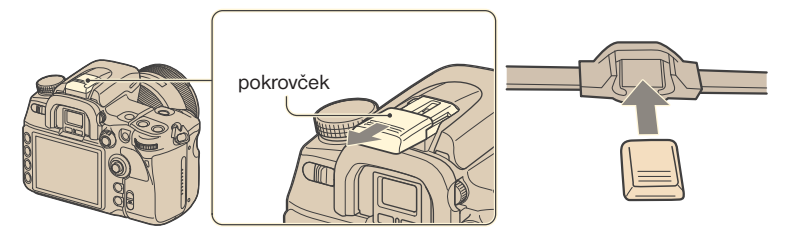

### **Visokohitrostno (High Speed Sync) slikanje**

S HVL-F56AM ali HVL-F36AM bliskavico lahko slikate pri vsaki hitrosti zaklopa, ki je na tej kameri na voljo, vključno z visoko hitrostjo.

- Pri visokohitrostnem načinu slikanja se na iskalu in LCD zaslonu prikaže napis »H« ali »HSS«.
- Visokohitrostni sinhroniziran način ni na voljo, če ste izbrali dvosekundni samosprožilec ali [Rear sync.].

## **FDA-A1AM kotno iskalo/FDA-M1AM lupa**

Če uporabljate kotno iskalo ali lupo, odstranite pokrovček okularja.

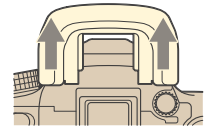

# Opozorila

## x **Fotoaparata ne smete shranjevati/ uporabljati v naslednjih prostorih**

- V zelo vročih, suhih ali vlažnih prostorih. Če se fotoaparat nahaja v avtomobilu, ki je parkiran na soncu, lahko pride do deformacije oblike fotoaparata in to lahko privede do okvar.
- Pod neposredno sončno svetlobo ali v bližini grelca lahko pride do deformacije oblike fotoaparata in to lahko privede do poškodb.
- V bližini močnih vibracij.
- V bližini močnega magnetnega valovanja.
- V peščenih ali prašnih prostorih. Bodite pazljivi, da notranjost fotoaparata ne pride v stik s peskom ali prahom. To lahko privede do okvare fotoaparata in v nekaterih primerih takšnih okvar ni mogoče popraviti.

## $\blacksquare$  Prenos fotoaparata

Ko ne uporabljate fotoaparata, na objektiv in kamero namestite pokrovček. Pred namestitvijo pokrovčka na kamero počistite prah.

# x **Čiščenje Čiščenje LCD zaslona**

LCD zaslon očistite z krpo za čiščenje zaslonov (ni priložena).

### **Čiščenje objektiva**

- Prah z objektiva lahko očistite s pihalno krtačko. Prah, ki se je prijel na površino objektiva, obrišite z mehko krpo ali s papirnatim robčkom, ki ga rahlo navlažite s čistilnim sredstvom za objektive. Objektiv obrišite krožno, iz notranjosti navzven. Sredstvo za čiščenje leč ne smete neposredno nanesti na objektiv.
- Notranjost kamere (npr. zaklopa, zrcala) se ne smete dotikati. Ker se na zrcalo nabira prah, lahko to vpliva na samodejno ostrenje. Prah odstranite s pomočjo pihalnika. Če se prah nabere na slikovni senzor, je lahko to vidno na sliki. Kamero preklopite v način čiščenja in jo očistite s pomočjo pihalnika. Za čiščenje notranjosti ne smete uporabljati razpršilcev. Uporaba razpršilca lahko povzroči okvare.
- Čistilno sredstvo ne sme vsebovati organskih sestavin kot npr. razredčilo ali benzen.

#### **Čiščenje površine kamere**

Površino kamere očistite z vodo rahlo navlažen mehko krpo. Površino kasneje obrišete z mehko suho krpo. Pri čiščenju površine ne smete uporabljati:

- Kemičnih proizvodov kot so razredčilo, benzen, alkohol, z oblačili, sredstvi proti mrčesu, sončno kremo ali insekticidi.
- Fotoaparat ne sme biti dlje časa v stiku z gumo.

### $\blacksquare$  **Delovna temperatura**

Fotoaparat je narejena za delovanje v temperaturah med 0 do 40°C (pri uporabi Microdrive pogona 5 do 40°C). Slikanje v zelo mrzlih ali vročih prostorih ni priporočljivo.

## **Wlažnost**

Če kamero neposredno prenesemo iz mrzlega v topel prostor, se zaradi kondenzacije začne v notranjosti ali na zunanjosti kamere začne nabirati vlaga. Vlaga lahko povzroči okvare. Vlažnost se lahko pojavi v sledečih primerih: Ko kamero prestavite iz mrzlega v topel prostor. Ko kamero prestavite iz ohlajenega avtomobila ali prostora v vroč prostor ali zunanjost.

#### **Kako lahko preprečite vlažnost**

Ko prestavite kamero iz mrzlega v topel prostor, kamero vstavite v plastično vrečko in pustite, da se fotoaparat dlje kot eno uro privaja na nove pogoji.

#### **Ko se pojavi vlažnost**

Izklopite kamero in počakajte dlje kot eno uro, da se vlaga posuši. Če boste nadaljevali slikanje z vlgo v objektivu, se lahko zgodi, da bodo posnete slike motne.

## x **Notranja baterija**

Kamera ima notranjo baterijo za ohranjanje datuma in časa in drugih nastavitev, ki so odvisne od vklopa ali izklopa kamere. Baterijo je možno ponovno napolniti.

Baterija se polni med uporabo kamere. Če kamero uporabljate samo kratek čas, se baterija postopoma izprazni. Če kamere ne uporabljate dlje kot 8 mesecev, se baterija popolnoma izprazni. V tem primeru morate pred uporabo kamere napolniti baterijo.

Kamero lahko uporabljate tudi s prazno notranjo baterijo, vendar samo, če ne uporabljate snemanja datuma in časa.

#### **Polnjenje notranje baterije**

V kamero vstavite polno baterijo ali kamero prek AC adapterja/polnilca priključite na električno napajanje. Izklopljena kamera naj se polni 24 ali več ur.

## **Polnjenje NP-FM500H baterije**

 $\rightarrow$  korak 1 v »Kratkih navodilih«

# Za kupce v Evropi

**Odpadna električna in elektronska oprema (velja za evropsko unijo in druge evropske države s sistemom ločevanja odpadkov)** 

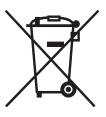

Če se na bateriji ali na embalaži nahaja ta simbol, pomeni, naj z izdelkom ne ravnamo enako kot z gospodinjskimi odpadki. Odložiti ga morate na ustreznem zbirnem mestu za električno in elektronsko opremo. S tem ko izdelek pravilno odvržete, pripomorete k preprečevanju potencialnih negativnih posledic za okolje in naše zdravje, ki bi ga povzročilo nepravilna odstranitev tega izdelka. Z recikliranjem materialov bomo ohranili naravne vire. O podrobnostih glede recikliranja tega izdelka lahko povprašate na upravni enoti ali v trgovini, kjer ste izdelek kupili.

# Tehnične lastnosti

### **Kamera**

#### **[Sistem]**

Tip kamere Digitalna zrcalnorefleksna kamera z vgrajeno bliskavico in izmenljivimi objektivi Format slike 23.5x15.6mm (APS-C format) Objektiv Vsi Sony objektivi

## **[Slikovni senzor]**

Celotno število slikovnih točk Približno 13 053 000 točk Efektivnih slikovnih točk Približno 12 246 000 točk

# **[Super SteadyShot]**

Mehanizem za premik slikovnega senzoria Super SteadyShot zmožnost kompenzacije Pribl. 2,5EV do 4EV zmanjšanja v hitrosti zaklopa (se razlikuje glede na pogoje snemanja in uporabljenega objektiva)

# **[Protiprašni sistem]**

Antistatični premaz na Low-Pass filtru in mehanizem za tresenje CCD tipala

# **[Iskalo]**

Tip Fiksni enooki sistem s krovnim zrcalom na očesni višini Ostritveni zaslon Sferični Acute Matte Vidno polje 0.95<br>Povečava 0.9x 0.9x 50mm objektiv proti neskončno, -1m-1 Očesni relief Približno 25mm od okularja, 16 mm od kapice okularja pri dioptriji -1 Prilagajanje dioptrije  $-3$  do  $+1$  0m-1

# **[Sistem samodejnega ostrenja]**

TTL sistem odkrivanja faz, CCD linijski senzorii (11 točkkovno meritveno območje) Območje občutljivosti 0 EV do +18 EV (pri ISO 100)

## **[Osvetlitev]**

Meritvena celica 40 delni vzorec satovja SPC Meritveni doseg 0EV do +20EV (+2EV do +20Ev s točkovnim merieniem) (pri ISO 100 z F1.4 objektivom).

# **[Zaklop]**

Elektronsko nadzorovan, navpično prečen, središčno-merilen zaklop Hitrostni doseg

 1/8000 sekunde do 30 sekund, bulb Hitrost sinhronizacije bliskavice 1/250 sekunde (izklopljen

 Super SteadyShot), 1/200 sekunde (vklopljen Super SteadyShot).

## **[Vgrajena bliskavica]**

Vodilno število bliskavice 12 (v metrih pri ISO 100) Čas napolnitve Pribl. 3 sekunde

## **[Spominski medij]**

 CompactFlash kartica (tip I, II), Microdrive, »Memory Stick Duo«

### **[LCD monitor]**

LCD plošča 7.5cm (3.0 tip) TFT Celotno število točk 921 600 (640x3(RGB) x460) točk

## **[Vhodni/Izhodni priključki]**

VIDEO OUT priključek Poseben vtič USB priključek Poseben vtič, Hi-speed USB (USB 2.0 združljiv) HDMI OUT priključek HDMI tipa C minijack Sync. Priključek REMOTE priključek

## **[Napajanje, splošno]**

Uporabliena baterija Akumulatorska baterija NP-FM500H

## **[Drugo]**

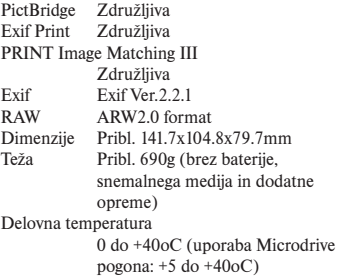

## **BC-VM10 polnilec**

Vhodna napetost 100V do 240V AC, 50/60 Hz<br>
12hod 8 4V DC 750mA 8.4V DC, 750mA Delovna temperatura 0 do +40oC Skladiščna temperatura  $-20$  do  $+60$ oC Največje dimenzije  $70 \times 25 \times 95$ mm<br>Teža Pribl.  $90g$ Pribl. 90g

# **Akumulatorska baterija NP-FM500H**

Litij-ionska Največja napetost DC 8.4V Nominalna napetost DC 7.2V Najvišja napetost polnjenja 8.4V Najvišja jakost polnjenja 2.0 A Kapaciteta 11.8Wh (1650mAh) Največje dimenzije Pribl 38.2 x 20.5 x 55.6mm<br>Teža Pribl 78g Pribl. 78g

Oblika in lastnosti se lahko spremenijo brez predhodne objave. v

# Povrnitev tovarniških nastavitev

- $\bullet$  ponastavljeno
- O ni ponastavljeno
- \*  $\rightarrow$  Strani v »Kratkih navodilih«
- A: AUTO snemanje (stran 34)
- B: Izbor scene (stran 35)
- C: Ponastavitev funkcij snemanja (stran 104)
- D: Ponastavitev tovarniških nastavitev (stran 126)

## **Uporaba kolesca ali tipke**

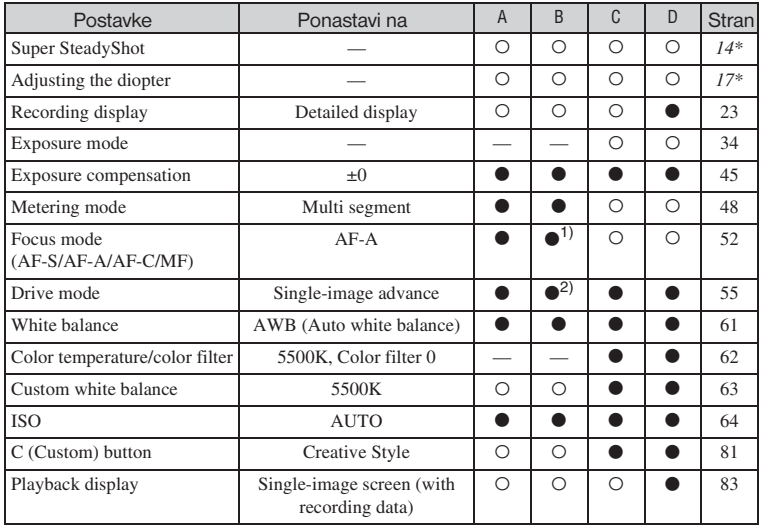

1) »AF-C« ko v načinu športnega fotografiranja, »AF-S« ko v makro načinu.

2) »Continuous Hi« ko v načinu športnega fotografiranja.

## **Meni snemanja**

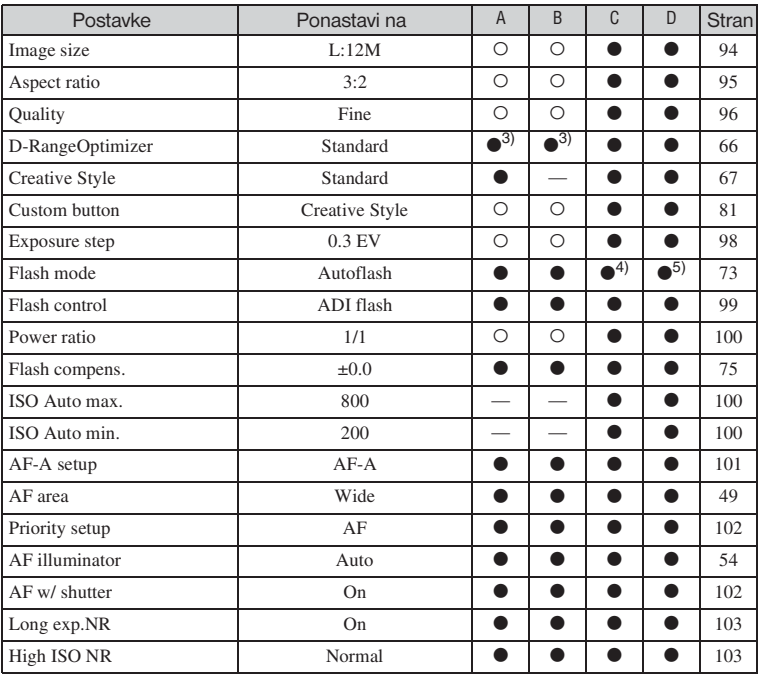

3) Ponastavi na »Advanced Auto«, če je v AUTO. Pri izbirah prizorov se ponastavi drugače, odvisno od načina.

4) »Fill-flash«

5) »Autoflash« ali »Fill-flash« (»Rear sync.« ali »Wireless« se prekliče)

## **Meni snemanja**

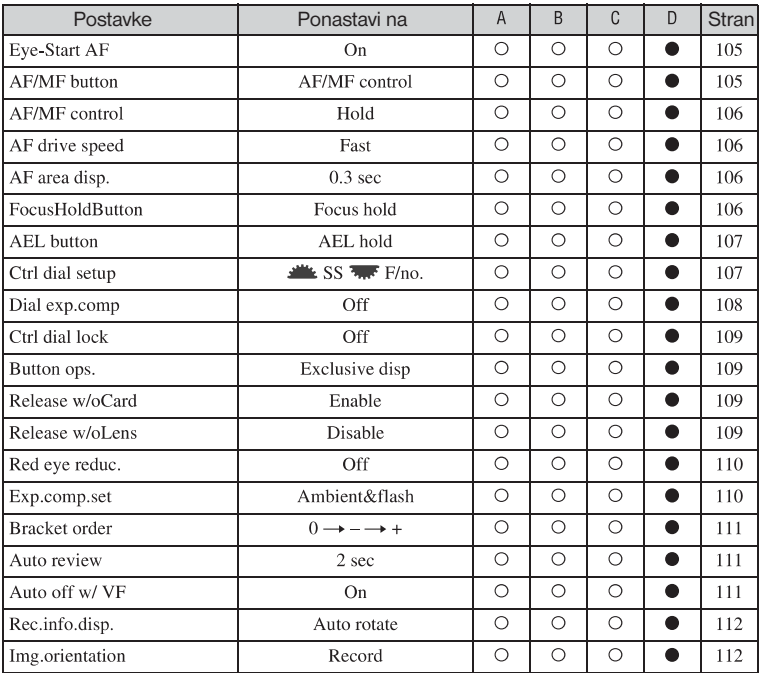

# **Meni snemanja**

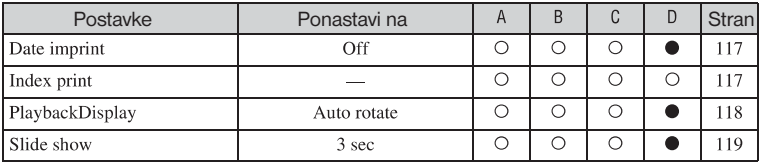

# **Meni predvajanja**

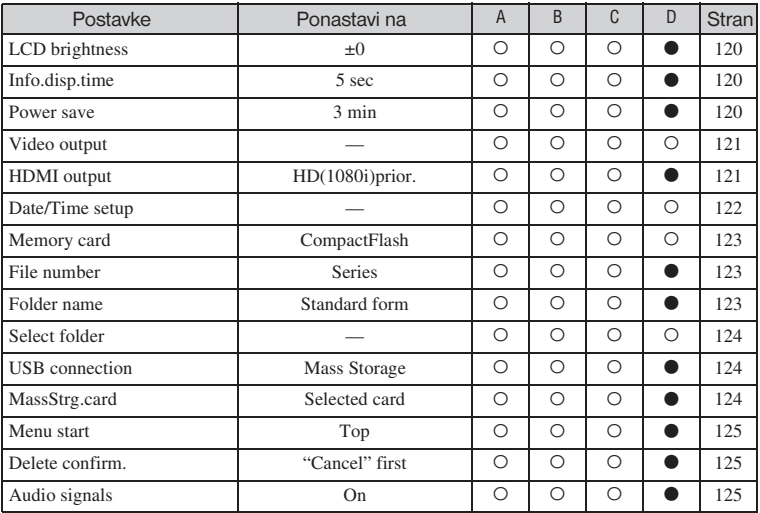

# Abecedno kazalo

# **Številke**

40-delni vzorec satovja..48

# **A**

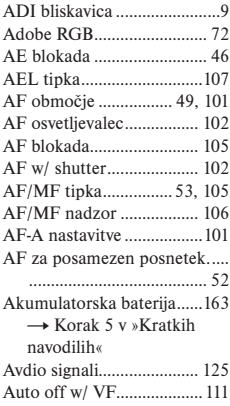

# **B**

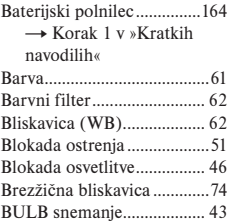

# **C**

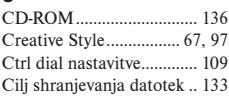

# **Č**

Čiščenje ...............................168

## **D**

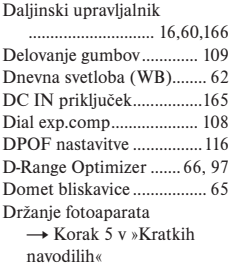

## **E**

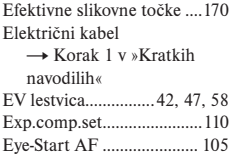

# **F**

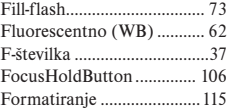

# **H**

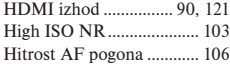

# **I**

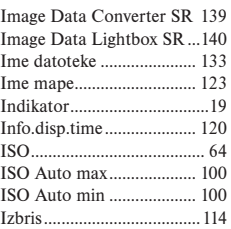

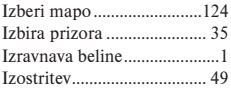

## **J**

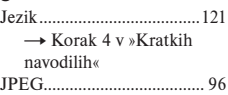

# **K**

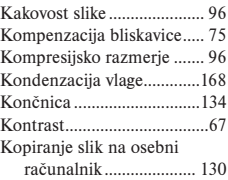

# **L**

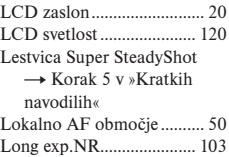

# **M**

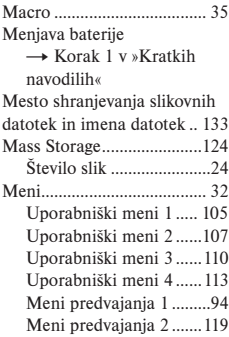

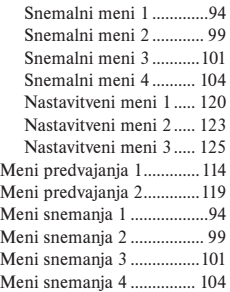

# **N**

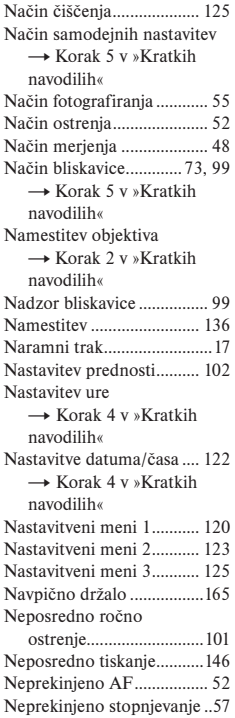

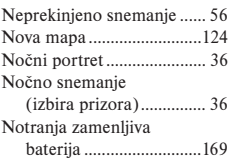

# **O**

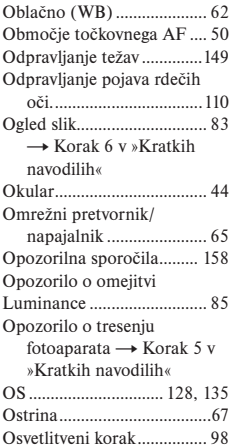

# **P**

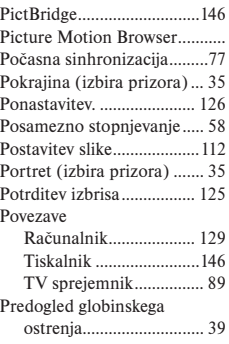

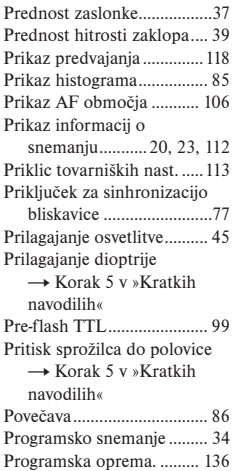

# **R**

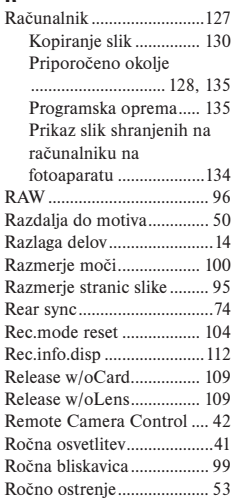

# **S**

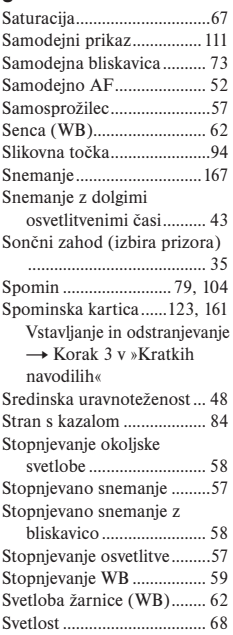

# **Š**

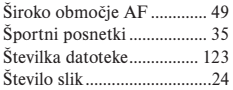

# **T**

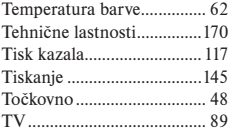

# **U**

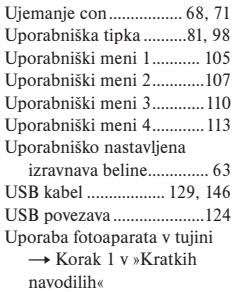

# **V**

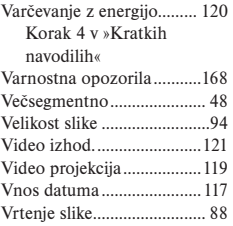

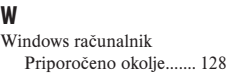

# **Z**

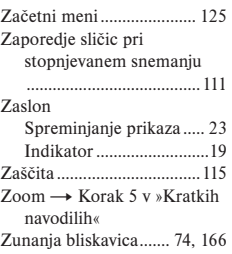

#### **Blagovne znamke**

- $\cdot$   $\alpha$  je blagovna znamka Sony korporacije
- Exmor Exmor , Bionz , Bravia , Super SteadyShot, InfoLITHIUM ,»Memory Stick«, MEMORY STICK 11 »Memory Stick PRO«, MEMORY STICK PRO, "Memory Stick Duo", **MEMORY STICK DUO, "Memory Stick PRO** Duo", MEMORY STICK PRO DUO, »MagicGate« in MAGICGATE so blagovne znamke korporacije Sony.
- Microsoft, Windows in Windows Vista DirectX so zaščitene blagovne znamke ali blagovne znamke korporacije Microsoft v Združenih Državah Amerike in/ali drugih državah.
- Macintosh, Mac OS, iMac, iBook, PowerBook in Power Mac ter eMac so zaščitene blagovne znamke ali blagovne znamke družbe Apple Inc.
- HDMI, HDMI logotip in High-Definition Multimedia Interface so zaščitene blagovne znamke ali blagovne znamke družbeHDMI Licensing LLC.
- Intel, Intel Core, MMX in Pentium so zaščitene blagovne znamke ali blagovne znamke korporacije Intel.
- CompactFlash je zaščitena blagovna znamka korporacije SanDisk Corporation v ZDA in/ali drugih državah.
- Microdrive je zaščitena blagovna znamka družbe Hitachi Global Storage Technologies v ZDA in/ali drugih državah.
- Adobe je zaščitena blagovna znamka družbe Adobe Systems Incorporated v ZDA in/ali drugih državah.
- D-Range Optimizer Advanced uporablja tehnologijo, ki jo omogoča družba Apical Limited.
- Vse druge družbe in imena izdelkov, ki so omenjena v tej publikaciji, se uporabljajo samo za prepoznavo in so lahko blagovne znamke ustreznih lastnikov.
- InfoLITHIUM je litijeva akumulatorska baterija, ki si lahko izmenjuje podatke z združljivo elektronsko opremo o porabi energije. Sony vam priporoča uporabo akumulatorske baterije z elektronsko opremo, ki nosi InfoLITHIUM oznako.
DSLR-A700